# ハイブリッドデジタルシグナルプロセッサ

# APV8M42 APV8M22

# 取扱説明書

第1.0.2 版 2024 年3 月

株式会社 テクノエーピー 〒312-0012 茨城県ひたちなか市馬渡2976-15 TEL : 029-350-8011 FAX : 029-352-9013 URL : http://www.techno-ap.com e-mail : info@techno-ap.com

### 安全上の注意・免責事項

このたびは株式会社テクノエーピー(以下「弊社」)の製品をご購入いただき誠にありがとうございます。 ご使用の前に、この「安全上の注意・免責事項」をお読みの上、内容を必ずお守りいただき、正しくご使 用ください。

弊社製品のご使用によって発生した事故であっても、装置・検出器・接続機器・アプリケーションの異常、 故障に対する損害、その他二次的な損害を含む全ての損害について、弊社は一切責任を負いません。

# 禁止事項

- 人命、事故に関わる特別な品質、信頼性が要求される用途にはご使用できません。
- 高温、高湿度、振動の多い場所などでのご使用はご遠慮ください(対策品は除きます)。
- 定格を超える電源を加えないでください。
- 基板製品は、基板表面に他の金属が接触した状態で電源を入れないでください。

# 注意事項

- 発煙や異常な発熱があった場合はすぐに電源を切ってください。
- ノイズの多い環境では正しく動作しないことがあります。
- 静電気にはご注意ください。
- 製品の仕様や関連書類の内容は、予告無しに変更する場合があります。

## 保証条件

「当社製品」の保証条件は次のとおりです。

- ・ 保証期間 ご購入後一律1 年間といたします。
- ・ 保証内容 保証期間内で使用中に故障した場合、修理または交換を行います。
- ・ 保証対象外 故障原因が次のいずれかに該当する場合は、保証いたしません。
	- (ア) 「当社製品」本来の使い方以外のご利用
	- (イ) 上記のほか「当社」または「当社製品」以外の原因(天災等の不可抗力を含む)
	- (ウ) 消耗品等

$$
- \mathrel{\boxplus} \mathrel{\mathcal{R}} -
$$

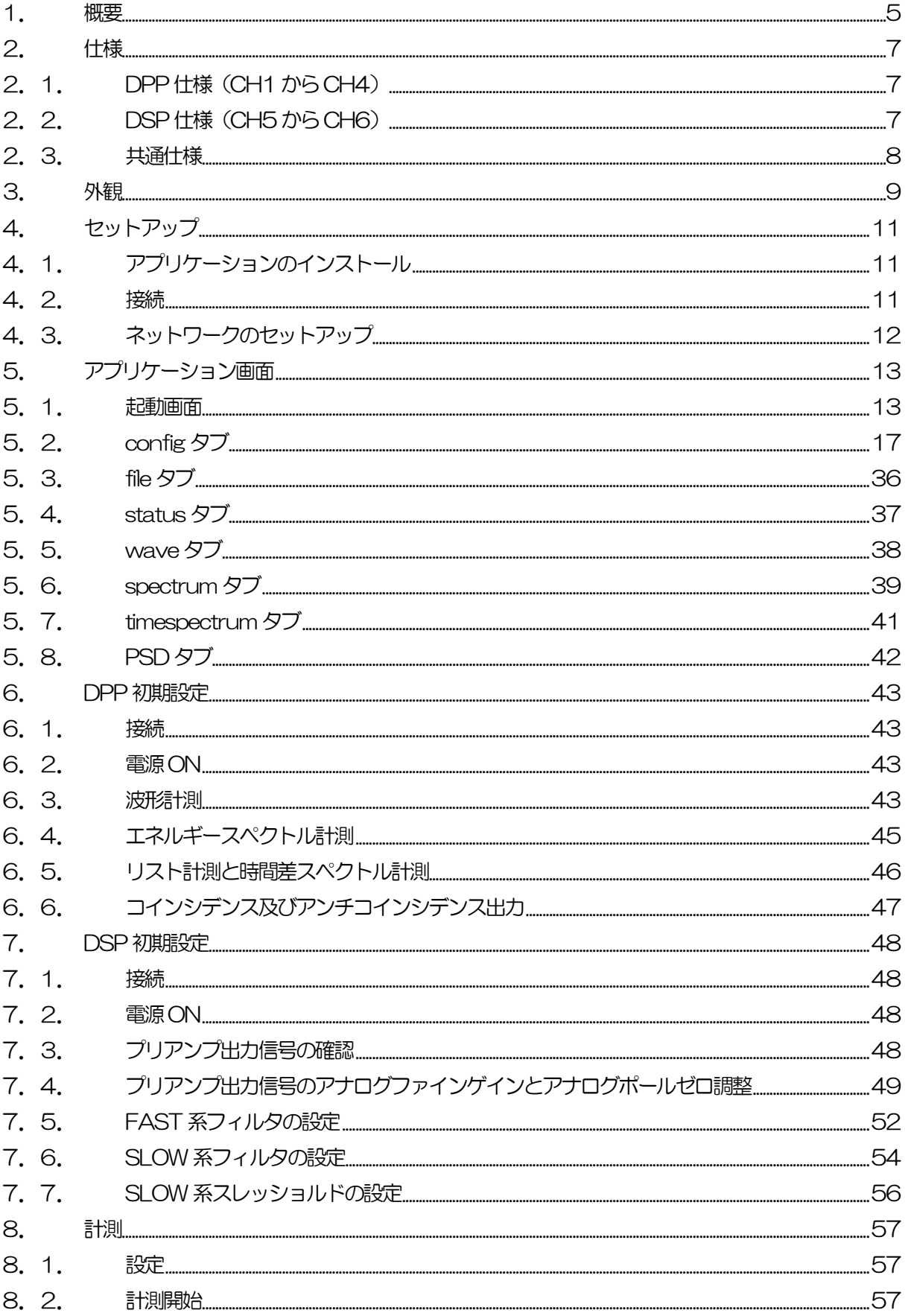

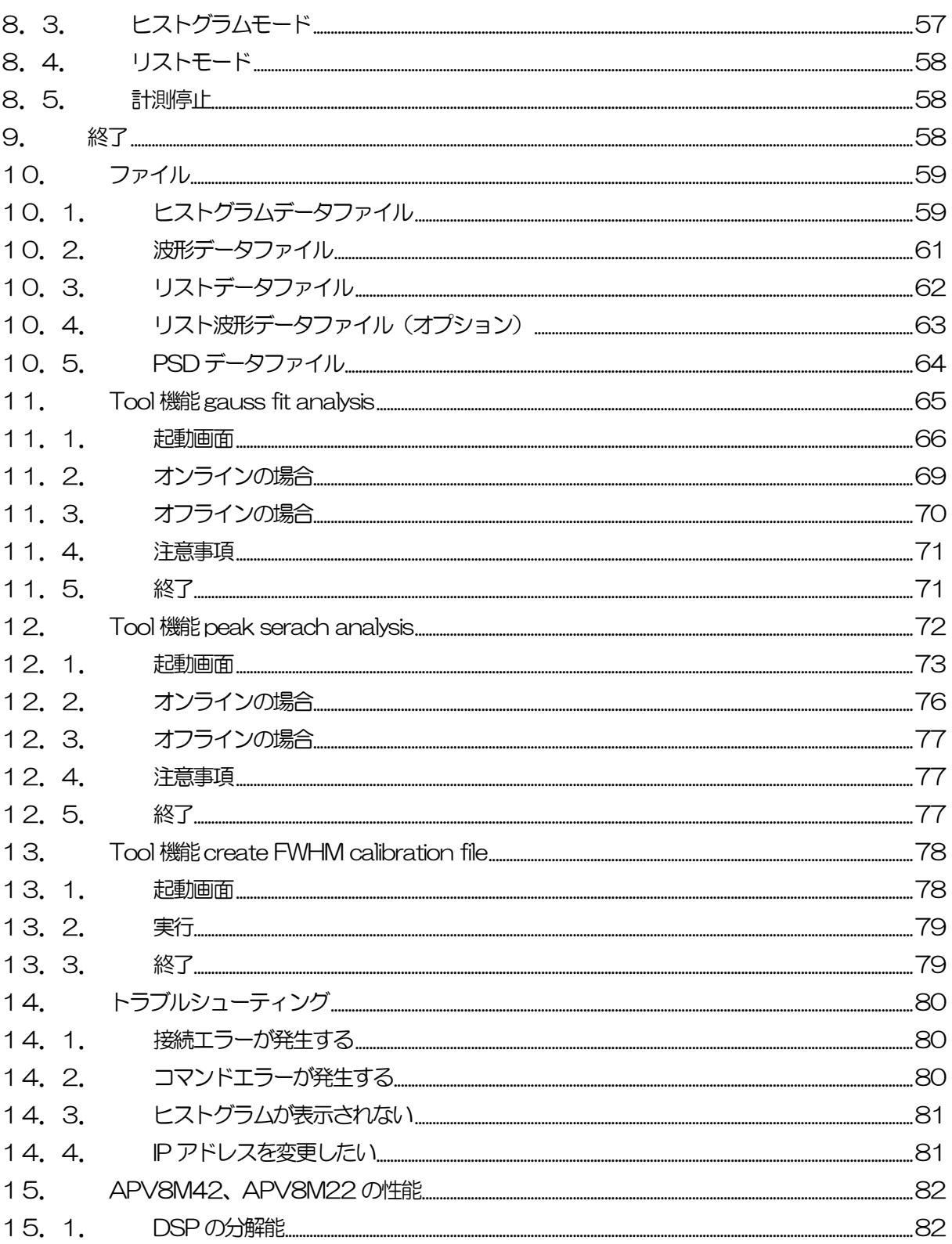

### <span id="page-4-0"></span>1.概要

テクノエーピー社製APV8M42 及びAPV8M22 は、リアルタイムDPP(デジタルパルスプロセッシ ング)機能と、高速・高分解能ADC を持つDSP(デジタルシグナルプロセッサー)機能を備えたハイブ リットなデジタルシグナルプロセッサです。

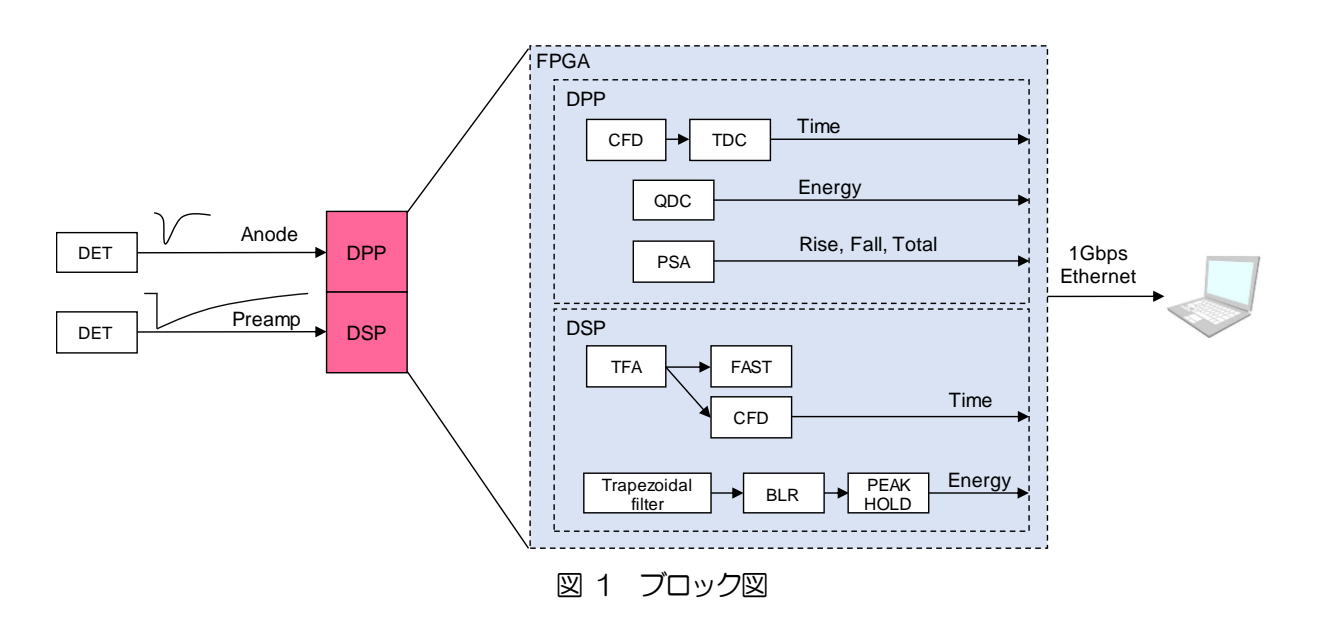

APV8M42 のCH1からCH4 にはDPP が搭載しており、500MHz の高速A/D コンバータによりリ アルタイムの信号解析に加え、パイプライン信号処理によるデッドタイムの無い高速処理をし、高時間分 解能・高スループットを実現します。

APV8M22 のCH1とCH2 にはDPP が搭載しており、1GHz の高速A/D コンバータによりリアルタ イムの信号解析に加え、パイプライン信号処理によるデッドタイムの無い高速処理をし、高時間分解能・ 高スループットを実現します。

APV8M42 及びAPV8M22 のCH5 からCH6 にはDSP を搭載しており、62.5MHz・14Bit の A/D コンバータを使用し、検出器プリアンプからの出力信号は、FPGA によるパイプラインアーキテク チャによって、リアルタイムに台形フィルタ(Trapezoidal Filter)処理されます。構成はスペクトロス コピーアンプとMCA を一体化したもので、伝統的なアナログ方式に変わり最新のデジタル信号処理技術 を用いたパルスシェイピングを実行します。

台形フィルタの他に、タイミングフィルタアンプ、CFD、波形デジタイザ等の機能を有しております。

また、コインシデンス、アンチコインシデンス端子を標準で有しており、コインシデンス時間やCH の組 み合わせなど自由度の高いセッティングが可能となっております。

本書は、本製品を計測制御するためのアプリケーション(以下本アプリ)について説明するものです。

※ 文章中、信号入力のチャンネルは"CH"、ビン数を表すチャネルは"ch"と大文字小文字を区別し

てあります。

- ※ 文章中の、"リスト"と"イベント"は同意義です。
- ※ 型式のAPV はVME 規格サイズの基板型を表しています。この基板型に電源を供給するためには VME 電源ラック (弊社製品 APV9007 等) が別途必要となります。また、この基板をユニット (筐体)に納め、AC 電源を直接使用できるタイプの型式には、APV の代わりにAPU が付きま す。例として、VME 型APV8M42 をユニットに納めた型式はAPU8M42 となります。本書では APU8M42 やAPU8M22 の説明も含みます。
- ※ 本機器にはオプションとして機能を追加することが可能です。本書ではその機能部分を(オプショ ン)と明記します。

# <span id="page-6-0"></span>2.仕様

# <span id="page-6-1"></span>2.1. DPP 仕様(CH1 からCH4)

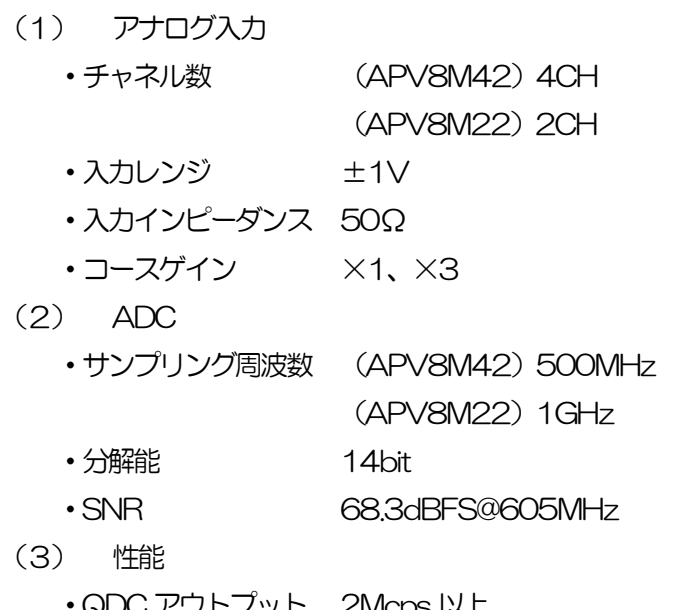

- ・QDC アウトプット 2Mcps 以上 • 時間分解能 (APV8M42) 7.8125ps (500MHz) (APV8M22)3.90625ps(1GHz)
- (4) MCA ADC ゲイン 4096、2048、1024、512、256 チャネル

# <span id="page-6-2"></span>2. 2. DSP 仕様 (CH5 から CH6)

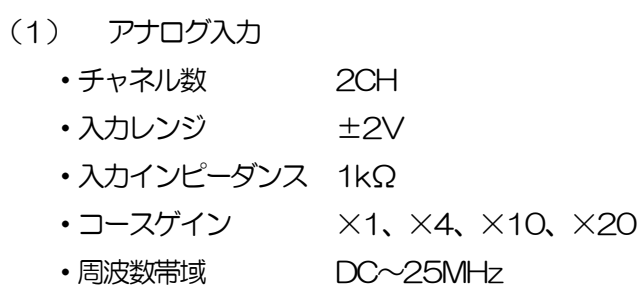

- (2) ADC
	- ・サンプリング周波数 62.5MHz
	- ・分解能 16bit
	- ・SNR 85dB@3MHz
- (3) 性能
	- 分解能 インプログライト 1.70keV@1.33MeV (代表値)
	- ・スペクトルブローデニング 12%以下(1Kcps~100Kcps)
	- •積分非直線性 ±0.025% (typ)
	- パルスペア分解能 1.25 × (Risetime + Flat top time)
- (4) MCA
	- ADC ゲイン 16384、8192、4096、2048、1024、512、256 チャネル ※list モード時は最大8192 まで。
- (5) デジタルパルスシェイピング
	- ・トリガータイミング LET(Leading Edge Timing)、 CFD(Constant Fraction Discriminator Timing) ・時間分解能 62.5ps

### <span id="page-7-0"></span>2.3. 共通仕様

- (1) 通信インターフェース
	- •LAN Ethernet TCP/IP 1000Base-T 及びUDP
- (2) 形状
	- VME 型 APV8M42、APV8M22
	- ・ユニット型 APU8M42、APU8M22
- (3) 消費電流

**※APV8M42の場合** 

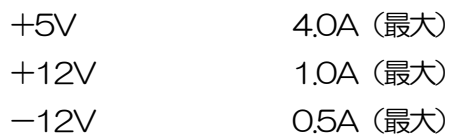

(4) 外径寸法

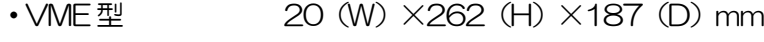

- •ユニット型 300 (W) ×56 (H) ×335 (D) mm
- (5) 重量

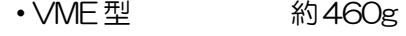

- ・ユニット型 約3360g
- (6) PC 環境
	- ・OS Windows 7 以降、32bit 及び64bit以降
	- ・ネットワークインターフェース
	- •画面解像度 FHD (1920×1080) 以上推奨

# <span id="page-8-0"></span>3.外観

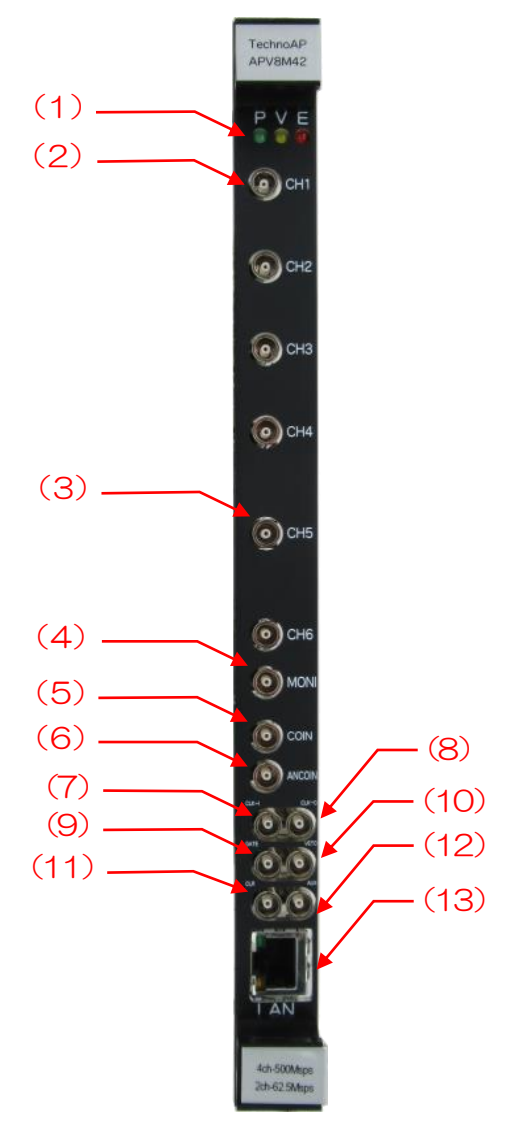

写真1 APV8M42

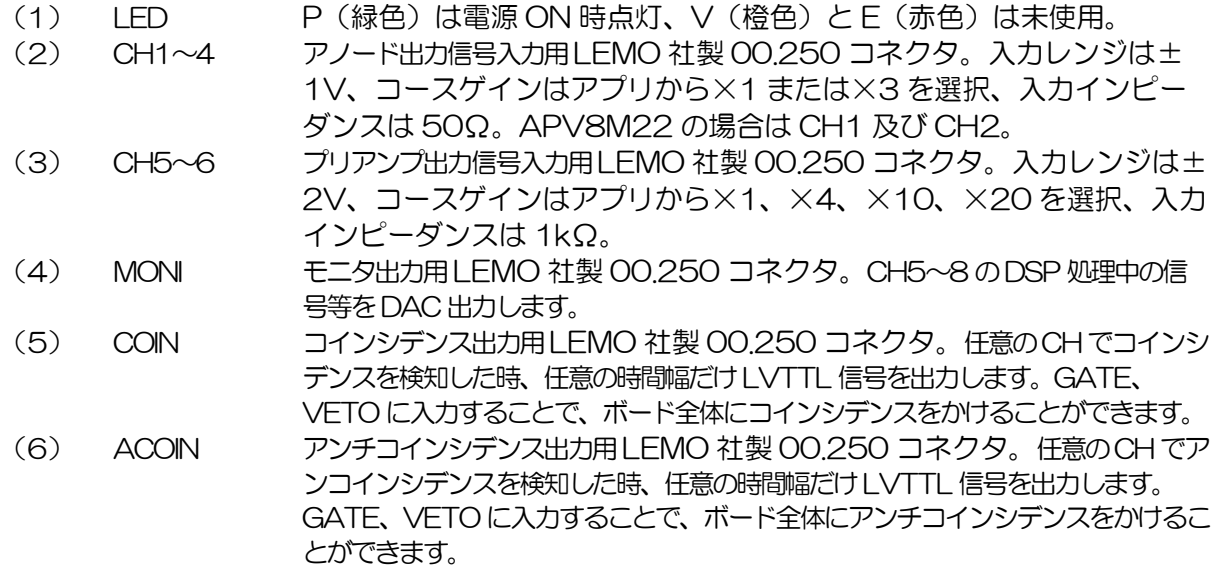

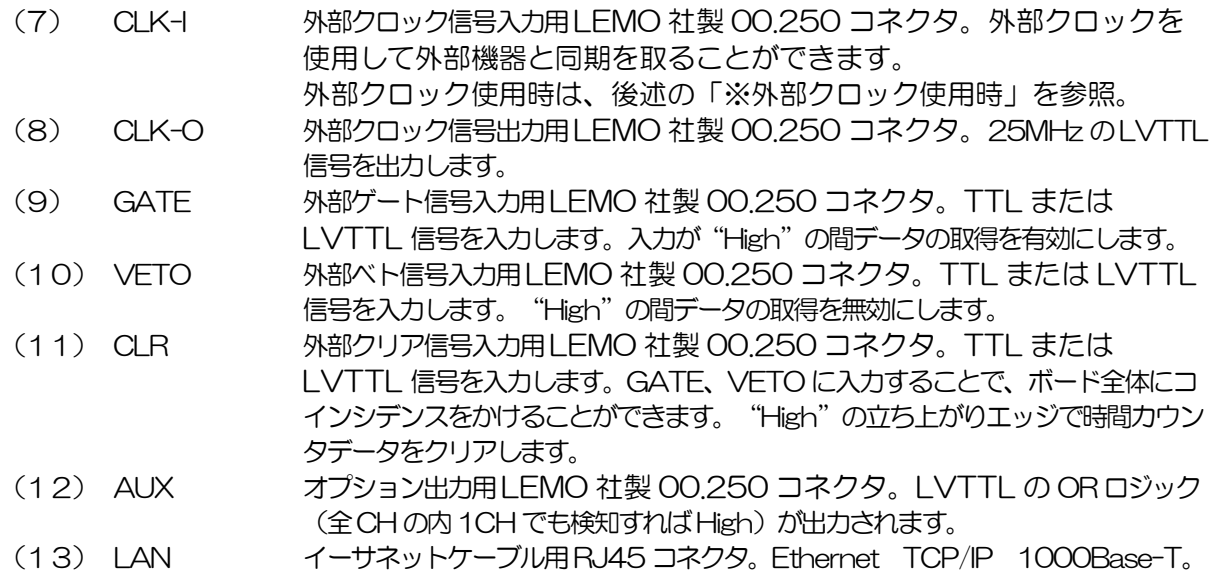

※ 外部クロック使用時

電源OFF の状態で、基板上ジャンパJP21を1-6:CPU に変更後、25MHz、Duty サイクル50%の LVTTL または TTL 信号を CLK-I に入力してから、電源を投入します

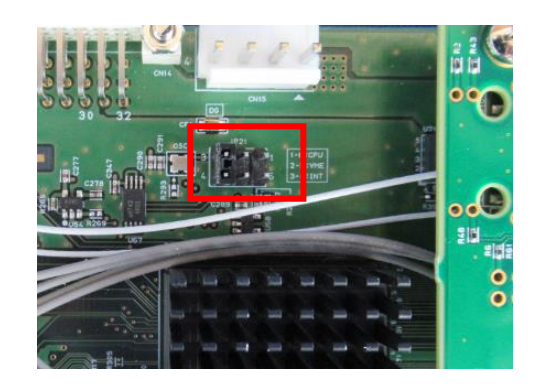

写真2 JP21 の位置

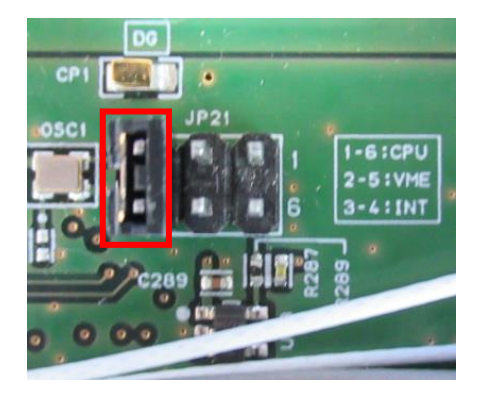

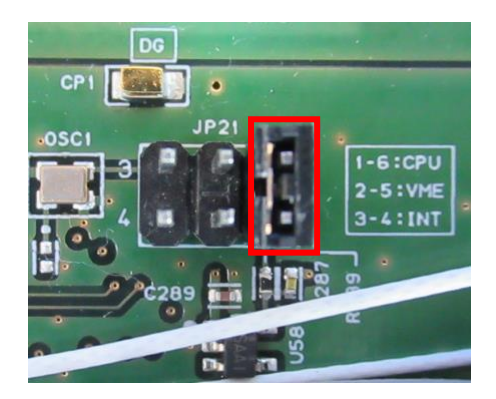

写真3 内部クロック使用時(3-4:INT ジャンパ) 写真4 外部クロック使用時(1-6:CPU ジャンパ)

# <span id="page-10-0"></span>4.セットアップ

## <span id="page-10-1"></span>4.1. アプリケーションのインストール

本アプリはWindows上で動作します。ご使用の際は、使用するPCに本アプリのEXE(実行形式)ファ イルとNational Instruments 社のLabVIEW ランタイムエンジンをインストールする必要があります。 本アプリのインストールは、付属 CD に収録されているインストーラによって行います。インストーラに は、EXE(実行形式)ファイルと LabVIEW のランタイムエンジンが含まれており、同時にインストール ができます。インストール手順は以下の通りです。

- (1) 管理者権限でWindows へログインします。
- (2) 付属CD-ROM 内Installer フォルダ内のsetup.exe を実行します。対話形式でインストールを 進めます。デフォルトのインストール先は C¥TechnoAP です。このフォルダに、本アプリの 実行形式ファイルと設定値が保存された構成ファイル config.ini がインストールされます。
- (3) スタートボタン TechnoAP APP8M22 を実行します。

尚、アンインストールはプログラムの追加と削除からAPP8M22 を選択して削除します。

### <span id="page-10-2"></span>4.2. 接続

本機器とPC をイーサネットケーブルで接続します。PC によってはクロスケーブルをご使用ください。 ハブを使用する場合はスイッチングハブをご使用ください。

## <span id="page-11-0"></span>4.3. ネットワークのセットアップ

本機器と本アプリの通信状態を下記の手順で確認します。

(1) PC の電源をON にし、PC のネットワーク情報を変更します。 IP アドレス : 192.168.10.2 ※本機器割り当て以外のアドレス サブネットマスク : 255.255.255.0 デフォルトゲートウェイ : 192.168.10.1

(2) 本機器の電源をON にします。電源投入後10 秒程待ちます。

(3) PC と本機器の通信状態を確認します。Windows のコマンドプロンプトにてping コマンドを実 行し、本機器とPC が接続できるかを確認します。本機器のIP アドレスは基板上またはユニット の背面にあります。工場出荷時の本機器のネットワーク情報は以下の通りです。 IP アドレス : 192.168.10.128 サブネットマスク : 255.255.255.0

デフォルトゲートウェイ : 192.168.10.1

> ping 192.168.10.128

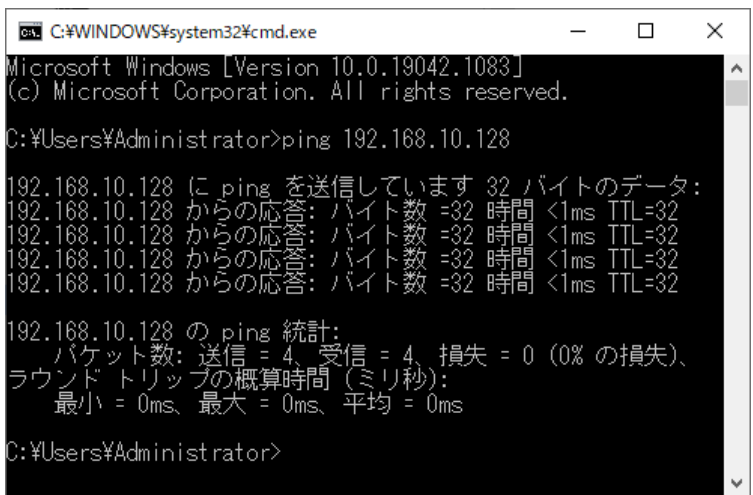

図 2 通信接続確認 ping コマンド実行

(4) 本アプリを起動します。デスクトップ上のショートカットアイコンAPP8M22 または Windows ボタンから APP8M22 を検索して起動します。 本アプリを起動した時に、本機器との接続に失敗した内容のエラーメッセージが表示される場合 は、後述のトラブルシューティングを参照ください。

# <span id="page-12-0"></span>5.アプリケーション画面

### <span id="page-12-1"></span>5.1. 起動画面

#### 本アプリを実行すると、以下の起動画面が表示されます。

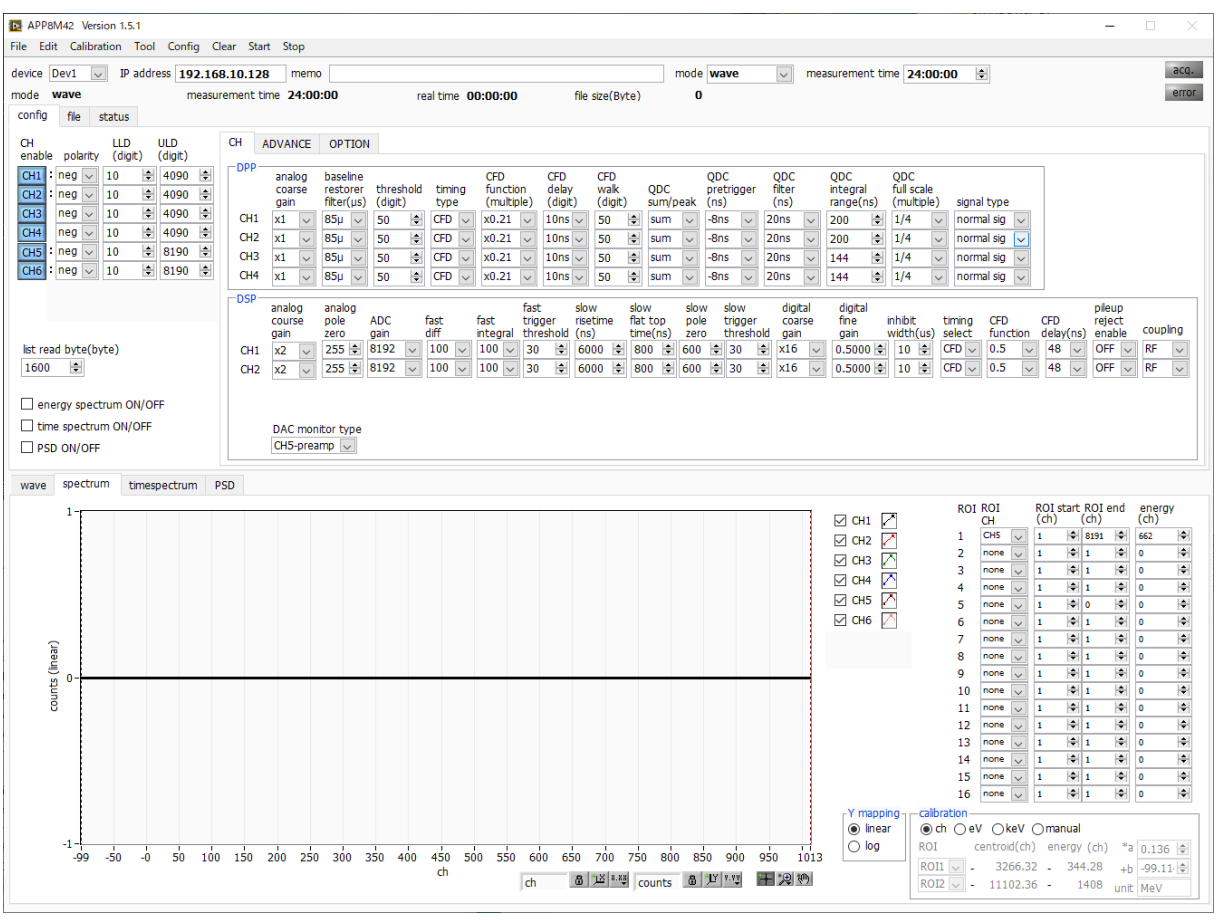

図3 起動画面(オプションや更新により画像と異なる場合があります)

メニュー

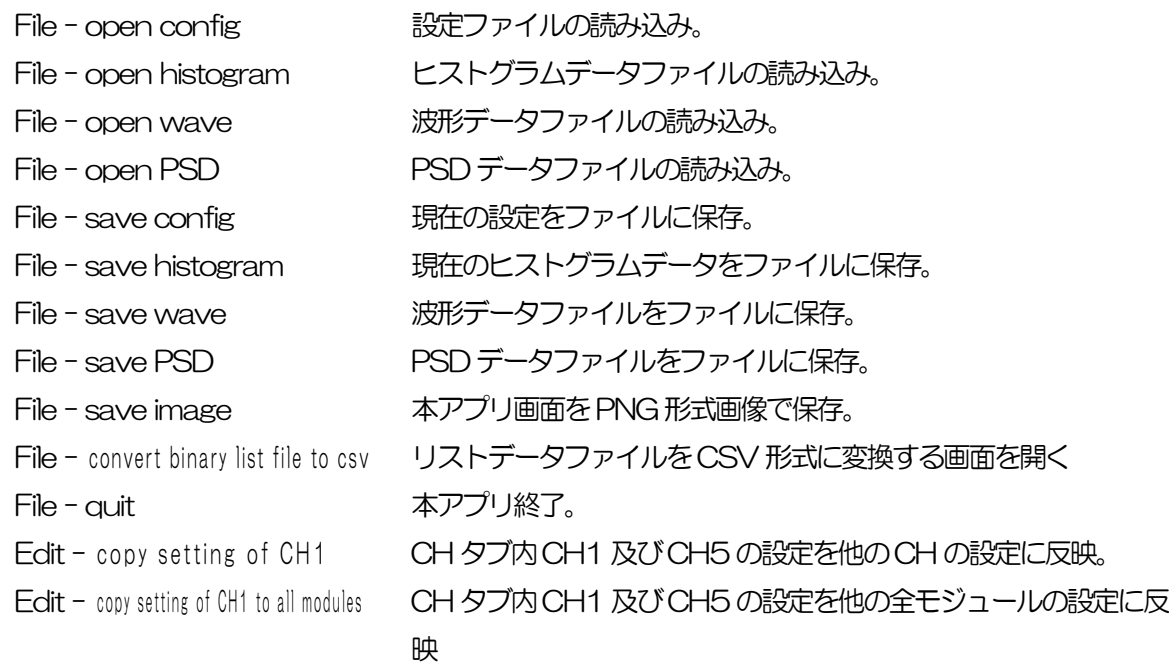

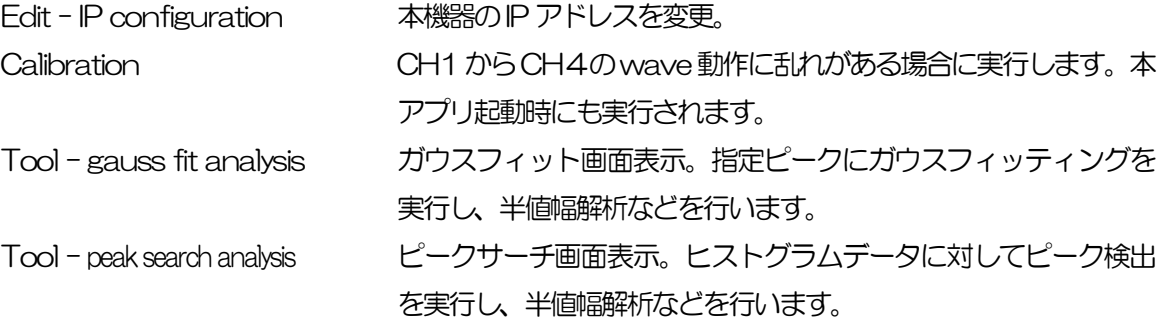

Tool - create FWHM calibration File

FWHM 校正ファイルの作成画面を表示

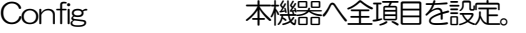

- Clear 本機器内のヒストグラムデータを初期化。
- Start 本機器へ計測開始。
- Stop 本機器へ計測停止。
- device まだ、まずまだ、計測対象とする装置を選択します。

IP address 本機器のIPアドレスを表示します。Module 毎に異なるIPアドレスを設定しま す。

memo メモを書き込むことができます。

mode 
<br>
MXTのモードを選択できます。

hist ヒストグラムモードは、内部で演算した波高値や QDC 値を CH1 か らCH4は最大4096chに格納、CH5からCH6は最大16384ch に格納し、横軸エネルギー、縦軸カウントのヒストグラムを取得しま す。

下図はCH5-8 のDSP の場合のイメージです。

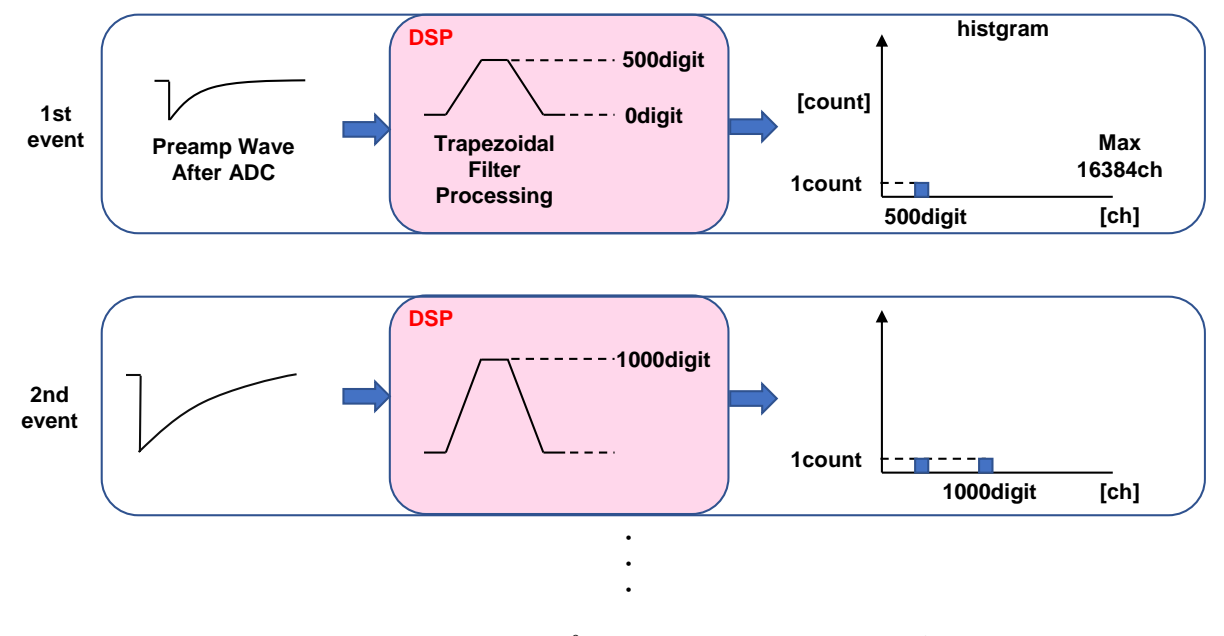

#### wave オシロスコープのように信号処理中の波形を確認できます。

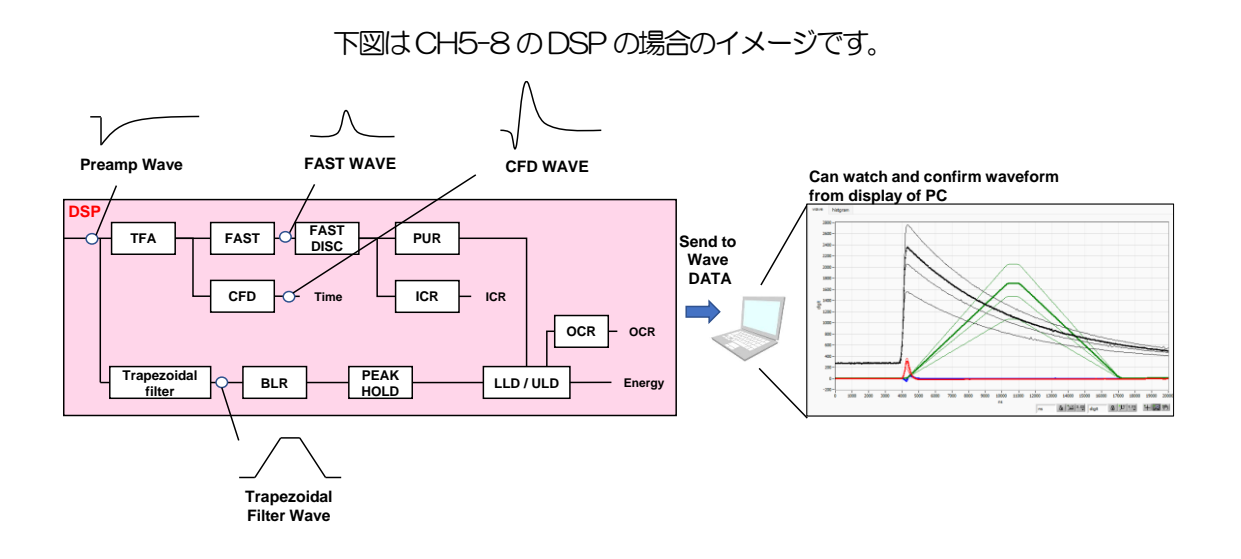

list リストモードは、検出器からの出力信号のタイムスタンプと波高値や QDC 値とCH 番号を1 つのイベントデータとし、連続的にPC へデ ータを転送するモードです。ADC gain に制限があり DPP は固定 4096ch、DSP は最大8192ch です。

下図はCH5-8 のDSP の場合のイメージです。

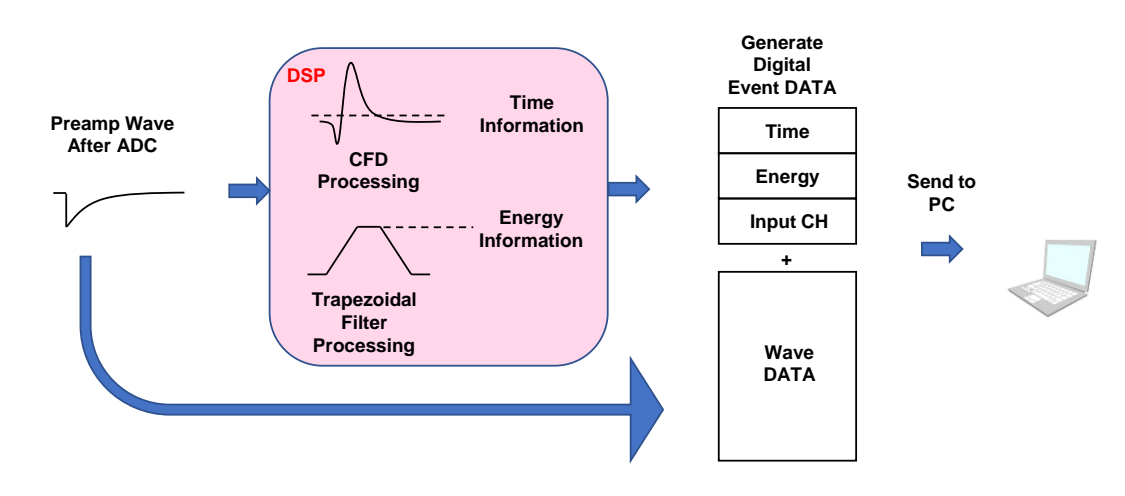

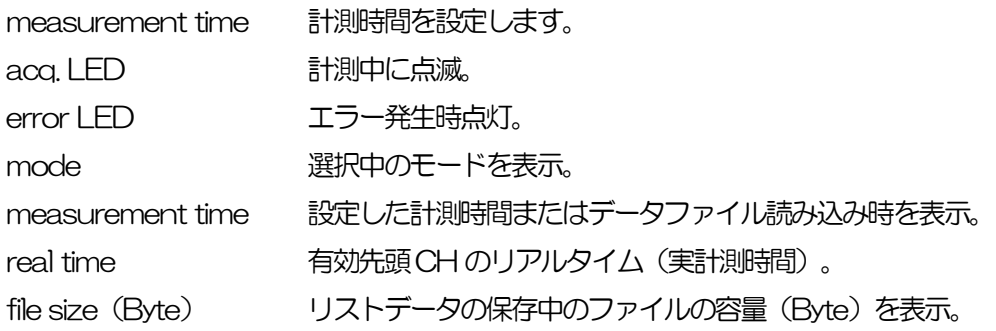

タブ

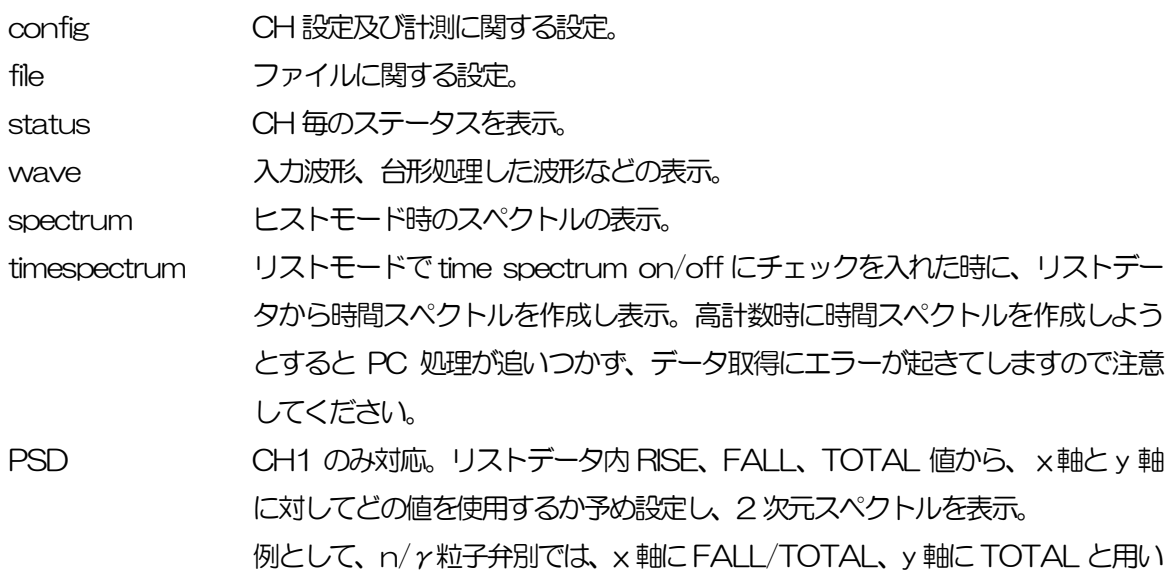

られることもあります。

取扱説明書 APV8M42, APV8M22

## <span id="page-16-0"></span>5.2. config タブ

5.2.1. CH タブ

### DPP 及びDSP 共通設定

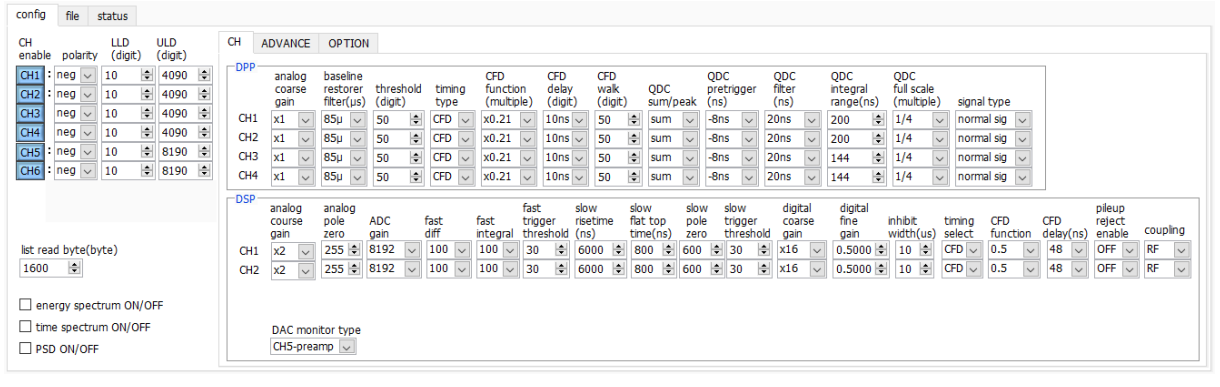

図4 config タブ

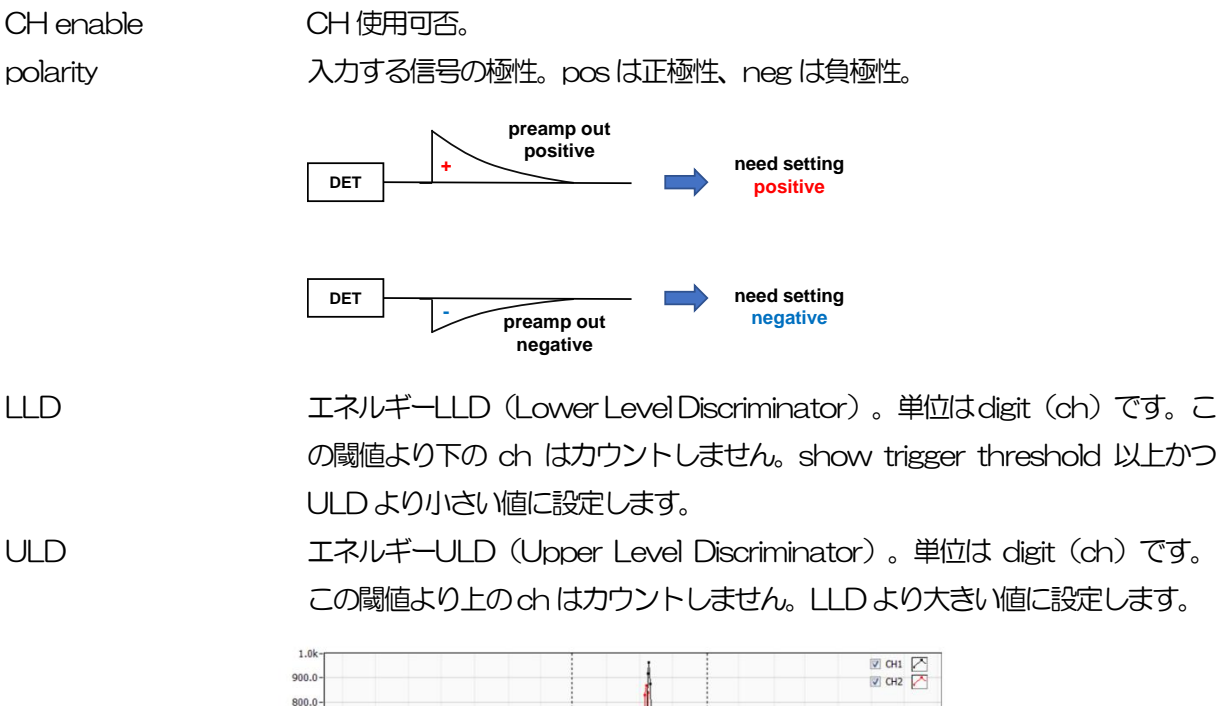

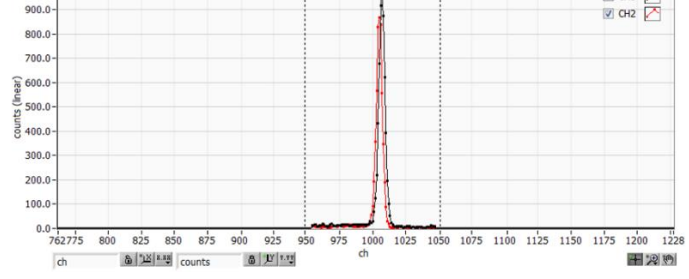

#### 図5 LLD とULD の設定例

※ 上図はLLD を955、ULD を1045 に設定した例です。LLD より小さい部分 とULD より大きい部分が計測されないことが分かります。

- list read byte (byte) リストデータ読み込み時の単位バイトを指定します。値が小さ過ぎると高計数 出力時に読み出しきれずエラーになってしますので注意してください。
- list read byte (byte) リストデータ読み込み時の単位バイトを指定します。値が小さ過ぎると高計数 出力時に読み出しきれずエラーになってしますので注意してください。
- energy spectrum ON/OFF list モードでリストデータ取得中の energy spectrum 表示の有無を選択します。 リストデータのみを取得したい場合はチェックを外します。高計数の時 ON に すると、リストデータの取得が遅くなるので注意ください。
- time spectrum ON/OFF list モードでリストデータ取得中の time spectrum 表示の有無を選択します。 リストデータのみを取得したい場合はチェックを外します。高計数の時 ON にすると、リストデータの取得が遅くなるので注意ください。
- PSD ON/OFF list モードでリストデータ取得中の PSD2 次元ヒストグラム等の表示の有無を 選択します。リストデータのみを取得したい場合はチェックを外します。高計 数の時ON にすると、リストデータの取得が遅くなるので注意ください。

### CH タブ DPP のCH に関わる設定

analog coarse gain アナログ粗ゲイン。1 倍または3倍から選択します。 baseline restorer filter ベースラインレストアラーの時定数を設定します。Ext (除外、AutoBLR な し)、Fast、4μs、85μs、129μs、260μs から設定。通常は85μs。

threshold 入力信号の波形取得の閾値を設定します。単位はdigitです。設定範囲は0から 8191です。waveモードでrawの波形を見ながら、ノイズレベルより大きい 値で設定します。

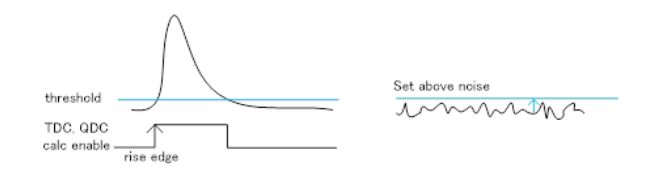

APV8M42及びAPV8M22のコンスタントフラクションタイミングはFPGAによるデジタル信号処理 にて実現しております。

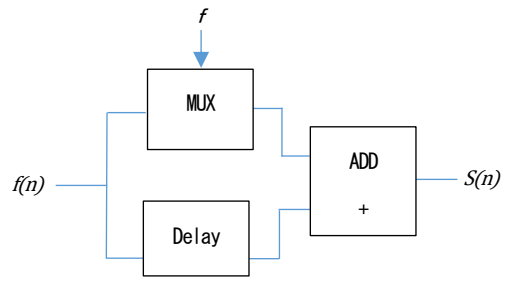

$$
s(n) = fv(n) - v(n - delay)
$$

当社で開発したデジタル信号処理のアルゴリズムは、サンプリングした波形データから最小二乗法による 多項式近似を用います。

$$
L(a, b, c) = \sum_{i=1}^{N} \{y_i - (ax_i^2 + bx_i + c)\}^2
$$

を最小となる a,b,c のパラメータを探して CFD であればゼロクロス点(WALK)、リーディングエッジ であればスレッショルド点の内挿を得ることで、より精密な時間情報を計算しています。 なおFPGAによりパイプライン形式で計算をすることで、一連の演算時間は約100ns以下と非常に高速

に計算されるため、デットタイムが小さく高スループットを可能としております。

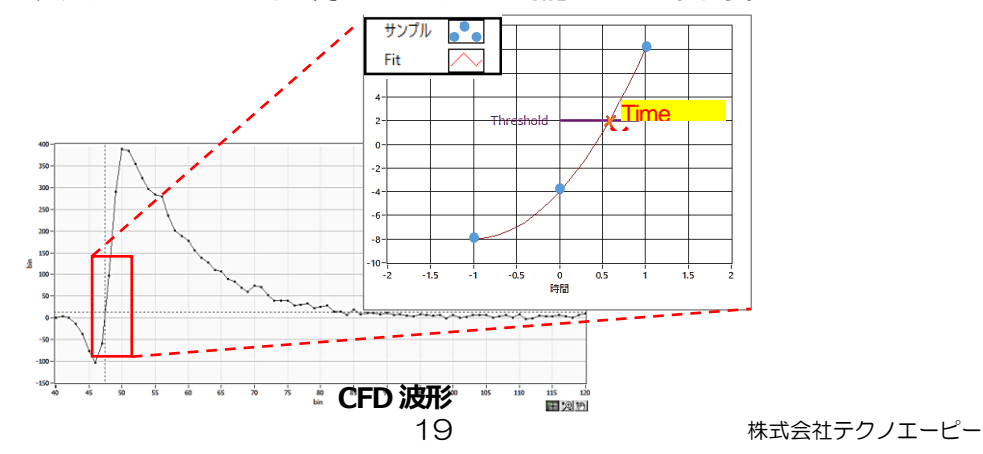

timing type イベントを検出した時間(タイムスタンプ)する際の波形を、CFD 波形、LE (生波形) から選択します。

> CFD コンスタントフラクションタイミング (Constant Fraction Disicriminator Timing) 下図の異なるpreamp 波形a とb に対し、以下の波形c, d とe, f とg, h のような波形を生成します。 波形c, d : 波形aとbをCFD function 倍し、反転した波形

> > 波形e, f : 波形a とbをCFD delay 分遅延した波形

波形g, h : 波形c とe を加えた波形とdとf を加えた波形 波形gとhのゼロクロスタイミングである CFD は、波形の立ち上がり 開始時間が同じであれば、波高が変化しても一定である、という特徴 があります。

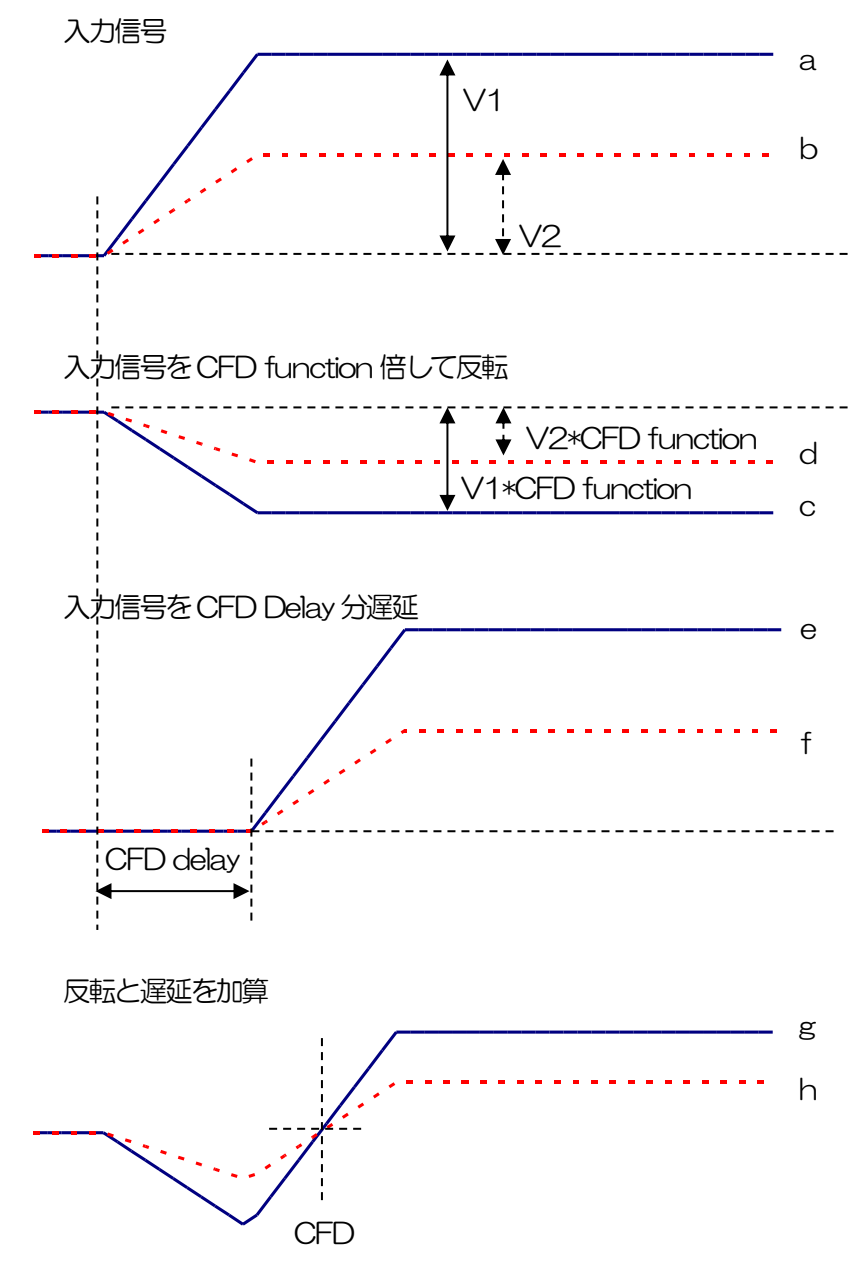

図 6 コンスタントフラクションタイミング (Constant Fraction Disicriminator Timing) の考え方

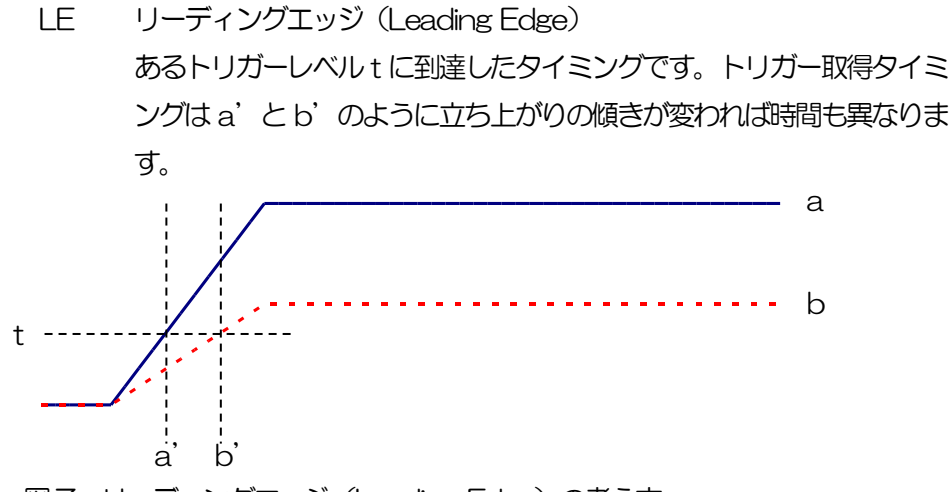

図7 リーディングエッジ (Leading Edge) の考え方

CFD function CFD波形整形用に元波形を縮小するための倍率。0.03倍、0.06倍、0.09倍、 0.12 倍、0.15 倍、0.18 倍、0.21 倍、0.25 倍、0.28 倍、0.31 倍、0.34 倍、0.37 倍、0.40 倍、0.43 倍、0.46 倍 から選択します。

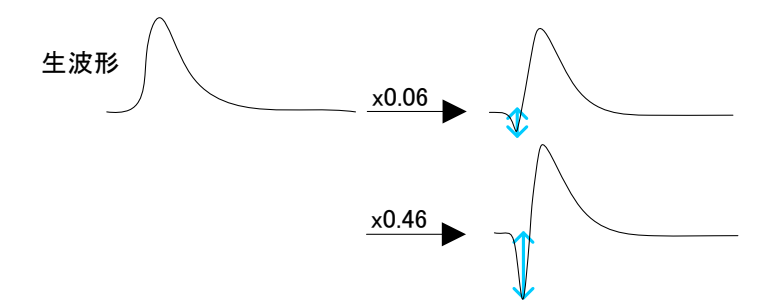

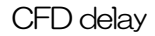

CFD delay CFD 遅延時間を 1ns から 24ns で選択します。

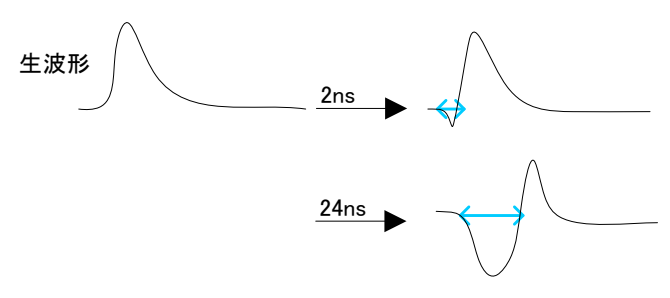

CFD walk タイムスタンプする閾値を設定します。単位はdigitです。waveモードでCFD の波形を見ながら、0 クロス位置より近辺の値で設定します。

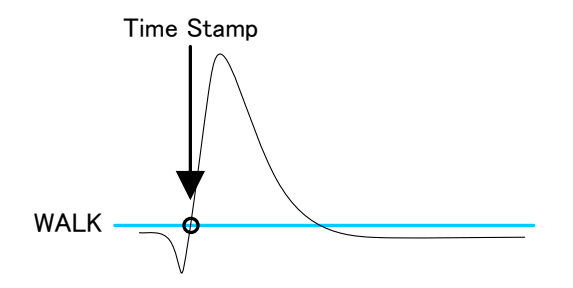

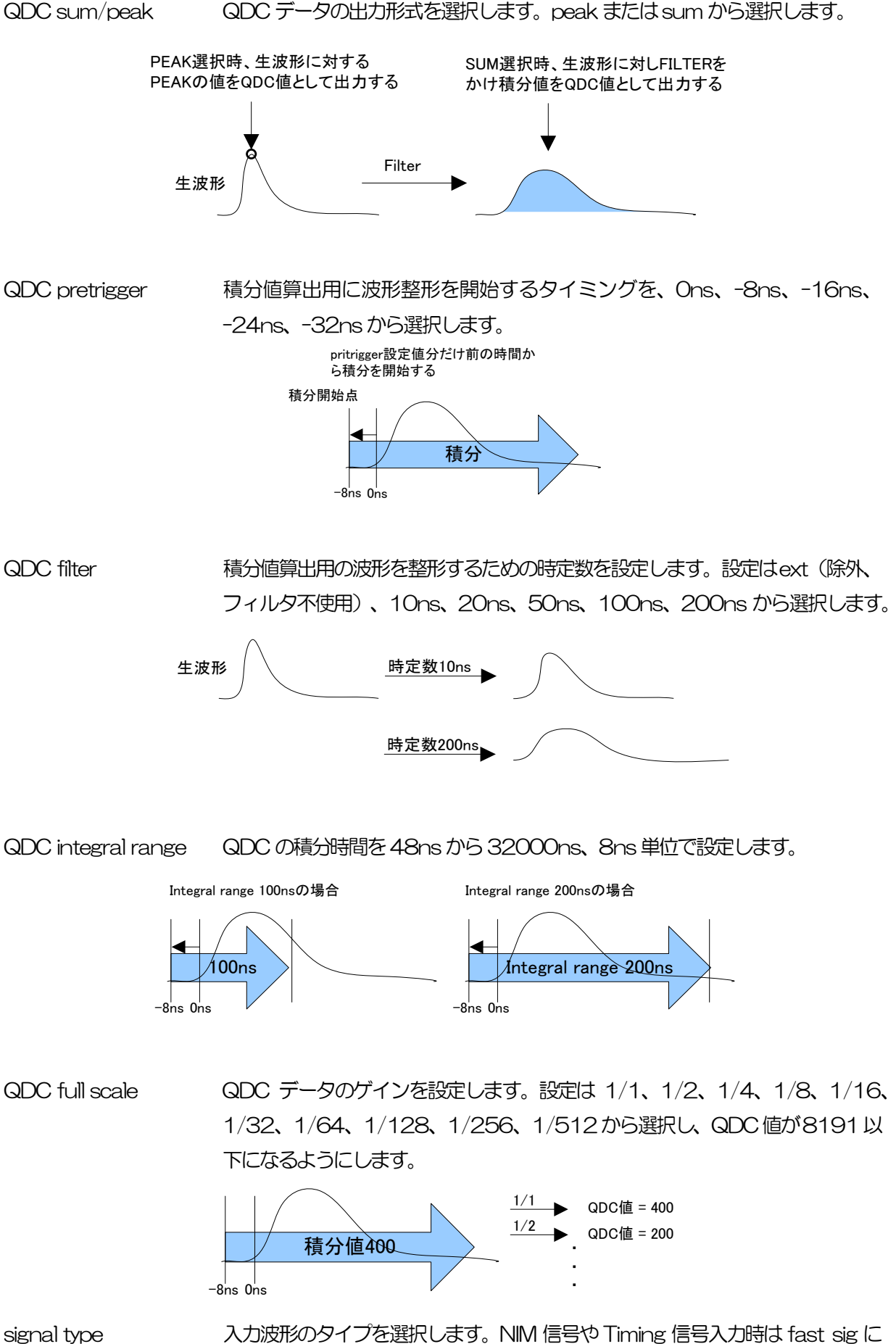

設定してください。その他はnormal sig を設定してください。

### CH タブ DSP のCH に関わる設定

analog coarse gain アナログ粗ゲイン。1倍、2倍、5倍、10倍から選択します。取り込んだプリ アンプ出力信号を内部で増幅します。

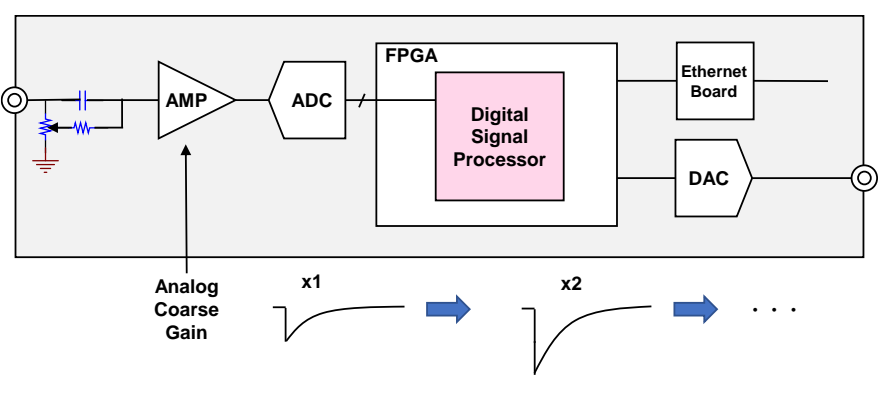

analog pole zero アナログポールセロ。本機器に入力されたプリアンプ出力信号における内部で の立ち下がり部分のオーバーシュートやアンダーシュートを修正する設定をし ます。設定範囲は0 から255 です。

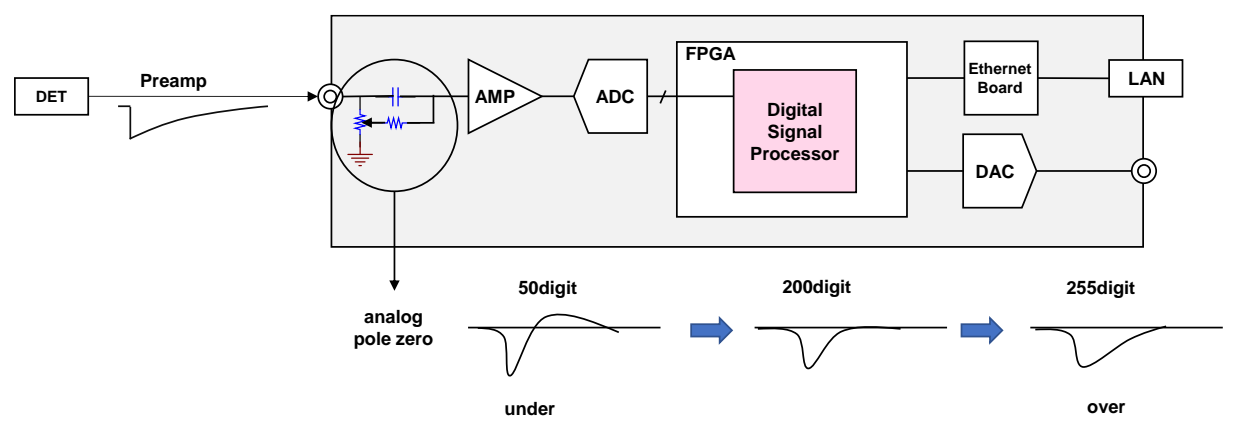

ADC gain ADC のゲイン(チャネル)。16384、8192、4096、2048、1024、 512、256 チャネル (ch) から選択します。spectrum グラフの横軸の分割 数になります。※list モード時は最大8192ch までです。

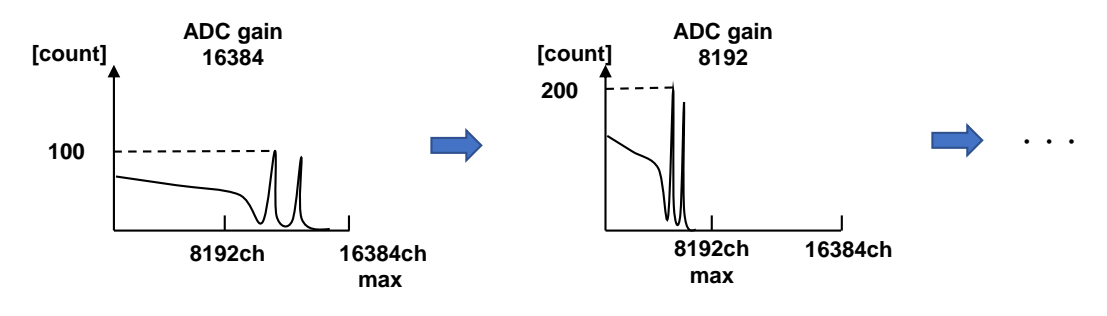

fast diff FAST 系微分回路の定数。ext(除外、フィルタ不使用)、20、50、100、 200、500 から選択します。立ち上がりが早い検出器の場合は、ext または 20 を選択します。Ge 半導体検出器などの場合は 100 または 200 を設定し ます。

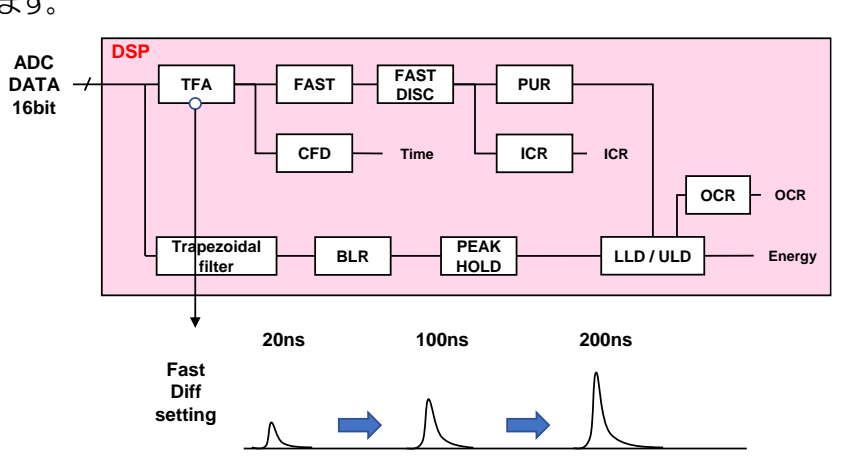

fast integral FAST 系積分回路の定数。ext(除外、フィルタ不使用)、20、50、100、 200 から選択します。立ち上がりが早い検出器の場合は、ext または 20 を選 択します。Ge 半導体検出器などの場合は100 または200 を設定します。

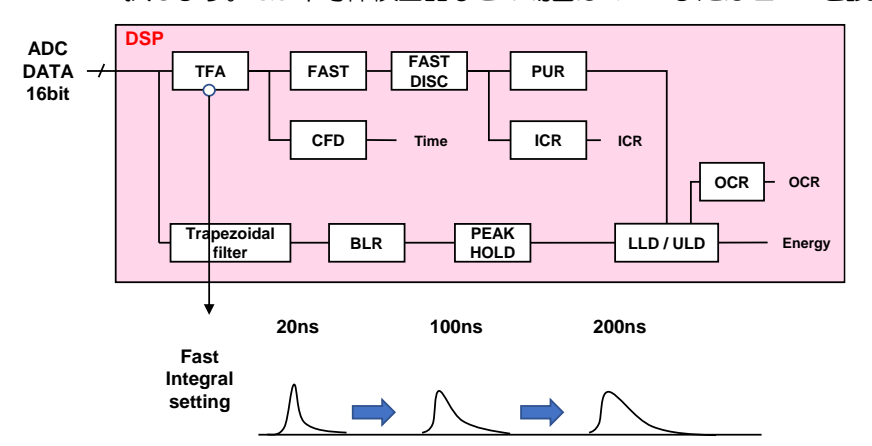

fast trigger threshold FAST 系フィルタを使用した波形取得開始のタイミングの閾値。単位は digitで す。設定範囲は0から8191です。取り込んだプリアンプ出力信号を元に、タ イミングフィルタアンプ回路の微分処理と積分処理をした FAST 系フィルタ波 形を生成します。その波形にて、この閾値以上になった場合に、その時点での 時間情報取得タイミングやスペクトロスコピーアンプ回路での波形生成開始の タイミングを取得します。主に時間取得(タイムスタンプ)に関係します。こ の閾値が小さ過ぎるとノイズを検知し易くなり input count rate(cps)が増え ることになります。

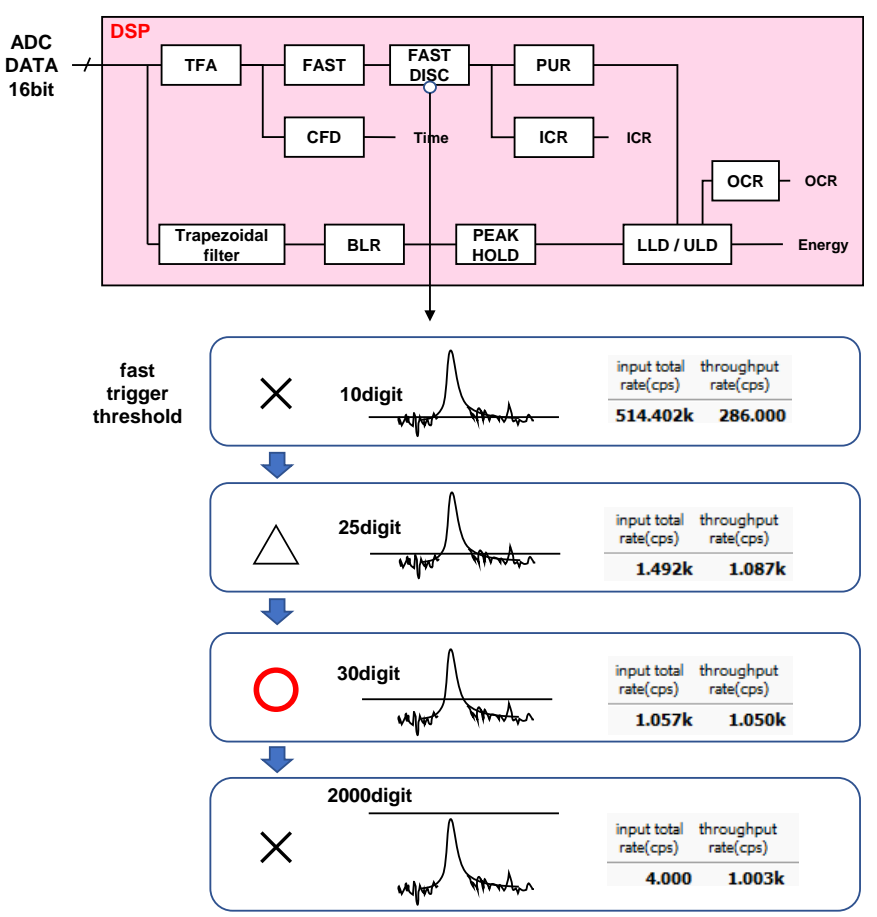

slow risetime SLOW 系フィルタのライズタイム。下図の SLOW 系(台形) フィルタの上底 に到達するまでの立ち上がり時間です。短い値だとエネルギー分解能は悪いが スループットは多くなり、長い値だとエネルギー分解能は良いがスループット が少なくなるという傾向があります。リニアアンプのピーキングタイムは 2.0 ~2.4×時定数になっていることが多いので、リニアアンプの時定数の 2 倍程 度のライズタイムで同じような分解能を示します。デフォルト設定は 6000ns です。これはリニアアンプのシェイピングタイム3μs に相当します。

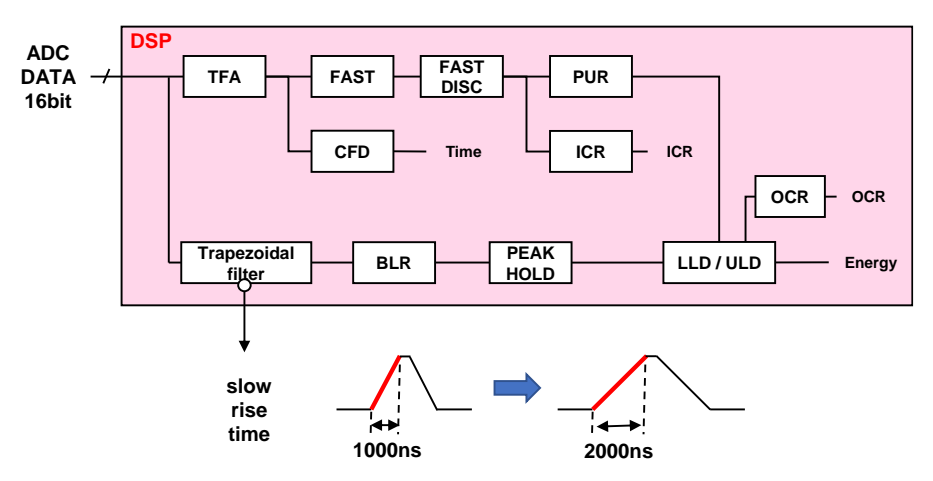

slow flat top time SLOW 系フィルタのフラットトップタイム。下図の SLOW 系 (台形) フィル タの上底部分の時間です。プリアンプ出力信号の立ち上がり(立ち下がり)の バラツキによる波高値の誤差を、台形の上底の長さで調整します。設定値はプ リアンプ出力信号の立ち上がり (立ち下がり) 時間の0から 100%で、最も遅 い時間の2倍の時間を目安とします。デフォルト設定は 700ns です。この場 合は立ち上がり(立ち下がり)の最も遅い時間を350ns と想定しています。

※DSP のスループットは以下の式のようになります。

( slow rise time  $+$  slow flattop time )  $\times$ 1.25

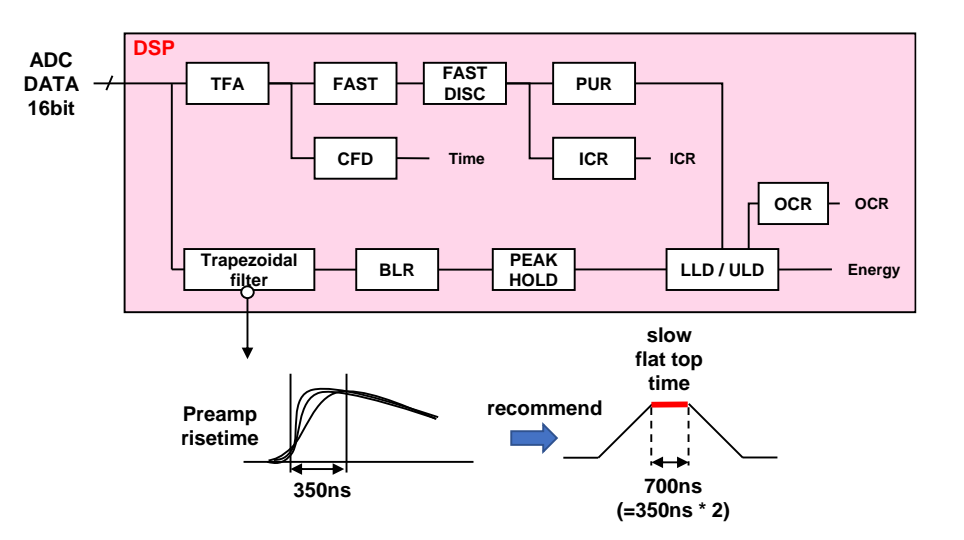

slow pole zero SLOW 系ポールゼロキャンセル。SLOW 系フィルタの立ち下りアンダーシュ ートまたはオーバーシュートをこの値を適切に設定することで軽減することが できます。デフォルト値は680です。この値は検出器によって変わりますので、 フロントパネル上 MONI 端子とオシロスコープを接続して、DAC モニタの種 類で SLOW 系フィルタを選択して、SLOW 系フィルタの立ち下がり部分が平 坦になるように調整します。

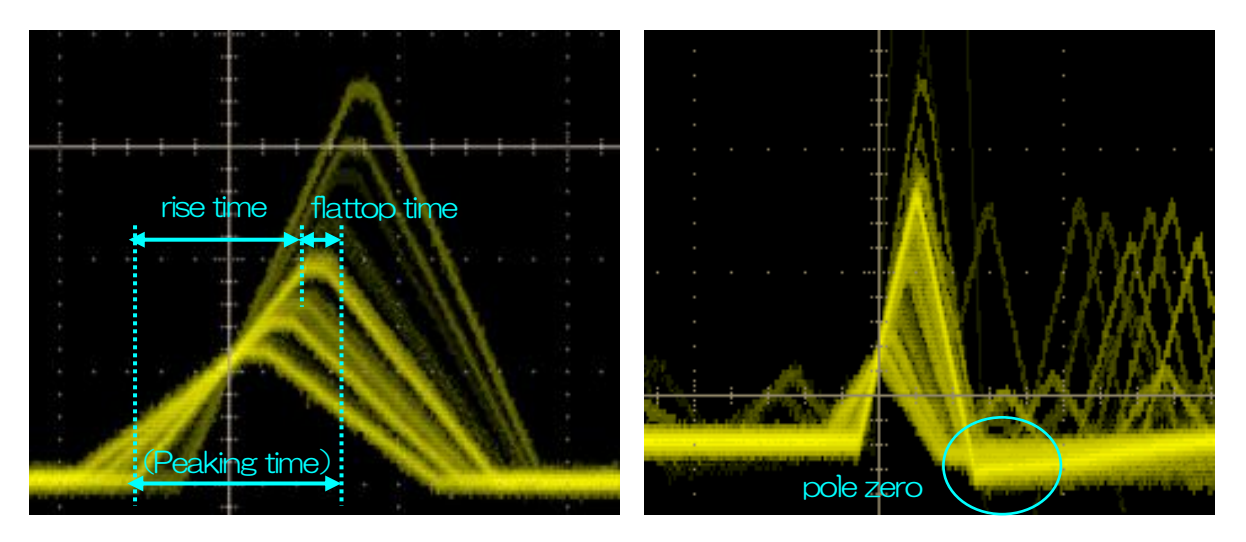

図8 SLOW 系(台形)フィルタ

※ 右図は SLOW 系フィルタにアンダーショートがあり polezero があっていない例です。この場合、slow pole zero の値を現在の設定より下げることで、アンダーシュート部分が上側に持ち上がります。

slow trigger threshold Slow 系フィルタの波形取得開始のタイミングの閾値。単位は digit です。設定 範囲は0 から8191 です。この値を上下させout rate(cps)の増えるところで あるノイズレベルより10digit 程度上に設定します。後述のLLD以下に設定し ます。生成されたSLOW系フィルタの波形において、この閾値以上になった時 に、予め設定した時間 (slow rise time + slow flattop time) における波高値 を確保します。

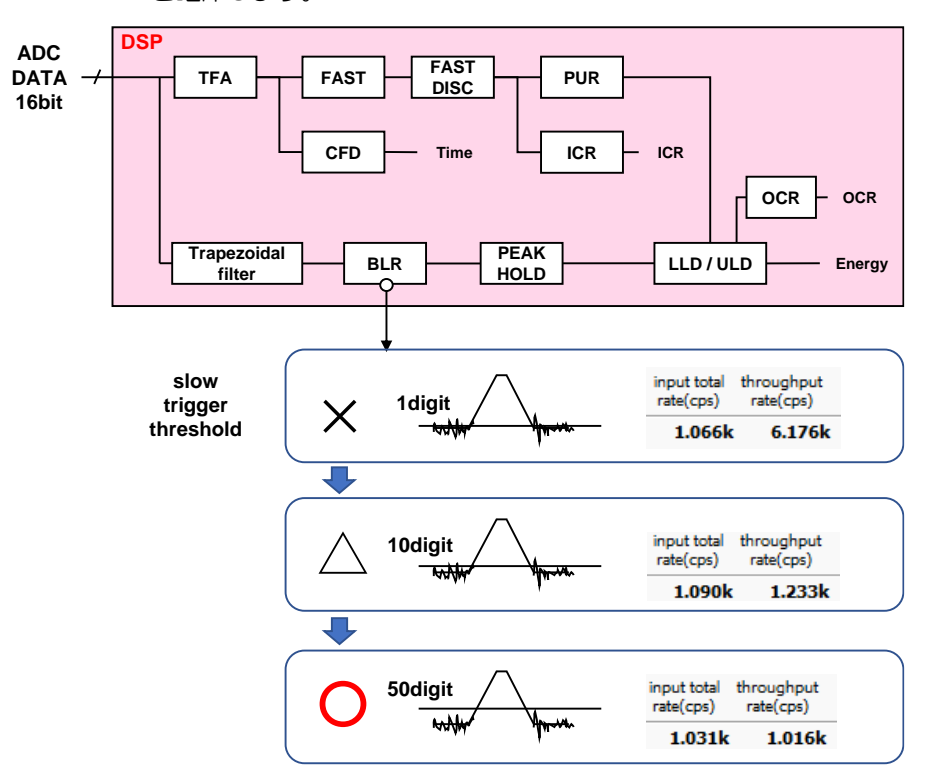

digital coarse gain デジタル的にゲインを1倍、2倍、4倍、8倍、16倍、32倍、64倍、128 倍から選択します。台形フィルタの場合、積分回路は積和演算によって計算さ れます。slow rise time を大きく設定するほど積和演算の回数が増え数値が大 きくなり、小さく設定するほど数値が小さくなります。この値がそのまま SLOW フィルタの値になるため補正をする必要があります。slow rise time の 設定と合わせて使用します。

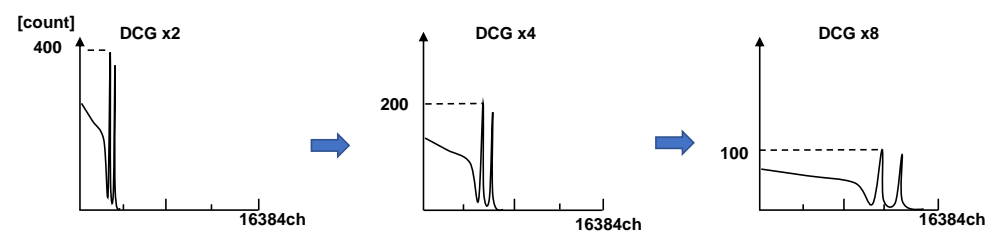

digital fine gain デジタル的にファインゲインを設定します。設定範囲は0.3333から1です。 digital coarse gain 同様に補正に使用します。digital coarse gain と digital fine gain の設定により SLOW 系フィルタの波高値が変わるので、結果 histogram のピーク位置調整に使用できます。

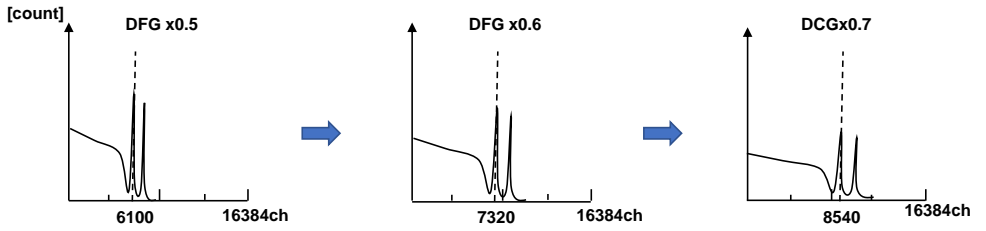

inhibit width トランジスタリセット型プリアンプ用のリセット検出時からの不感時間幅。単 位はμs です。検出器からの inhibit 信号を入力せずに内部で処理し、この間の 計数を行いません。

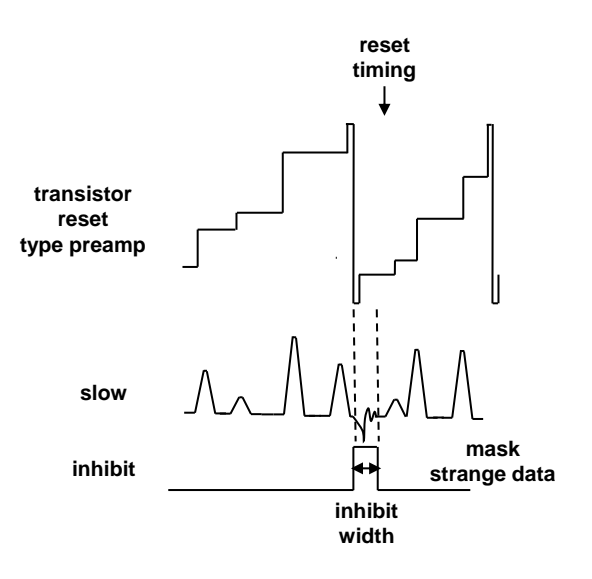

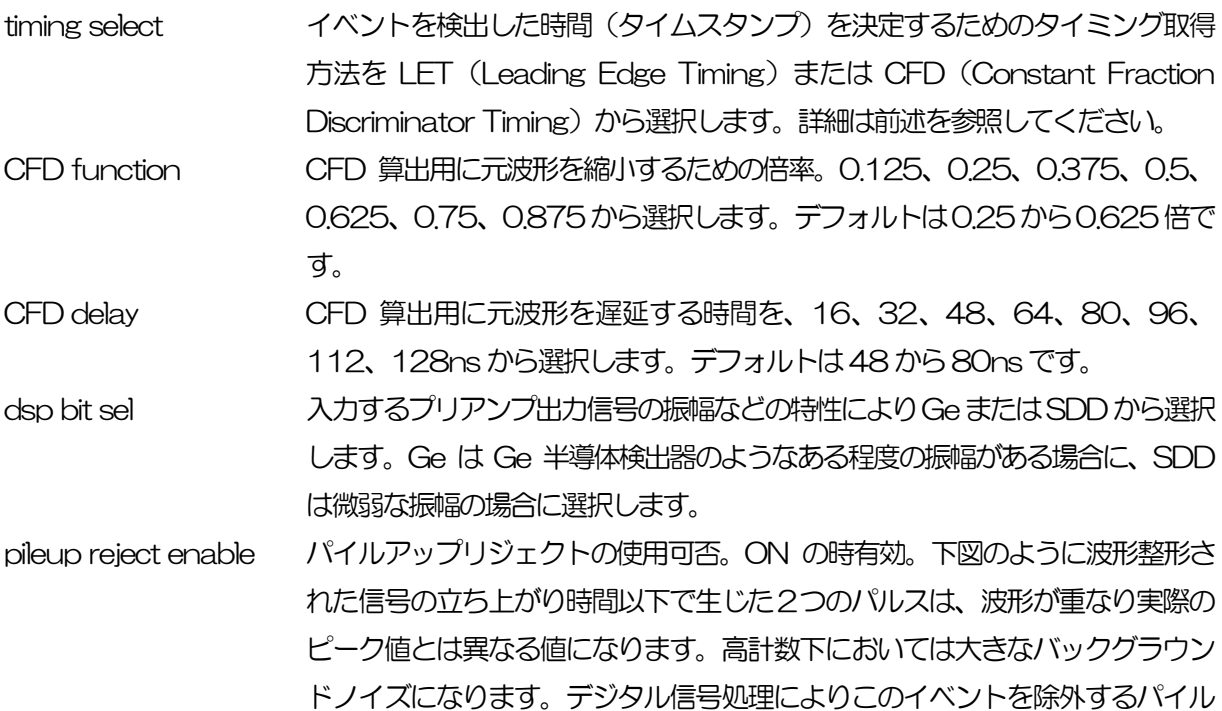

アップリジェクトを行います。対象となる時間は ( risetime + flattop time ) × 1.25 でこの間に 2 つイベントがあった場合、リジェクトされます。パイ ルアップリジェクトの回数が多いほど、input count が複数あるのに対し、 throughput count が0 になるため、その差は大きくなります。

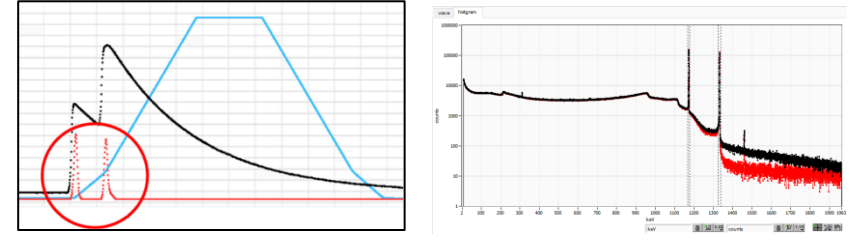

図 9 左側:パイルアップ事象、右側:黒色リジェクト無し、赤色リジェクト有り

coupling シェイピングタイプ。RF, DC, TR から選択。

RF 抵抗フィードバック型プリアンプ用スタンダード DC カップリングなし

TR トランジスタリセット検出器向け

DAC monitor type DAC出力する対象CHと波形の組み合わせを選択します。選択した入力CHか らの信号をもとにDSP内部で処理された波形のうち、選択した種類の波形信号 を MONI 端子から出力します。この信号をオシロスコープで見ることにより、 DSP 内部での処理状態を確認できます。

> pre amp プリアンプ信号を微分した信号。内部に取り込んだ時点で、計測 対象エネルギーレンジが 1V 以内におさまっているかの確認、ポ ールゼロ調整に使用します。

- fast FAST 系フィルタ信号
- slow SLOW 系フィルタ信号。波形整形処理後のポールゼロ調整に使用 します。

CFD CFDの信号。CFDタイミングを使用時にCFD delayやfunction の設定状態が確認できます

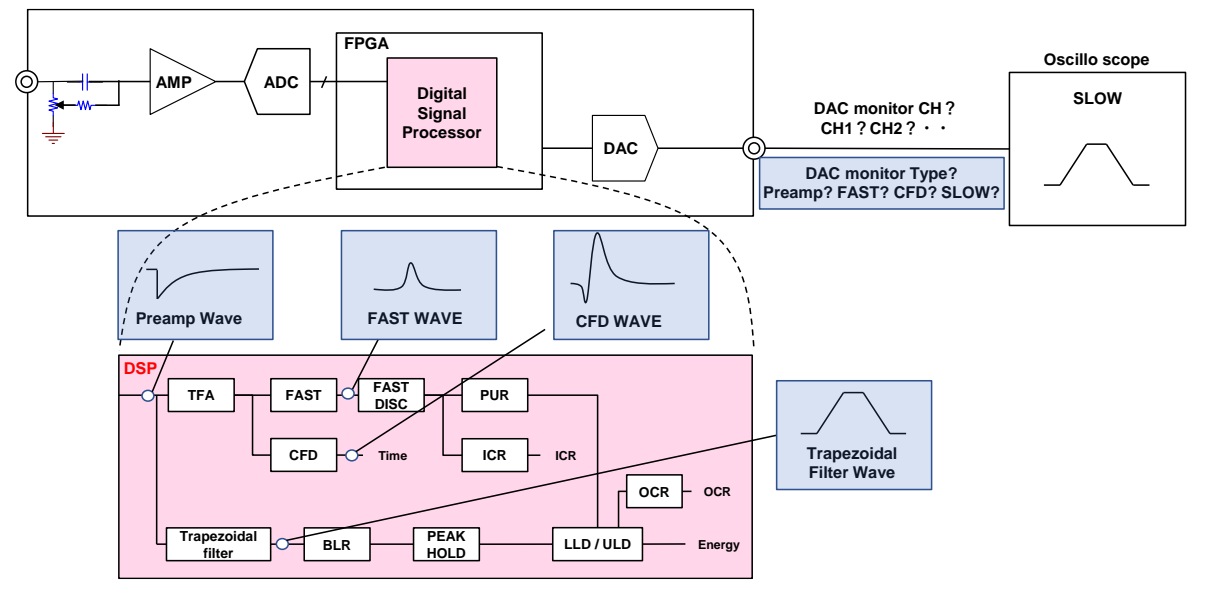

取扱説明書 APV8M42, APV8M22

### 5.2.2. ADVANCE タブ

DPP の PSD (Pulse Shape Discrimination) CH に関する設定

| <b>CH</b>                    | <b>ADVANCE</b> |                             | <b>OPTION</b> |                              |    |                             |    |                               |                          |                              |    |                                        |     |                 |                       |    |                             |          |   |                        |                 |    |                               |          |   |
|------------------------------|----------------|-----------------------------|---------------|------------------------------|----|-----------------------------|----|-------------------------------|--------------------------|------------------------------|----|----------------------------------------|-----|-----------------|-----------------------|----|-----------------------------|----------|---|------------------------|-----------------|----|-------------------------------|----------|---|
| $\Box$ DPP PSD               |                |                             |               |                              |    |                             |    |                               | coincidence <sup>-</sup> |                              |    |                                        |     |                 | anti coincidence:     |    |                             |          |   |                        |                 |    |                               |          |   |
| rise<br>start cnt<br>(digit) |                | rise<br>stop cnt<br>(digit) |               | fall<br>start cnt<br>(digit) |    | fall<br>stop cnt<br>(digit) |    | total<br>start cnt<br>(digit) |                          | total<br>stop cnt<br>(digit) |    | <b>PSA</b><br>full scale<br>(multiple) |     | coinc<br>enable | coinc<br>time<br>(ns) |    | coinc<br>gate width<br>(ns) |          |   | ancoinc time<br>enable | ancoinc<br>(ns) |    | ancoinc<br>gate width<br>(ns) |          |   |
| CH <sub>1</sub>              | 10             | H                           | 10            | ÷                            | 10 | H                           | 50 | ÷                             | 5                        | H                            | 60 | H                                      | 1/1 | $\checkmark$    | CH <sub>1</sub>       | 10 | ÷                           | 300      | H |                        | CH <sub>1</sub> | 10 | H                             | 20       | ÷ |
| CH <sub>2</sub>              | 10             | H                           | 10            | H                            | 10 | ÷                           | 50 | $\Rightarrow$                 | 5                        | H                            | 60 | H                                      | 1/1 | $\checkmark$    | CH <sub>2</sub>       | 10 | H                           | coinc    |   |                        | CH <sub>2</sub> | 10 | H                             | ancoinc  |   |
| CH <sub>3</sub>              | 10             | H                           | 10            | H.                           | 10 | H                           | 50 | ÷                             | 5                        | H                            | 60 | H                                      | 1/1 | $\checkmark$    | CH <sub>3</sub>       |    | $\div$                      | dly (ns) |   |                        | CH <sub>3</sub> | 10 | $\blacksquare$                | dly (ns) |   |
| CH <sub>4</sub>              | 10             | H                           | 10            | H                            | 10 | H                           | 50 | $\Rightarrow$                 | -5                       | ÷                            | 60 | H                                      | 1/1 | $\checkmark$    | CH <sub>4</sub>       | 20 | 테                           | 10       | ÷ |                        | CH <sub>4</sub> | 10 | H                             |          | ÷ |

図 10 ADVANCE タブ

list モード時のデータである、取得波形の立ち上がり部分RISE、立ち下がり部分FALL、波形全体 TOTALの積分範囲等を設定します。PSD 演算では、入力波形が負極性の場合は反転して正極性とし、 波形は常に正極性と考えます。

- rise start cnt 立ち上り部分の積分値 RISE の対象範囲の開始位置です。threshold を超えた位置 から、その手前の範囲を設定します。設定範囲は 1 から 498 (498ns=498×1ns)です。
- rise stop cnt 立ち上り部分の積分値RISE の対象範囲の終了位置です。前述のrise start cnt か ら積分をする範囲を設定します。設定範囲は 1 から 16383 (16363ns=16383×1ns)です。

RISE 値の算出例:

設定 threshold : 50, rise start cnt : 5, rise stop cnt : 8 の場合、threshold を 超えた位置の5 点手前から8 点分、下図緑枠線部分を積分しrise 値とします。

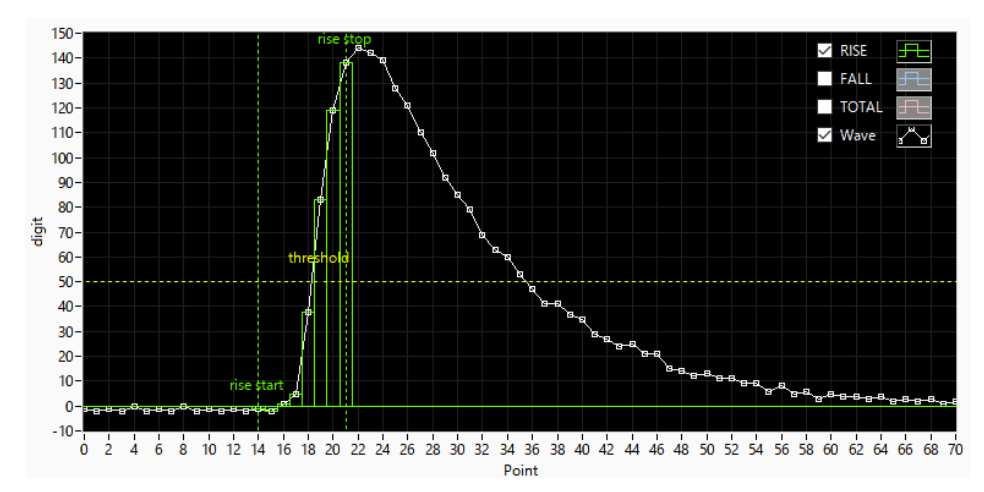

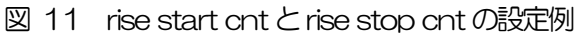

fall start cnt 立ち下がり部分の積分値 FALL の対象範囲の開始位置です。threshold を超えた 位置から、積分範囲の開始位置を設定します。設定範囲は1から 16383 (16383ns=16383×1ns)です。後述のfall stop cnt より小さい値を設定し ます。

fall stop cnt 立ち下がり部分の積分値 FALL の対象範囲の終了位置です。前述の fall start cnt か ら 積 分 を す る 範 囲 を 設 定 し ま す 。 設 定 範 囲 は 1 か ら 16383 (16383ns=16383×1ns)です。前述のfall start cnt より大きい値を設定し ます。

#### FALL 値の算出例:

設定threshold : 50, fall start cnt : 5, fall stop cnt : 25 の場合、FALL 値は threshold を超えて 5 点目から 25 点分、下図青枠線部分を積分し fall 値としま す。

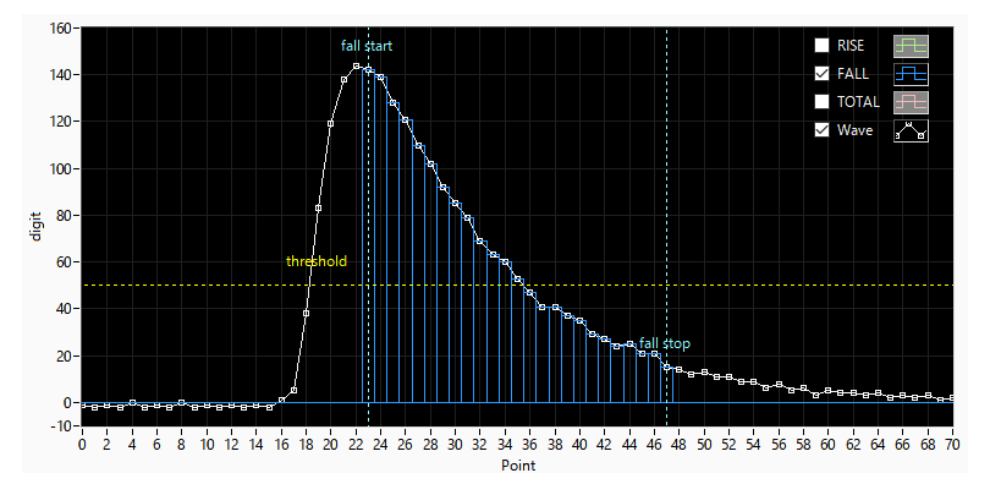

図12 fall start cnt とfall stop cnt の設定例

total start cnt 波形全体積分値 TOTAL の対象範囲の開始位置です。threshold を超えた位置か ら、その手前の範囲を設定します。設定範囲は1 から498(498ns=498×1ns) です。

total stop cnt 波形全体積分値TOTAL の対象範囲の終了位置です。前述のtotal start cnt から 積分をする範囲を設定します。設定範囲は 1 から 16383 (16383ns=16383×1ns)です。

### TOTAL 値の算出例:

設定threshold : 50, total start cnt : 5, total stop cnt : 50 の場合、threshold を超えた位置の 5 点手前から 50 点分、下図赤枠線部分を積分し TOTAL 値とし ます。

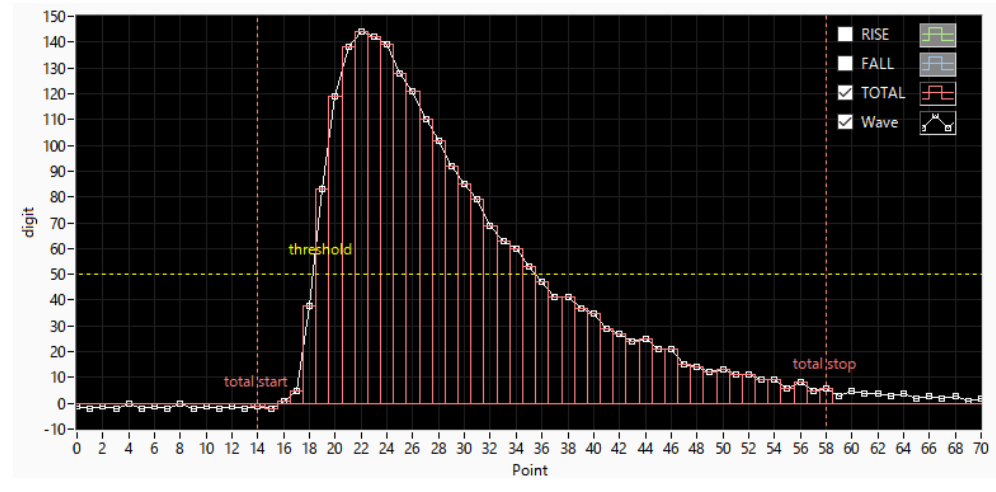

図13 total start cnt とtotal stop cnt の設定例

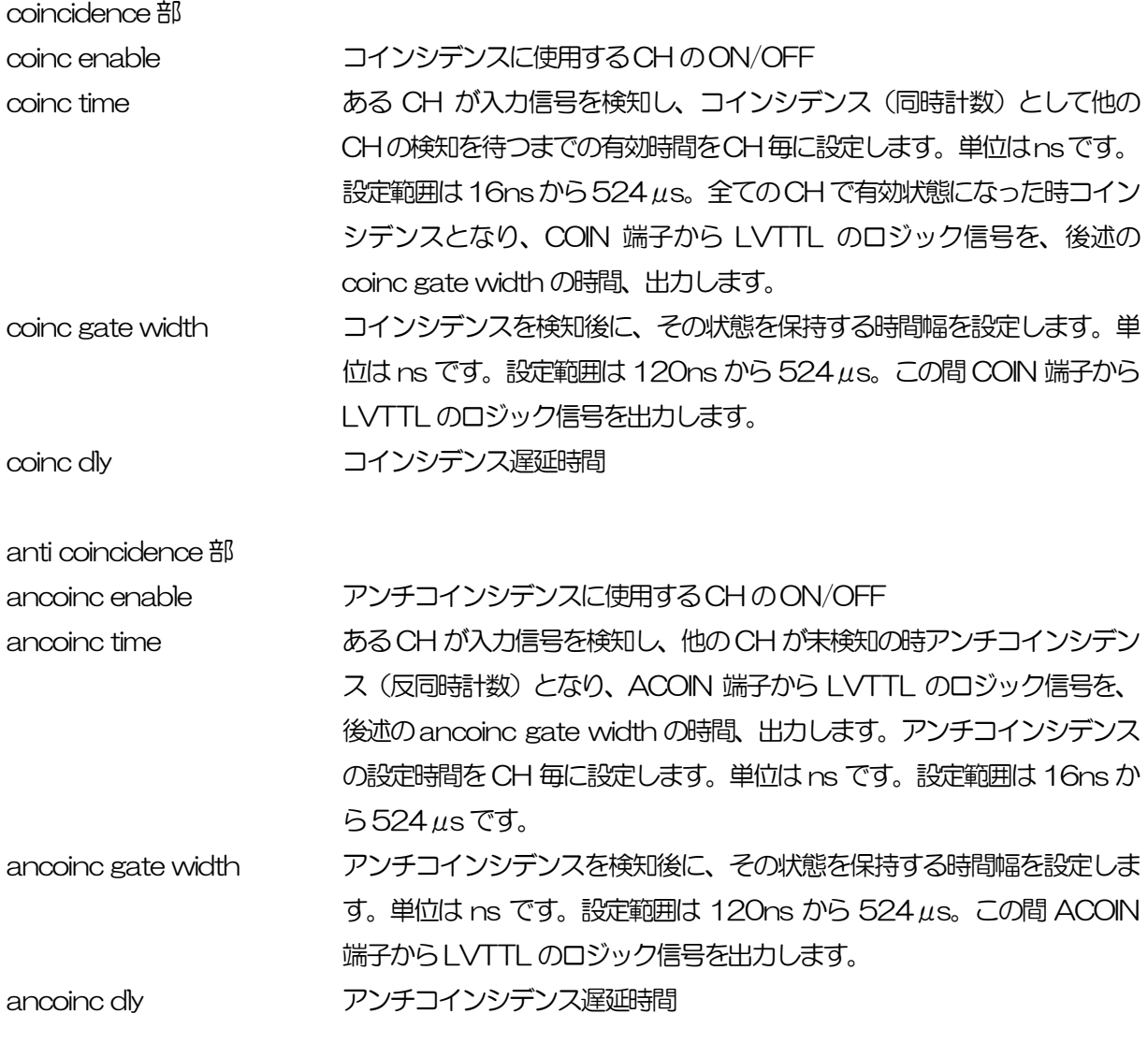

coincidence 部とanti coincidence 部につきましては、後述の[「6.6.コインシデンス及びアンチコ](#page-46-0) [インシデンス出力」](#page-46-0)を参照ください。

#### 5.2.3. OPTION タブ

※機器構成の都合上、非実装の場合があります。

list モード中に波形データを付加することができます

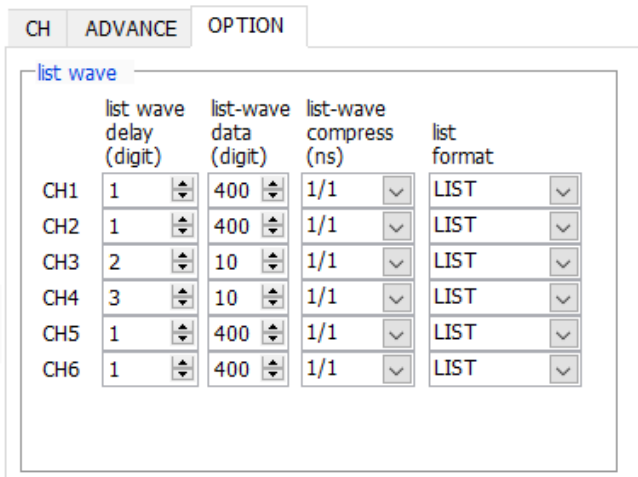

図 14 list-wave 関連設定

LIST-WAVE 部

list-wave delay list-wave モード用設定。取得波形の delay を調整します。設定範囲は Odigit から 30digit です。取得した波形を読み込み、信号の立ち上がり位置を調整し てください。

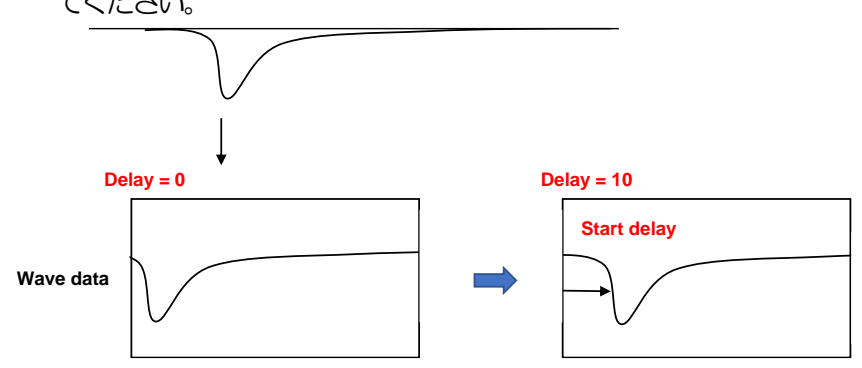

list-wave data list-wave モード用パラメータ。波形出力のデータ点数を設定します。設定範 囲は8 点から1000 点です。

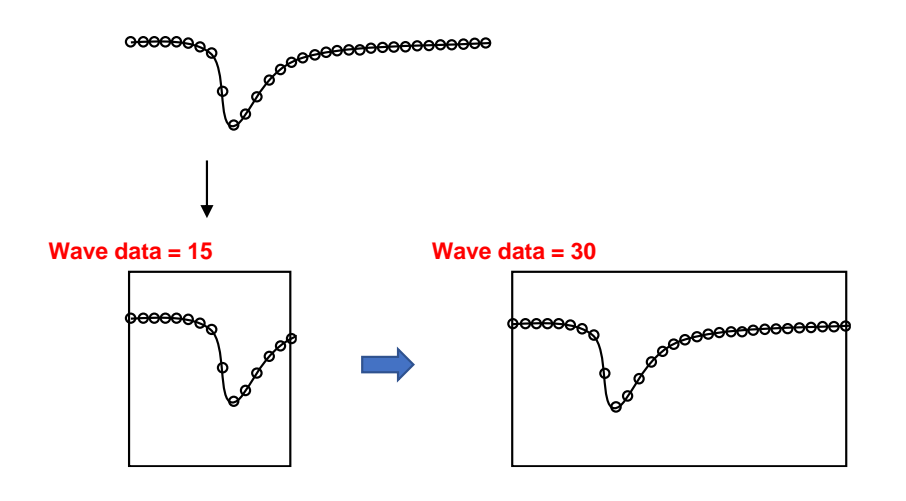

list-wave compress list-wave モード用パラメータ。X 軸の時間スケール圧縮度を指定できます。 1/1、1/2、1/4、1/8、1/16、1/32、1/64、1/128 から選択します。 立ち下がり時間の長い波形を表示する場合に使用します。

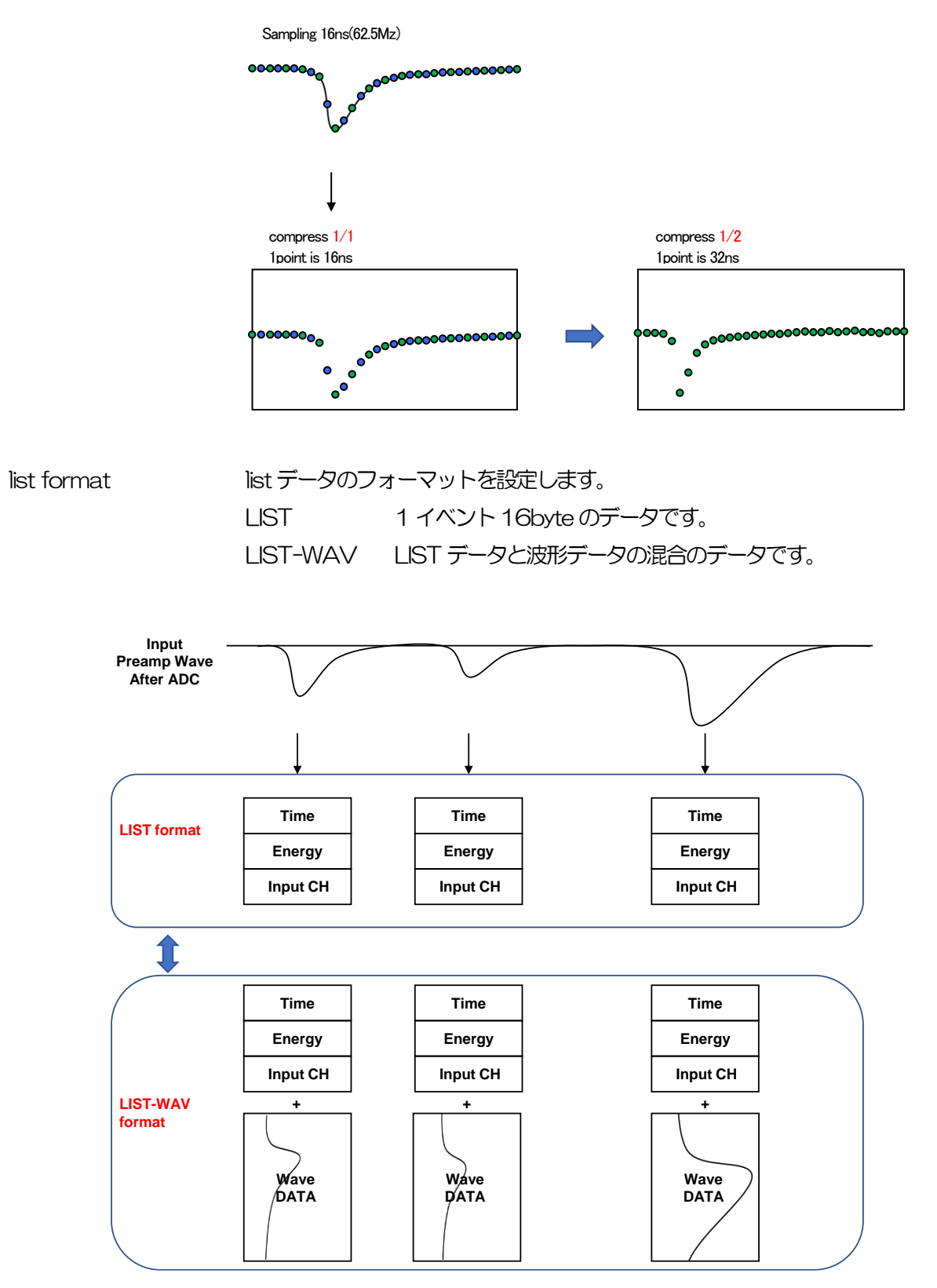

# <span id="page-35-0"></span>5.3. file タブ

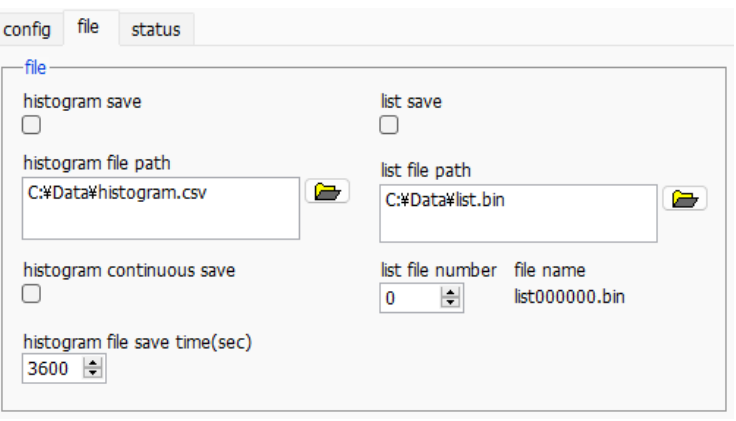

図 15 file タブ

| histogram save            | 計測終了時に histogram タブに表示されているヒストグラムデータをファイル                             |
|---------------------------|-----------------------------------------------------------------------|
|                           | に保存します。ファイルの保存先は後述のフォーマットになります。ヒストグ                                   |
|                           | ラムモード時のみ有効です。                                                         |
| histogram file path       | ヒストグラムデータファイルの絶対パスを設定。拡張子無しも可能です。                                     |
|                           | ※注意※このファイル名で保存されるのではなく、このファイル名をもとにして以                                 |
|                           | 下のフォーマットになります。                                                        |
|                           | 例: histogram file path ICC: ¥Data¥histo.csv, histogram file save time |
|                           | (sec) に10と設定し、日時が2010/09/01 12:00:00の場合は、                             |
|                           | C: ¥Data¥histo 20100901_120000.csv というファイル名でデータ保存を                    |
|                           | 開始します。10秒後にC:¥Data¥histo_20100901_120010.csvというフ                      |
|                           | アイルで保存します。                                                            |
|                           | ※上記 120010 が 120009 または 120011 になる場合もあります。                            |
| histogram continuous save | ヒストグラムデータを設定時間間隔で連続してファイルに保存するか否かを設                                   |
|                           | 定します。 ヒストグラムモード選択時のみ有効です。                                             |
|                           | histogram file save time ヒストグラムデータの連続保存の時間間隔を設定します。単位は秒です。設定          |
|                           | 範囲は5秒から3600秒です。                                                       |
| list save                 | リストデータをファイルに保存するか否かを設定します。 リストモード選択時                                  |
|                           | のみ有効です。                                                               |
| list file path            | リストデータファイルの絶対パスを設定。拡張子無しも可能です。                                        |
|                           | ※注意※このファイル名で保存されるのではなく、このファイル名をもとにし                                   |
|                           | て以下のフォーマットになります。                                                      |
|                           | 例: list file path にC:¥Data¥list_bin と設定し、後述のlist file number が        |
|                           | O の場合は、C:¥Data¥list_000000.bin というファイル名でデータ保存を                        |
|                           | 開始します。                                                                |
| list file number          | リストデータファイルに付加される番号の開始番号を設定します。 O から                                   |
|                           | 999999 まで。 999999 を超えた場合 0 にリセットされます。                                 |
| file name                 | list file path と list file number を元に実際に保存される時にファイル名を表示               |
|                           | します。                                                                  |
# 5.4. status タブ

config file status

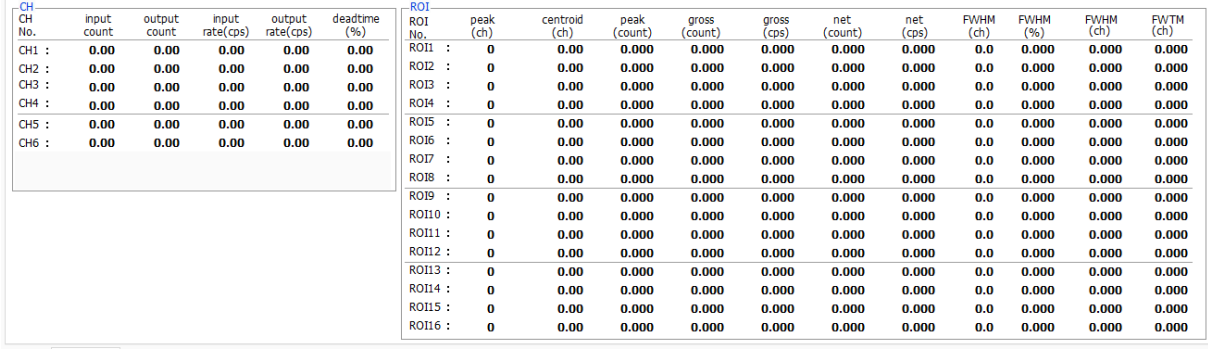

図 16 status タブ

### CH 部

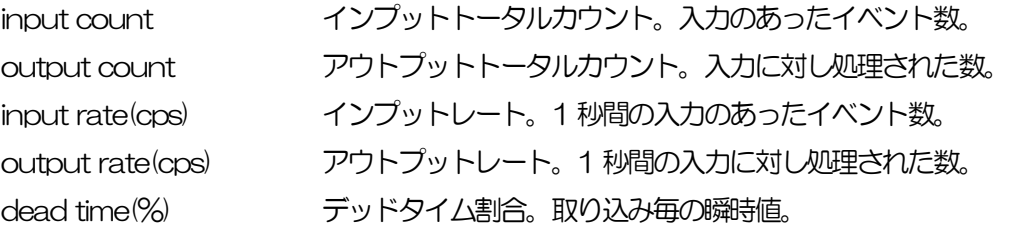

#### **ROI部**

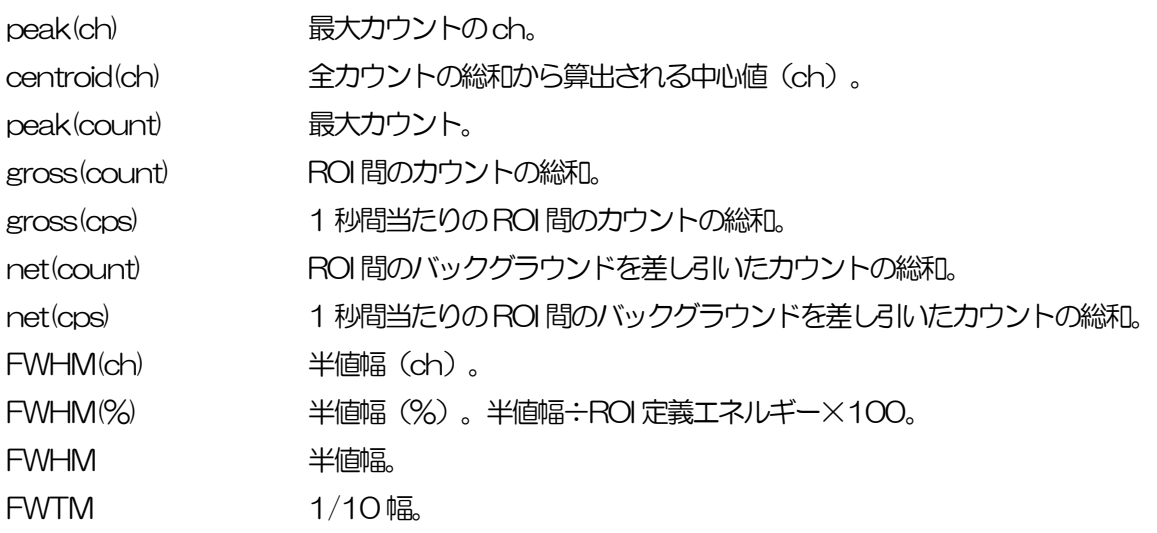

## 5.5. wave タブ

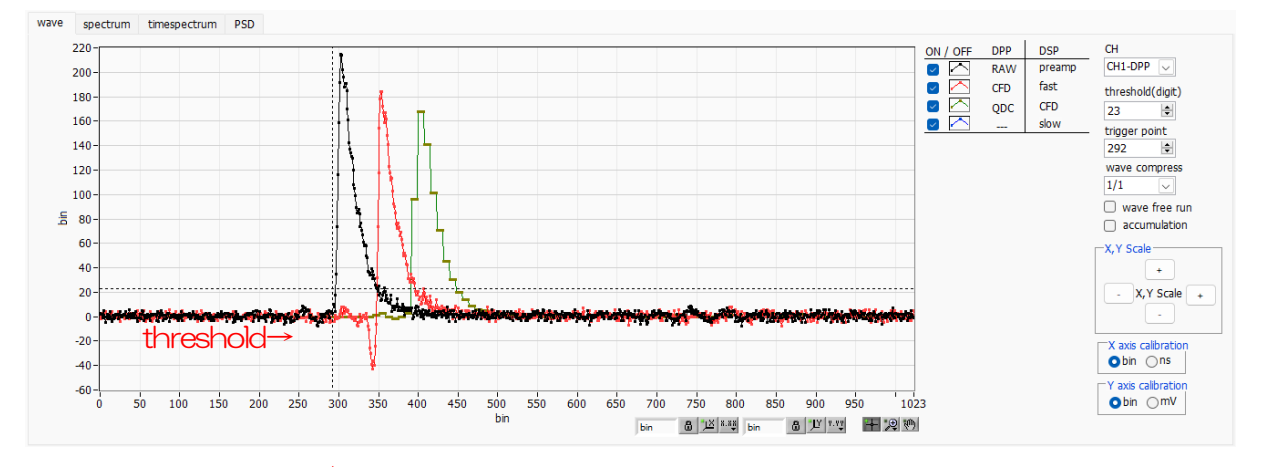

 $\uparrow$  trigger point  $\boxtimes$  17 wave タブ

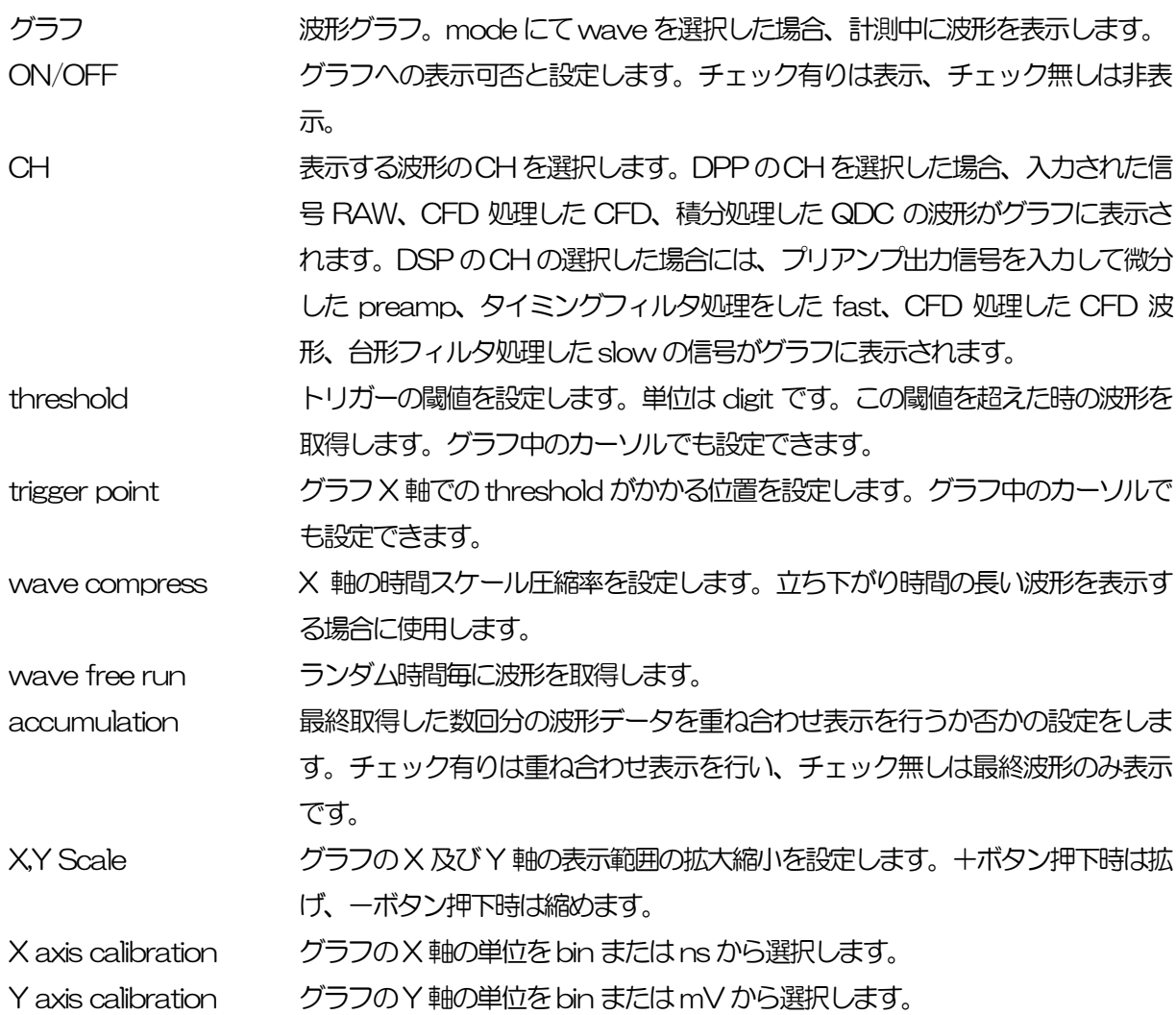

# 5.6. spectrum タブ

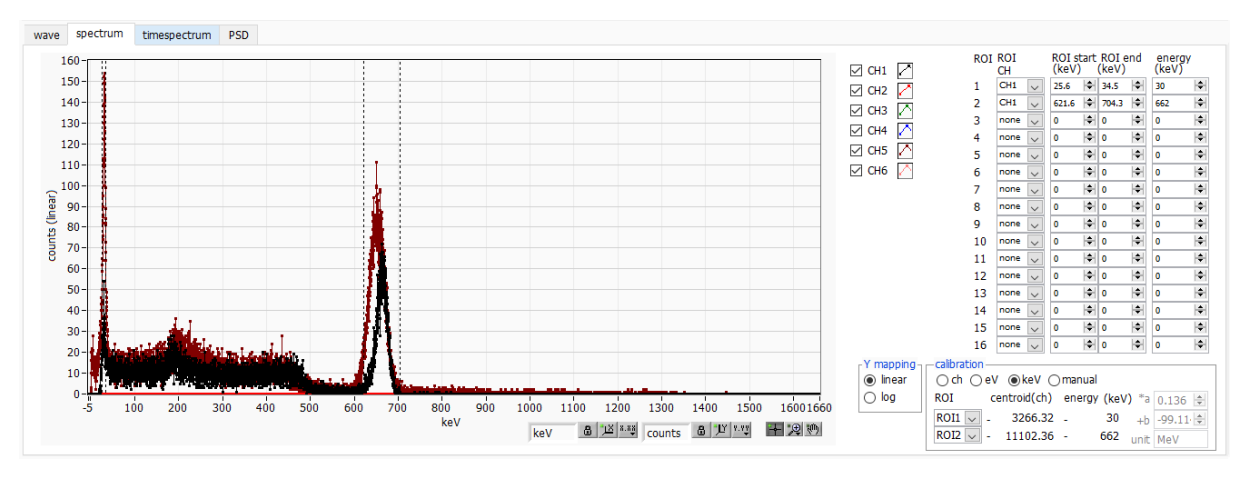

図18 spectrum タブ

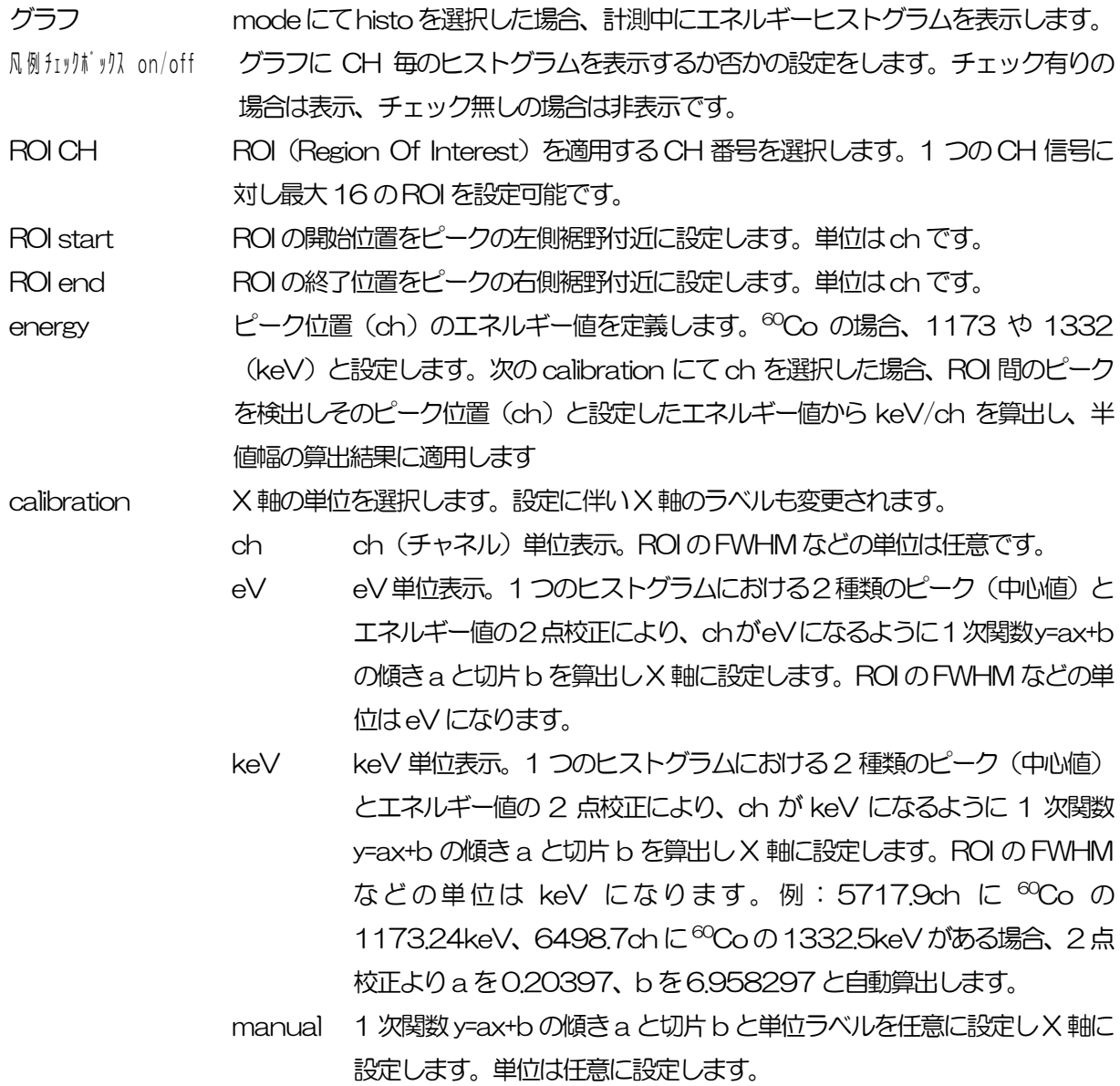

Y mapping グラフのY 軸のマッピングを選択します。それに伴いY 軸ラベルも変更されます。 linear 直線(線形)

log 対数

X 軸範囲 X軸上で右クリックして自動スケールをチェックすると自動スケールになります。チ ェックを外すと自動スケールでなくなり、X軸の最小値と最大値が固定になります。 最小値または最大値を変更する場合は、マウスのポインタを変更する数値の上に置 き、クリックまたはダブルクリックすることで直接入力により変更できます。

Y 軸範囲 Y軸上で右クリックして自動スケールをチェックすると自動スケールになります。チ ェックを外すと自動スケールでなくなり、Y軸の最小値と最大値が固定になります。 最小値または最大値を変更する場合は、マウスのポインタを変更する数値の上に置 き、クリックまたはダブルクリックすることで直接入力により変更できます。

 $+$ "见

रणि

カーソル移動ツールです。ROI 設定の際カーソルをグラフ上で移動可能です。

ズーム。クリックすると以下の 6 種類のズームイン及びズームアウトを選択し実行 できます。

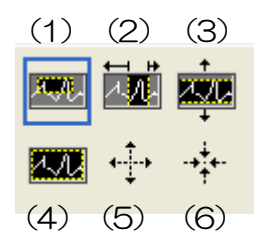

図 19 グラフ ズームイン及びズームアウトツール

- (1)四角形 ズームこのオプションを使用して、ズーム領域のコーナーと するディスプレイ上の点をクリックし、四角形がズーム領域 を占めるまでツールをドラッグします。
- (2)X-ズーム 横軸に沿ってグラフの領域にズームインします。
- (3)Y-ズーム 縦軸に沿ってグラフの領域にズームインします。
- (4)フィットズーム 全てのX およびY スケールをグラフ上で自動スケールし ます。
- (5)ポイントを中心にズームアウト。ズームアウトする中心点をクリックします。
- (6)ポイントを中心にズームイン。ズームインする中心点をクリックします。
- パンツール。プロットをつかんでグラフ上を移動可能です。

# 5.7. timespectrum タブ

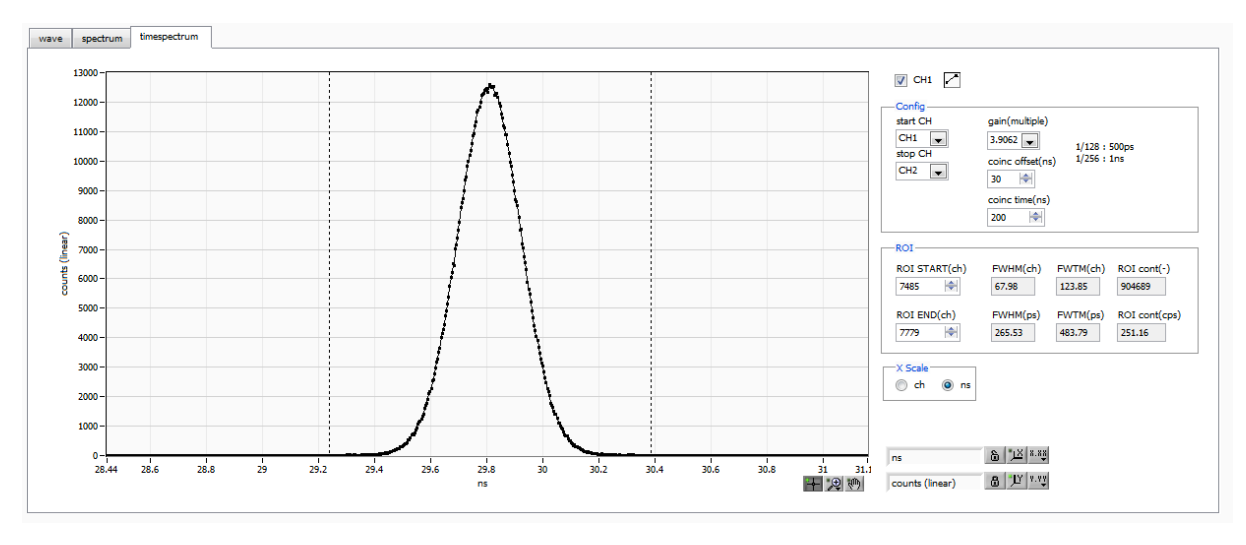

図20 timespectrum タブ

timespectrum 表示に関する設定です。ボード内の計測に限ります。 予め config タブ内 time spectrum ON/OFF チェックボックスをON にしてから list モードを実行し、 取得したリストデータを元に timespectrum グラフを生成します。

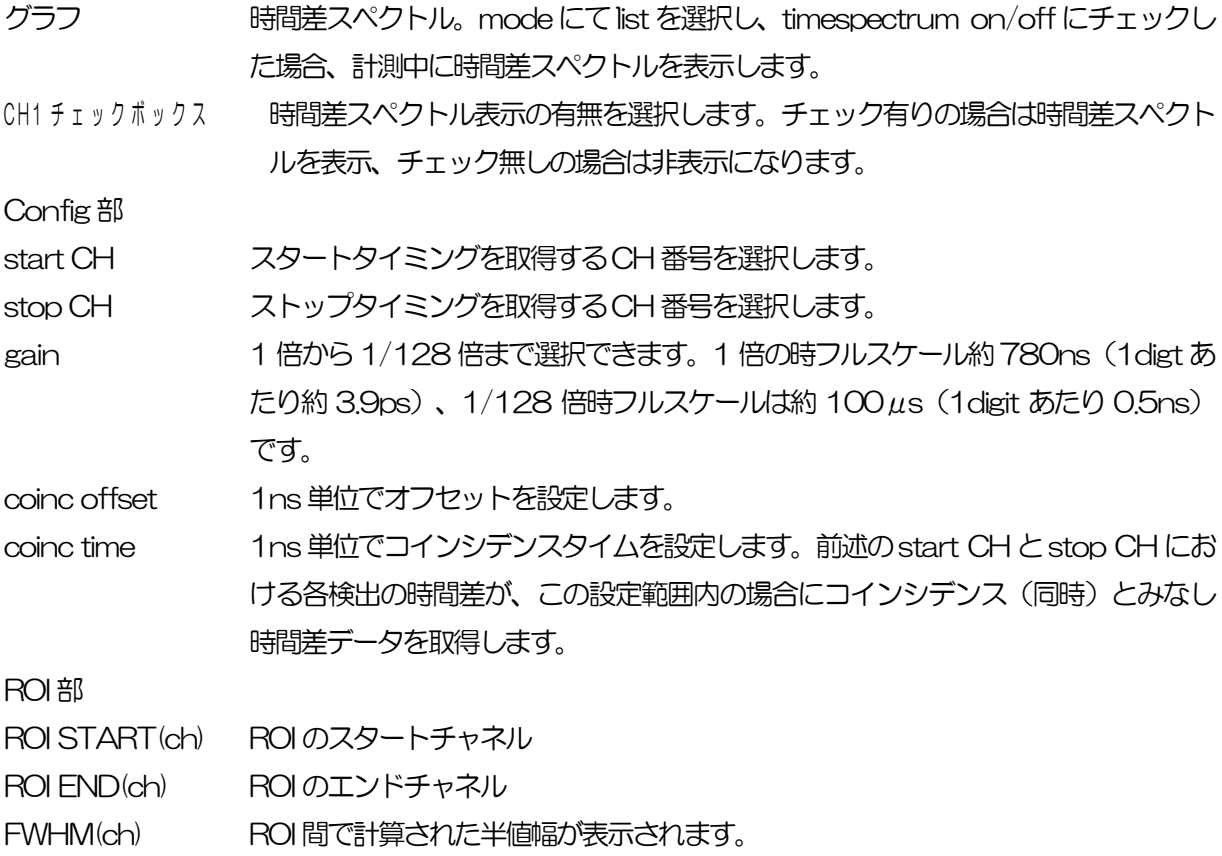

FWTM(ch) ROI 間で計算された1/10幅が表示されます。

Xscale 部 X 軸の単位を、ch (チャネル)またはns 表示を選択します。

# 5.8. PSD タブ

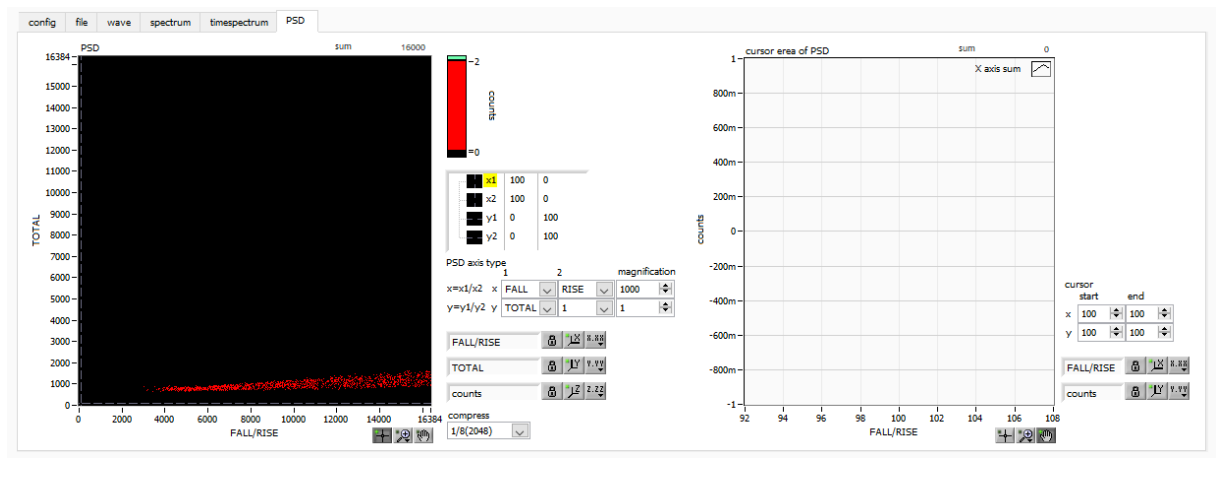

図21 PSD タブ

予め config タブ内 PSD ON/OFF チェックボックスをON にしてから list モードを実行し、取得したリ ストデータを元に PSD グラフと cursor area グラフを生成します。

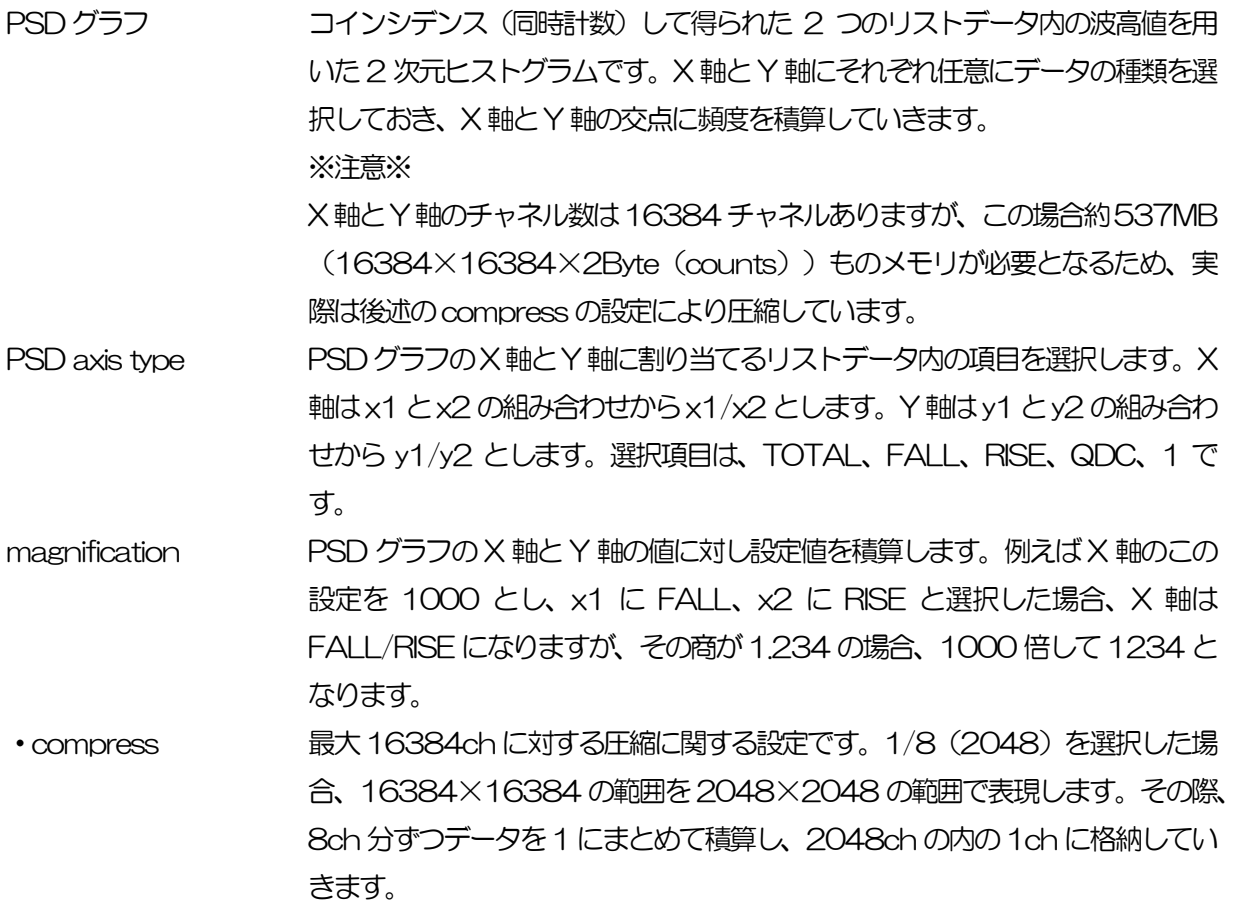

# 6.DPP 初期設定

#### 6.1. 接続

- (1) 全ての機器(VME 電源ラック、HV(高圧電源)、PC)がOFF であることを確認します。
- (2) 検出器とHV をSHV コネクタのケーブルで接続します。
- (3) 検出器からのアノード出力信号を本機器のCH1 にLEMO コネクタ同軸ケーブルで接続します。 BNC コネクタの場合は、BNC-LEMO 変換アダプタをご使用ください
- (4) 本機器とPC をLAN ケーブルで接続します。

#### 6.2. 電源ON

- (1) VME 電源ラックの電源をON にします。
- (2) PC の電源をON にします。本アプリを起動します
- (3) 高圧電源をON にし、検出器に応じた電圧を印加します

#### 6.3. 波形計測

(1) まず波形モードにて入力されている検出器からの信号を確認します。config タブにて以下の設定 をした後、メニュー Config をクリックします。

| device Dev1         | $\vert \vee \vert$                         |                       | IP address 192.168.10.128              |                           |                          | memo              |                                         |              |                      |   |                |              |                                      |        |                                |                               |   |                        |                    | mode wave                 |        |                       |              | measurement time 24:00:00    |   |                                 |              | $\Rightarrow$     |  |
|---------------------|--------------------------------------------|-----------------------|----------------------------------------|---------------------------|--------------------------|-------------------|-----------------------------------------|--------------|----------------------|---|----------------|--------------|--------------------------------------|--------|--------------------------------|-------------------------------|---|------------------------|--------------------|---------------------------|--------|-----------------------|--------------|------------------------------|---|---------------------------------|--------------|-------------------|--|
| mode wave           |                                            |                       |                                        | measurement time 24:00:00 |                          |                   |                                         |              |                      |   |                |              | real time 00:00:00                   |        |                                | file size(Byte)               |   |                        | O                  |                           |        |                       |              |                              |   |                                 |              |                   |  |
| config              |                                            |                       |                                        |                           |                          |                   |                                         |              |                      |   |                |              |                                      |        |                                |                               |   |                        |                    |                           |        |                       |              |                              |   |                                 |              |                   |  |
| <b>CH</b><br>enable | polarity                                   | <b>LLD</b><br>(digit) | <b>ULD</b><br>(digit)                  | <b>CH</b>                 | <b>ADVANCE</b>           |                   |                                         |              |                      |   |                |              |                                      |        |                                |                               |   |                        |                    |                           |        |                       |              |                              |   |                                 |              |                   |  |
| CH <sub>2</sub>     | $ CH1 $ : neg $ $<br>: neg<br>$\checkmark$ | 10<br>10              | $\div$<br>÷<br>8000<br>÷<br>÷<br>8000  | $\neg$ DPP                | analog<br>coarse<br>gain |                   | baseline<br>restorer<br>$fitter(\mu s)$ |              | threshold<br>(digit) |   | timing<br>type |              | <b>CFD</b><br>function<br>(multiple) |        | <b>CFD</b><br>delay<br>(digit) | <b>CFD</b><br>walk<br>(digit) |   | <b>ODC</b><br>sum/peak |                    | QDC<br>pretrigger<br>(ns) |        | QDC<br>filter<br>(ns) |              | QDC<br>integral<br>range(ns) |   | QDC<br>full scale<br>(multiple) |              | signal type       |  |
| CH <sub>3</sub>     | $neg \mid \vee$                            | 10                    | H<br>÷<br>8000                         | CH <sub>1</sub>           | x3                       | $\vee$            | 4μ                                      | $\vee$       | 50                   | ÷ | <b>CFD</b>     | $\vee$       | x0.21                                | $\sim$ | $12ns \sim$                    | 20                            | H | sum                    | $\checkmark$       | $-8ns$                    | $\vee$ | 10ns                  | $\vee$       | 128                          | H | 1/4                             |              | normal sig $\sim$ |  |
| CH <sub>4</sub>     | $neg \,   \, \vee$                         | 10                    | ÷<br>÷<br>8000                         | CH <sub>2</sub>           | x3                       | $\overline{\vee}$ | 4u                                      | $\checkmark$ | 50                   | H | <b>CFD</b>     |              | x0.21                                | $\vee$ | $12ns \sim$                    | 20                            | 슬 | sum                    | $\vee$             | $-8ns$                    | $\vee$ | 10ns                  | $\sim$       | 128                          | H | 1/4                             |              | normal sig        |  |
| CH <sub>5</sub>     | $ : $ neg<br>$\vee$                        | 10                    | $\Rightarrow$<br>$\Rightarrow$<br>8000 | CH <sub>3</sub>           | x3                       | $\vee$            | 4u                                      | $\checkmark$ | 50                   | H | <b>CFD</b>     | $\checkmark$ | x0.21                                | $\vee$ | $12ns \sim$                    | 21                            | 슬 | sum                    | $\checkmark$       | $-8ns$                    | $\vee$ | 10ns                  | $\check{~}$  | 128                          | H | 1/4                             |              | normal sig        |  |
| CH <sub>6</sub>     | ∣∶ neg<br>$\checkmark$                     | 10                    | ÷<br>$\left  \div \right $<br>8000     | CH <sub>4</sub>           | x3                       | $\vee$            | 4u                                      | $\checkmark$ | 50                   | H | <b>CFD</b>     | $\vee$       | x0.21                                | $\sim$ | $12ns \sim$                    | 20                            | H | sum                    | $\vert \vee \vert$ | $-8ns$                    | $\vee$ | 10ns                  | $\checkmark$ | 128                          | 는 | 1/4                             | $\checkmark$ | normal sig        |  |

図 22 波形計測設定例

(2) wave タブを開き、下図の設定を確認した後、メニュー Clear → Start の順にクリックします。 グラフに検出器からの波形が確認できます。

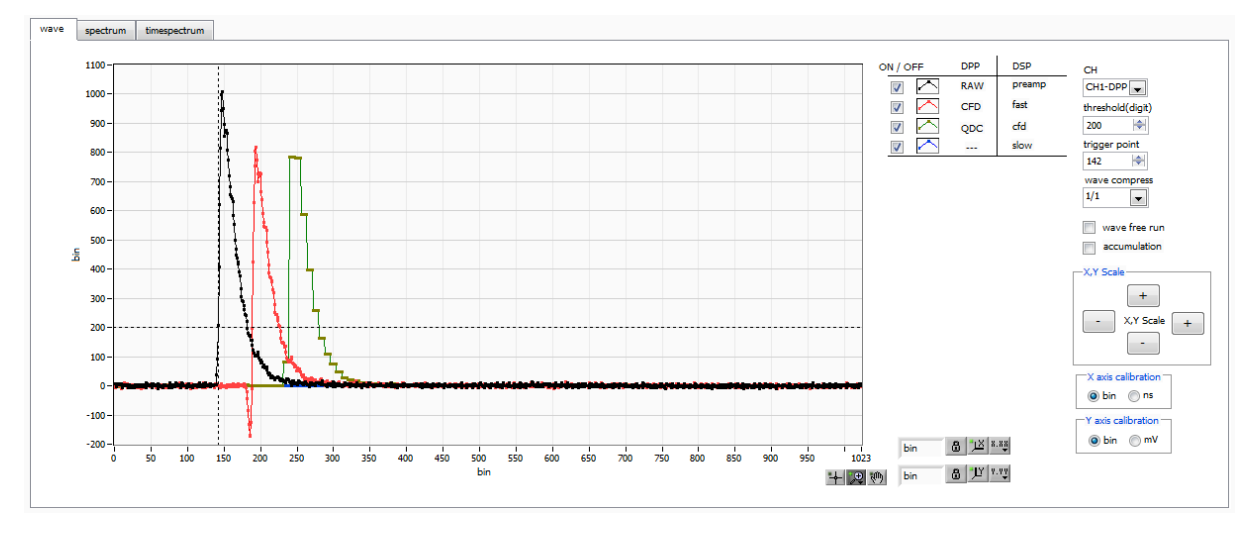

図 23 波形計測画面

以下の点を注意します。

・ wave データがグラフに表示されていない場合、トリガーがかかっていない場合があります。まずベ ースラインを確認するために、wave タブ内wave free run にチェックをして、メニュー Config → Clear → Start を実行してください。 ベースラインと大まかにどのくらいの波高の信号がきてい るかを確認できます。

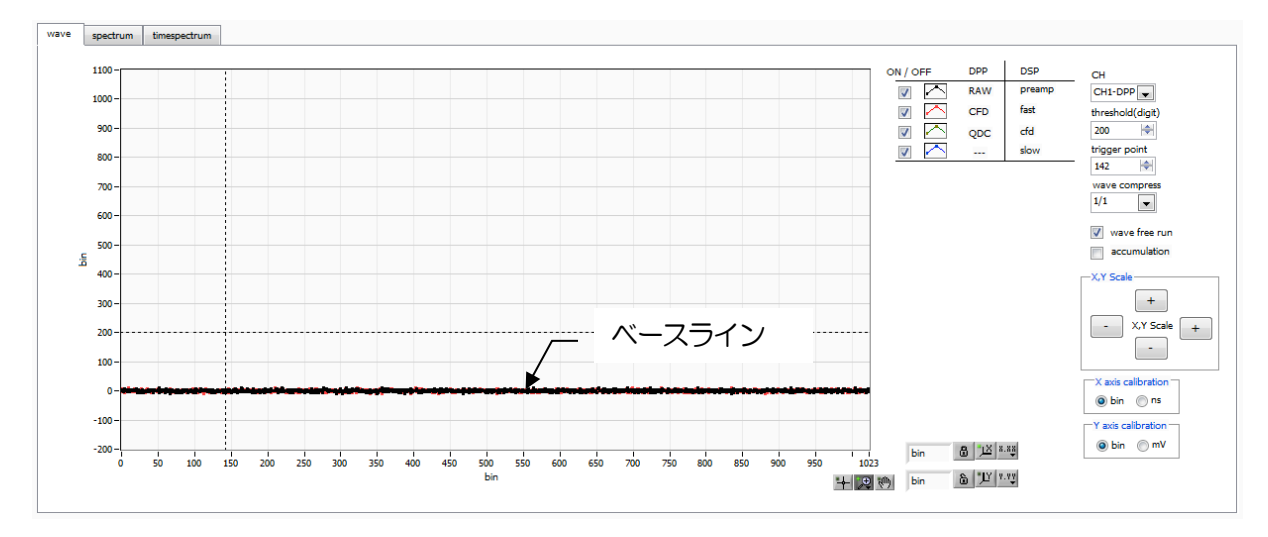

図 24 ベースライン確認中

次にwave free run のチェックを外し、threshold を10 くらいから徐々に上げていき、前ページの ように波形がしっかり捉えられる、threshold 値を控えておきます。この控えをこの後の設定にも使 用します。

・ 波高が大きすぎてサチレーションしていないかを確認します。波高が大きい場合は、config タブ内 CH タブのanalog gain をx1 にするか、検出器の印加高圧電源を下げるなどして、本機器への入力 信号の振幅を下げてください。

## 6.4. エネルギースペクトル計測

(1) mode をhist とし、config タブにて以下の設定をした後、メニュー Config をクリックしま す。波形計測にて控えておいた threshold 値を、config タブ内 threshold に設定します。

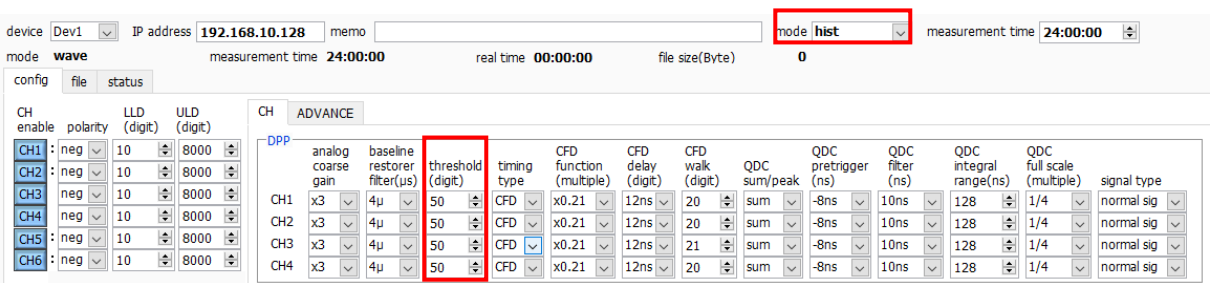

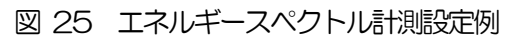

(2) spectrum タブを開き、下図の設定を確認した後、メニュー Clear → Start の順にクリックし ます。実行後以下のスペクトルが表示されます。

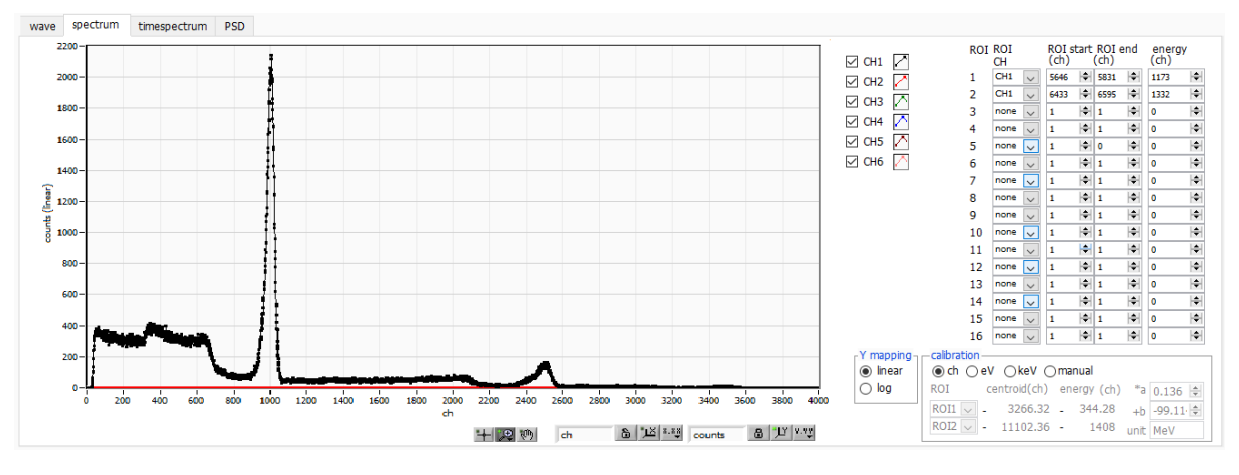

図 26 エネルギースペクトル計測例 ※線源は137Cs を使用

以下の点を注意します。

- ・ spectrum on/off のCH1 をチェックし、CH1 のスペクトルを表示できるようにします。
- ・ ピークの解析を行う場合は、ROI を設定します。
- (3) 計測を終了する場合は、メニュー Stop をクリックします。

### 6.5. リスト計測と時間差スペクトル計測

(1) mode をlist とし、config タブにて以下の設定をした後、メニュー Config をクリックしま す。波形計測にて控えておいた threshold 値を、config タブ内 threshold に設定します。

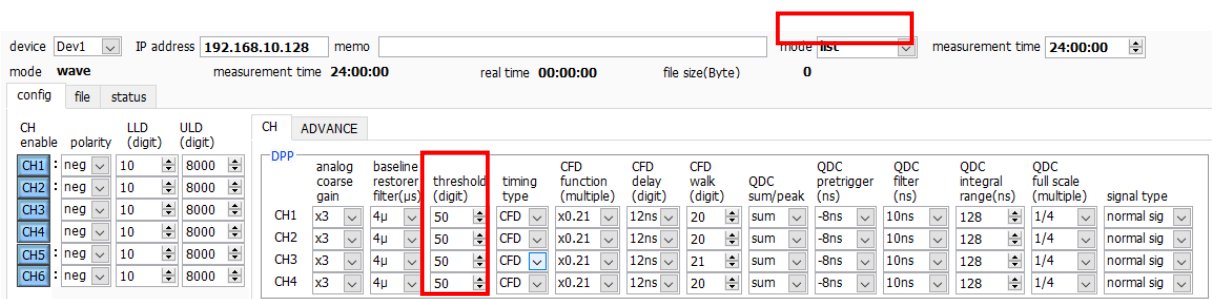

図 27 リスト計測と時間差スペクトル計測設定例

(2) file タブ中のlist save にチェックを入れ、ファイルの場所と名前を設定します。

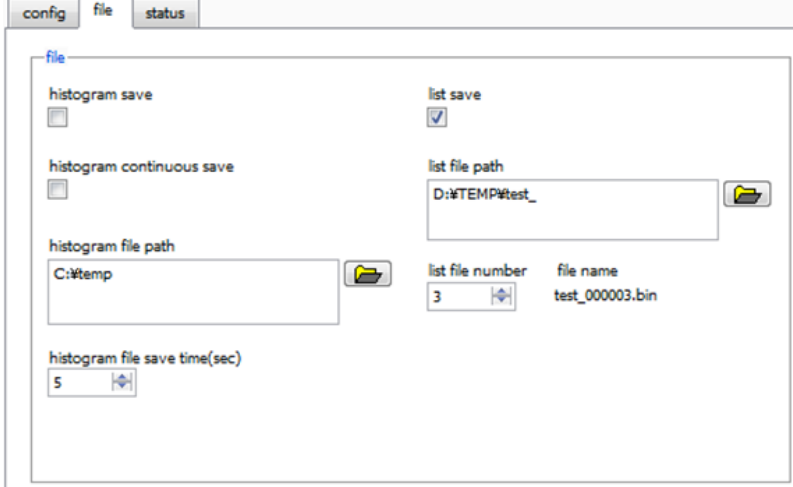

図 28 file タブ

- (3) メニュー config → clear → start を実行し、list データを取得します。
- (4) list モードでデータ取得時に time spectrum ON/OFF にチェックを入れると、timespectrum タブに時間差スペクトルを表示することが出来ます。但し、高計数出力時に時間差スペクトルを 生成しようとすると、コンピューターの計算が間に合わなくなり、list データ取得にエラーが生 じてしまいますので注意してください。

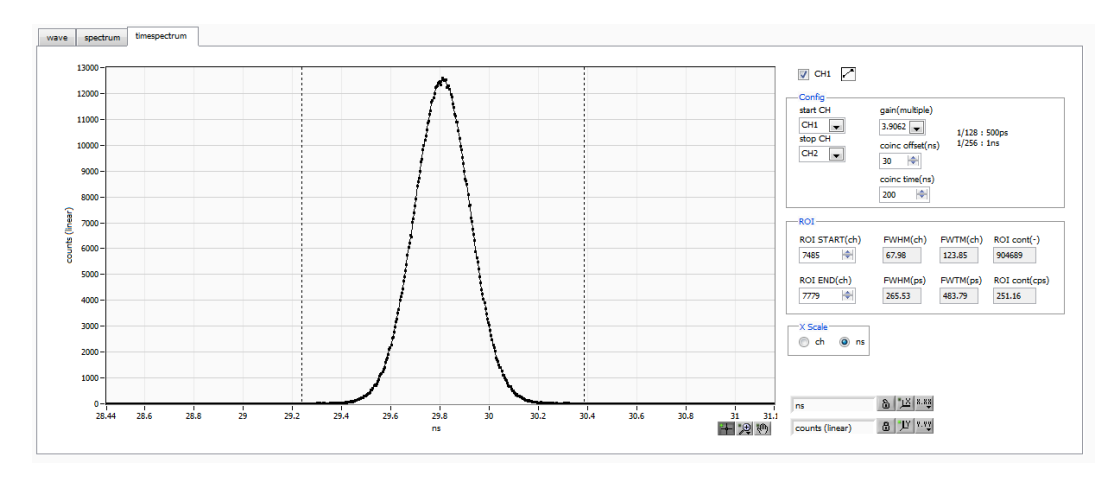

図 29 timespectrum 画面 (LaBr<sub>3</sub> (Ce) vs LaBr<sub>3</sub> (Ce) の例)

## 6.6. コインシデンス及びアンチコインシデンス出力

CH1 からCH4 の計測情報は、時間とエネルギーと波形分別情報を得ることができます。その他にも入力 CH 間のコインシデンス及びアンチコインシデンスを判定し、フロントパネルの端子からロジック信号を 出力することができます。

このロジック信号出力をフロントパネルの GATE や VETO に入れることで、CH5 から CH6 の計測に 対してGATEをかけることができ、計測情報をピックアップできます。

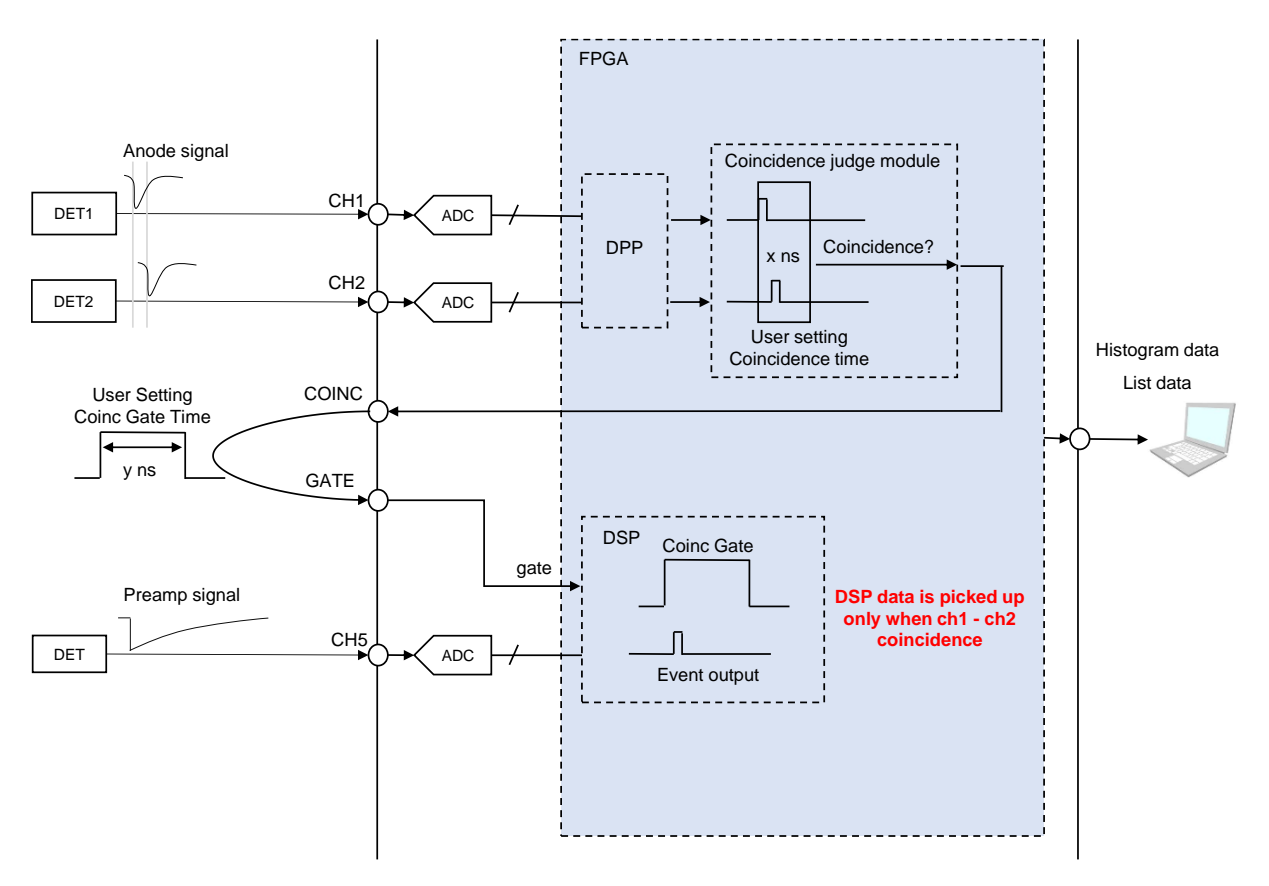

図 30 コインシデンスロジック出力のブロック図

## 7.DSP 初期設定

#### 7.1. 接続

- (1) 全ての機器(VME 電源ラック、HV(高圧電源)、PC)がOFF であることを確認します。
- (2) 検出器とHV をSHV コネクタのケーブルで接続します。
- (3) 本機器とPC をLAN ケーブルで接続します。

#### 7.2. 電源ON

- (1) VME 電源ラックの電源をON にします。
- (2) PC の電源をON にします。本アプリを起動します
- (3) 高圧電源をON にし、検出器に応じた電圧を印加します

#### 7.3. プリアンプ出力信号の確認

(1) プリアンプ出力信号をオシロスコープと接続し、波高値(mV)と極性を確認します。 トランジスタリセット型プリアンプの場合、右上がりであれば正極性、右下がりであれば負極性 です。

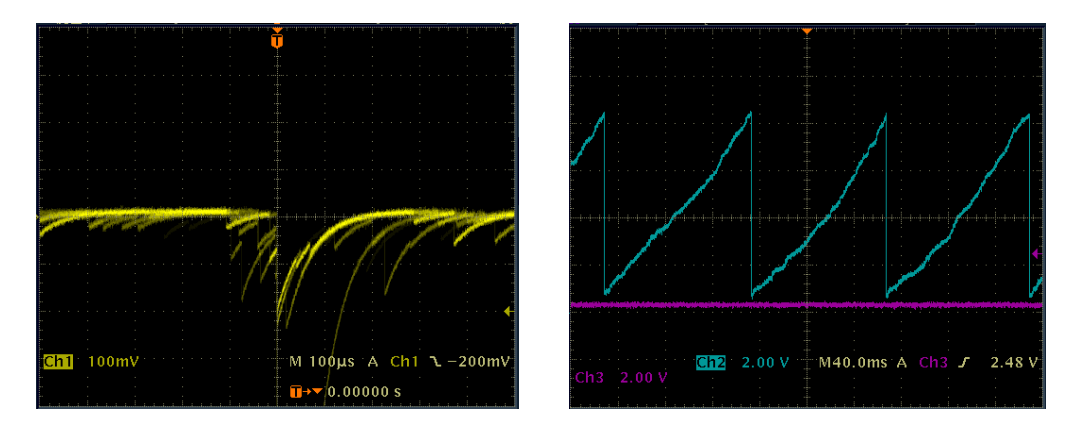

図 31 左側:抵抗フィードバック型 負極性の場合、右側:トランジスタリセット型 正極性の場合

(2) config タブ内DSP 側CH5 以降のpolarity に確認した極性を設定し、メニュー Config をクリ ックします。

| config                             | file                             | status          |             |                       |        |                 |    |                      |                                                          |    |           |   |             |                    |                        |                    |                           |                    |   |                 |              |                   |                    |                          |              |                  |   |                   |        |                                  |
|------------------------------------|----------------------------------|-----------------|-------------|-----------------------|--------|-----------------|----|----------------------|----------------------------------------------------------|----|-----------|---|-------------|--------------------|------------------------|--------------------|---------------------------|--------------------|---|-----------------|--------------|-------------------|--------------------|--------------------------|--------------|------------------|---|-------------------|--------|----------------------------------|
| <b>CH</b><br>enable                | polarity                         | LLD<br>(digit)  |             | <b>ULD</b><br>(digit) |        | <b>CH</b>       |    | <b>ADVANCE</b>       |                                                          |    |           |   |             |                    |                        |                    |                           |                    |   |                 |              |                   |                    |                          |              |                  |   |                   |        |                                  |
| CH1 neg                            | $\checkmark$                     | 10              | H           | 4090                  | ÷      | $\Box$ DPP      |    | analog<br>coarse     | baseline<br>restorer                                     |    | threshold |   | timina      |                    | <b>CFD</b><br>function |                    | <b>CFD</b><br>delay       | <b>CFD</b><br>walk |   | QDC             |              | QDC<br>pretrigger |                    | QDC<br>filter            |              | QDC<br>integral  |   | QDC<br>full scale |        |                                  |
| CH <sub>2</sub><br>CH <sub>3</sub> | : neg<br>$\vee$<br>neg<br>$\vee$ | 10<br>10        | H<br>÷      | 4090<br>4090          | ÷<br>위 | CH1             | х1 | gain<br>$\checkmark$ | $filter(\mu s)$<br>85 <sub>µ</sub><br>$\vert \vee \vert$ | 50 | (digit)   | ÷ | type<br>CFD | $\vert \vee \vert$ | (multiple)<br>x0.21    | $\vee$             | (digit)<br>10ns<br>$\sim$ | (digit)<br>50      | ÷ | sum/peak<br>sum | $\sim$       | (ns)<br>$-8ns$    | $\backsim$         | (ns)<br>20 <sub>ns</sub> | $\checkmark$ | range(ns)<br>200 | ᆃ | (multiple)<br>1/4 | $\sim$ | signal type<br>normal sig $\sim$ |
| CH <sub>4</sub>                    | neg<br>$\vee$                    | 10              | ÷           | 4090                  | ÷      | CH <sub>2</sub> | х1 | $\checkmark$         | 85 <sub>U</sub><br>$\vee$                                | 50 |           | ÷ | CFD         | $\checkmark$       | x0.21                  | $\sim$             | 10ns                      | 50                 | ÷ | sum             | $\checkmark$ | $-8ns$            | $\checkmark$       | 20 <sub>ns</sub>         | $\checkmark$ | 200              | H | 1/4               | $\sim$ | normal sig $\sim$                |
| CH5<br>CH <sub>6</sub>             | neg<br>$neq \vee$                | $\vee$ 10<br>10 | H<br>$\div$ | 8190<br>8190          | ÷<br>÷ | CH <sub>3</sub> | x1 | $\checkmark$         | 85 <sub>µ</sub><br>$\vee$                                | 50 |           | ÷ | <b>CFD</b>  | $\checkmark$       | x0.21                  | $\vert \vee \vert$ | $10ns \sim$               | 50                 | ÷ | sum             | $\vee$       | $-8ns$            | $\vee$             | 20 <sub>ns</sub>         | $\checkmark$ | 144              | ы | 1/4               | $\sim$ | normal sig $\sim$                |
|                                    |                                  |                 |             |                       |        | CH <sub>4</sub> | x1 | $\checkmark$         | 85 <sub>U</sub><br>$\vee$                                | 50 |           | ÷ | <b>CFD</b>  | $\vee$             | x0.21                  | $\overline{\vee}$  | $10ns \sim$               | 50                 | ÷ | sum             | $\vee$       | $-8ns$            | $\vert \vee \vert$ | 20 <sub>ns</sub>         |              | 144              | H | 1/4               | $\sim$ | normal sig $\sim$                |

図 32 config タブDSP CH のpolarity 設定

以降、DSP の主な設定はconfig タブ内CH タブにおけるDSP 部での設定で行います。

### 7.4. プリアンプ出力信号のアナログファインゲインとアナログポールゼロ調整

超低雑音高速プログラマブルゲインアンプにより、立ち上がりが速く低雑音が要求されるプリアンプから の信号を高精度に増幅することができます。アナログコースゲインの設定は、本アプリにて1倍、2倍、 5倍、10倍から選択し設定できます。

本機器に入力される検出器のプリアンプの出力信号が抵抗フィードバック型かリセット型かによって設定 方法は異なります。

#### 7.4.1. 抵抗フィードバック型プリアンプ出力信号の場合

 $\mathcal{O}$ リアンプ出力信号は通常 $50\,\mu s$ ~100 $\,\mu s$ 程度のディケイ(減衰)を持つ信号です。本機器で処理する にはディケイが長すぎるため高計数に対応できません。その為、内部で処理しやすい時定数に微分しま す。その際に生じるアンダーシュートは以下の式になり、従来のアナログ方式同様に本機器でも過負荷特 性が悪くなります。

Undershoot (%) = different amplitude / preamp decay time

(1) config タブ内CH タブにおけるDSP 部にあるcoupliing で、RF を選択します。

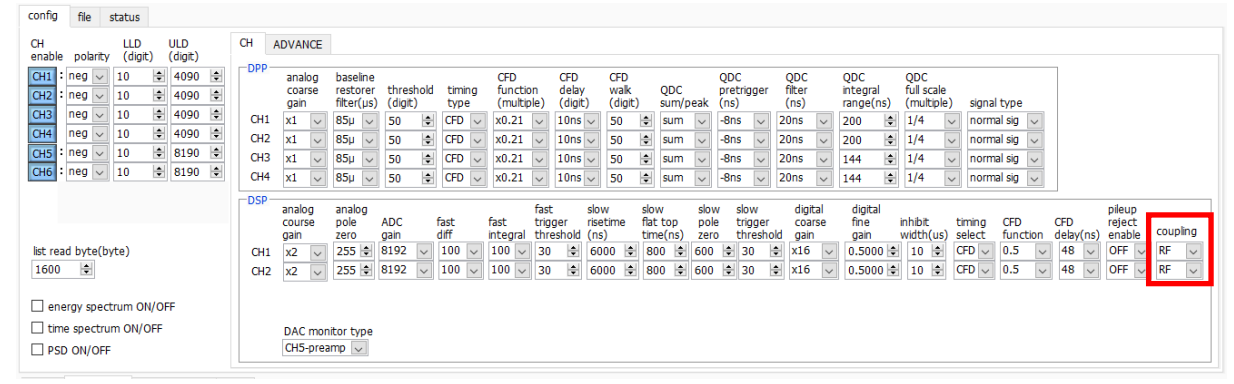

図 33 config タブ coupling RF 設定

- (2) フロントパネル上のMONI 出力端子からのプリアンプ出力信号を微分したpreamp 信号をオシロ スコープで確認します。config タブ内CH タブにあるDAC monitor type にて該当CHpreamp を選択します。
- (3) preamp 信号の計測対象のエネルギー要素を含む波高が、1V 以内におさまるようにanalog course gain を設定します。 例えば、 エネルギー2000keV までの計測をする場合、<sup>60</sup>Co のチェッキングソースがあれば、 1332keV@<sup>60</sup>Coの重なりが濃い部分を、0.666V (1V÷2000keV×1332keV) 以下のと ころに合わせます。

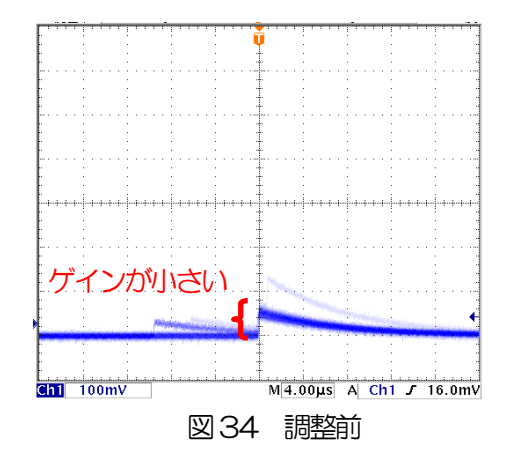

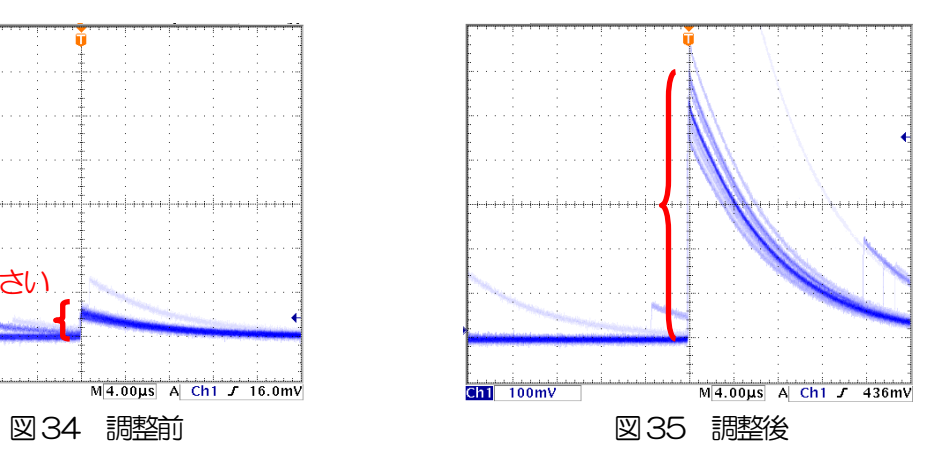

(4) analog pole zero の値を変化させ、オシロスコープの縦横のレンジを切り替えながら、立ち下が り部分が平坦になるようにポールゼロを調整します。

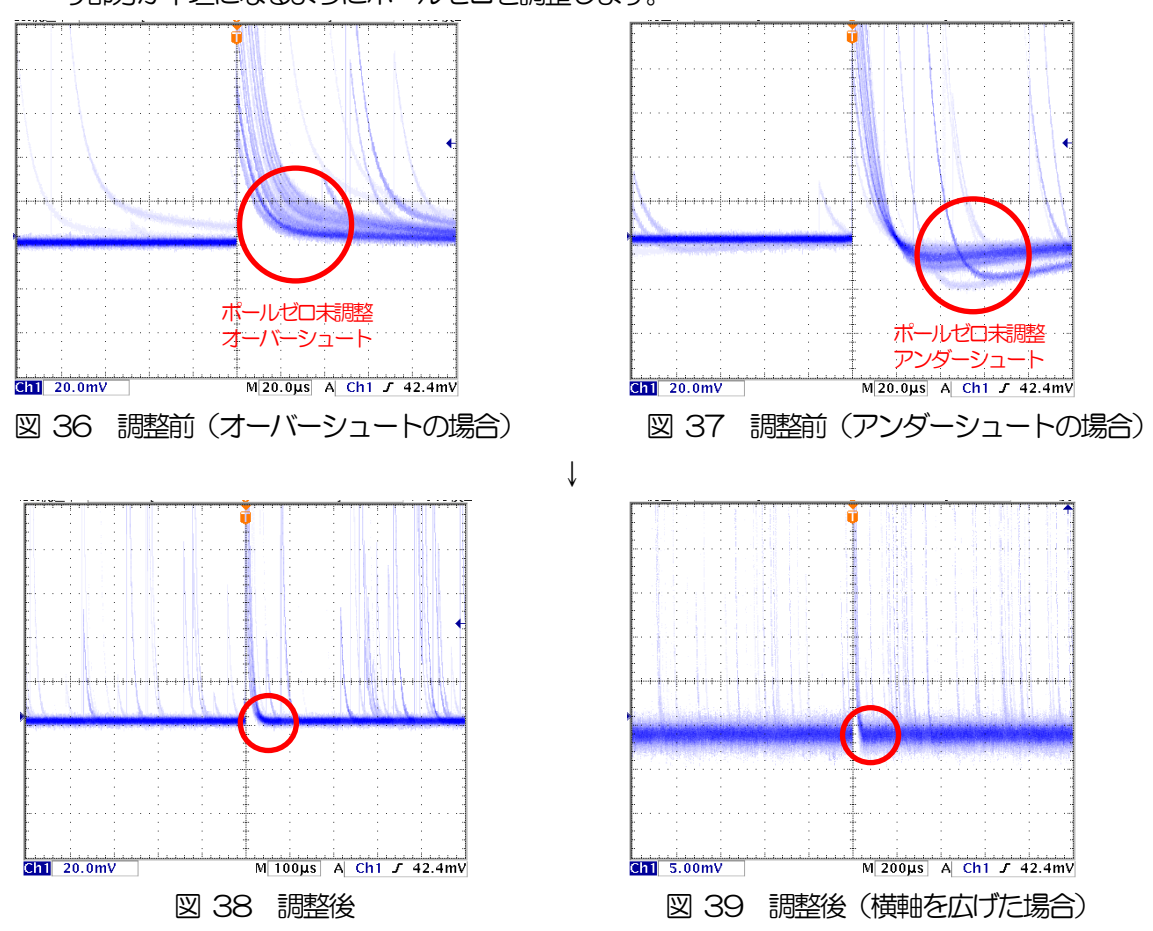

#### 7.4.2. トランジスタリセット型プリアンプ出力信号の場合

(1) config タブ内CH タブにおけるDSP 部にあるcoupliing で、TR を選択します。

| config<br>file<br>status                                                                                                 |                                                                                                    |
|----------------------------------------------------------------------------------------------------|----------------------------------------------------------------------------------------------------|
| LLD<br><b>CH</b><br><b>ULD</b><br>enable<br>(digit)<br>(digit)<br>polarity                                               | CH<br><b>ADVANCE</b>                                                                                                    |
| ÷<br>÷<br>CH <sub>1</sub><br>10<br>4090<br>neg<br>$\vee$<br>÷<br>H<br>CH <sub>2</sub><br>4090<br>$neg \, \vee$<br>10     | $-DPP -$<br><b>CFD</b><br>QDC<br><b>CFD</b><br><b>CFD</b><br>QDC<br>QDC<br>QDC<br>analog<br>baseline<br>delay<br>filter<br>full scale<br>walk<br>ODC<br>threshold<br>pretrigger<br>integral<br>function<br>restorer<br>timing<br>coarse<br>(digit)<br>(digit)<br>finter(µs)<br>(digit)<br>(multiple)<br>(multiple)<br>sum/peak<br>(ns)<br>range(ns)<br>signal type<br>gain<br>type<br>(ns)                                                                                                    |
| ÷<br>4090<br>÷<br>CH <sub>3</sub><br>$neg \mid \vee$<br>10<br>÷<br>÷<br>CH <sub>4</sub><br>4090<br>$neg \,   \vee$<br>10 | H<br>CH1<br>H<br>$CFD \sim$<br>H<br>x0.21<br>20 <sub>ns</sub><br>x1<br>85 <sub>U</sub><br>10ns<br>1/4<br>50<br>50<br>$-8ns$<br>200<br>normal sig<br>sum<br>$\vee$<br>$\checkmark$<br>$\checkmark$<br>$\vee$<br>$\vee$<br>$\vee$<br>$\checkmark$<br>$\vee$<br>$\checkmark$<br>CH <sub>2</sub><br>÷<br><b>CFD</b><br>85 <sub>U</sub><br>H<br>H<br>x0.21<br>$10ns \sim$<br>20 <sub>ns</sub><br>1/4<br>$-8ns$<br>x1<br>sum                                                                                                    |
| ÷<br>슬<br>8190<br>neg<br>10<br>CH <sub>5</sub><br>$\vee$<br>÷<br>H<br>8190<br>CH <sub>6</sub><br>10<br>neg<br>$\backsim$ | 50<br>50<br>200<br>normal sig<br>$\checkmark$<br>$\vee$<br>$\checkmark$<br>$\checkmark$<br>$\vee$<br>$\vee$<br>$\vee$<br>$\checkmark$<br>CH <sub>3</sub><br>$\div$<br>H<br><b>CFD</b><br>H<br>85 <sub>U</sub><br>50<br>x0.21<br>$10ns \sim$<br>$-8ns$<br>20ns<br>1/4<br>50<br>normal sig<br>x1<br>144<br>$\sim$<br>sum<br>$\vee$<br>$\checkmark$<br>$\vee$<br>$\checkmark$<br>$\vee$<br>$\vee$<br>$\vee$<br>$\sim$                                                                                                    |
|                                                                                                    | CH <sub>4</sub><br>H<br>H<br>H<br><b>CFD</b><br>x0.21<br>$-8ns$<br>20ns<br>85u<br>50<br>$10ns \sim$<br>50<br>1/4<br>$\vee$<br>$\vee$<br>144<br>normal sig $\sim$<br>x1<br>$\vee$<br>sum<br>$\sim$<br>$\vee$<br>$\vee$<br>$\vee$<br>$\vee$<br>$-$ DSP-<br>fast<br>analog<br>slow<br>slow<br>digital<br>slow<br>slow<br>digital<br>analog<br>pileup                                                                                                    |
|                                                                                                    | flat top<br><i>inhibit</i><br>fast<br>fast<br>trigger<br>pole<br>trigger<br>fine<br><b>CFD</b><br>pole<br><b>ADC</b><br>risetime<br><b>CFD</b><br>timing<br>reject<br>course<br>coarse<br>coupling<br>diff<br>width(us)<br>enable<br>time(ns)<br>threshold<br>select<br>function<br>delay(ns)<br>gain<br>integral<br>threshold (ns)<br>gain<br>zero<br>zero<br>gain<br>gain                                                                                                    |
| list read byte(byte)<br>늰<br>1600                                                                                        | 0.5000<br><b>TR</b><br>÷<br>8192<br>$100 \sim$<br>H<br>$CFD \vee$<br><b>OFF</b><br>$255$ $\div$<br>$100 \sim$<br>H<br>0.5<br>48<br>6000<br>÷<br>30<br>x16<br>÷<br>x <sub>2</sub><br>30<br>800<br>600<br>÷<br>10<br>$\vee$<br>CH <sub>1</sub><br>$\checkmark$<br>$\vee$<br>$\sim$<br>$\vee$<br>H<br><b>TR</b><br>늰<br><b>CFD</b><br>48<br><b>OFF</b><br>8192<br>H<br>H<br>H<br>H<br>0.5<br>$255 \div$<br>÷<br>30<br>x16<br>$100$ $\vee$<br>6000<br>800<br>600<br>0.5000<br>100<br>30<br>10<br>x <sub>2</sub><br>$\vee$<br>$\vee$<br>CH2<br>$\checkmark$<br>$\checkmark$<br>$\checkmark$<br>$\checkmark$<br>$\sim$<br>$\vee$ |
| energy spectrum ON/OFF                                                                                                   |                                                                                                    |
| time spectrum ON/OFF<br>PSD ON/OFF                                                                                       | DAC monitor type<br>$CH5$ -preamp $\sim$                                                                                                    |
|                                                                                                    |                                                                                                    |

図 40 config タブ coupling TR 設定

電源をOFF にできない場合は、analog pole zero の設定を0 に設定します。

- (2) フロントパネル上のMONI 端子からのプリアンプ出力信号を微分したpreamp 信号をオシロスコ ープで確認します。
- (3) 前述の抵抗フィードバック型と同様にpreamp 信号のエネルギー要素を含む波高が、1V 以内におさ まるように調整します。

## 7.5. FAST 系フィルタの設定

本機器には、放射線検知時の時間情報を得るためのFAST 系フィルタと、エネルギー(波高)を取得する ための SLOW 系のフィルタがあります。まず FAST 系のフィルタ関連の設定をします。設定は、一般的 なタイミングフィルタアンプと同じような特性があります。

図の水色の波形は、FAST 系微分fast diff を200ns、FAST 系積分fast integral を200ns に設定し た場合の波形です。

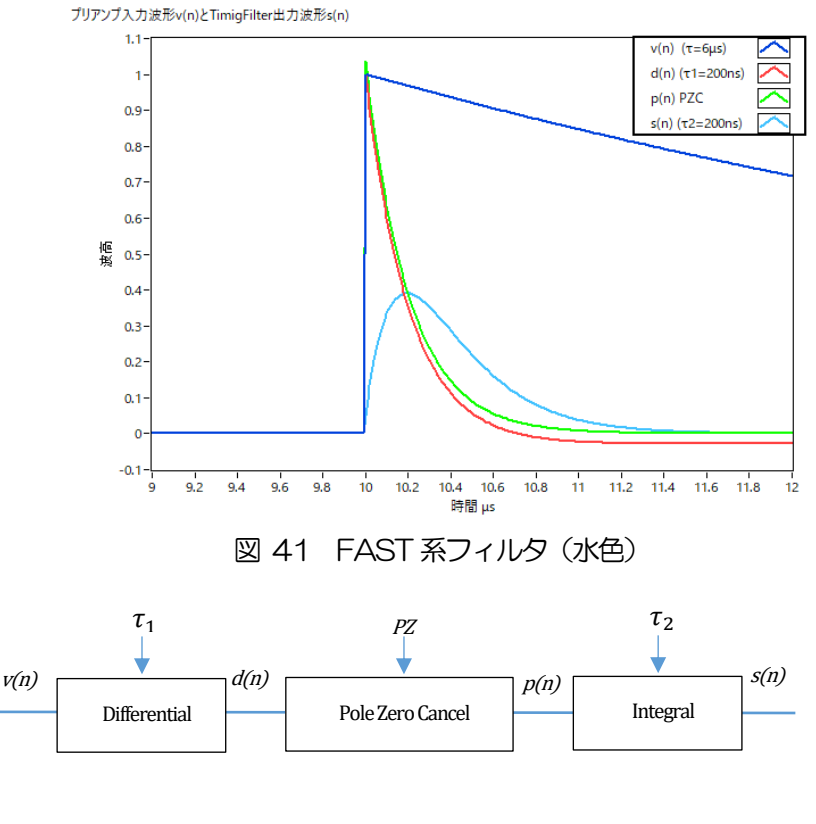

$$
d(n) = v(n) - v(n-1) + \tau_1 * d(n-1),
$$
  
\n
$$
p(n) = v(n) * PZ + d(n),
$$
  
\n
$$
s(n) = (1 - \tau_2) * p(n) + \tau_2 * s(n-1),
$$

Where:

- $\tau_1$ : differential time,
- $\tau_2$ : integral time
- PZ: polezero

図 42 FAST 系フィルタブロック図及び数式

FAST 系フィルタの設定を記載します。

- (1) MONI 出力端子をオシロスコープに接続し、DAC monitor CH を該当CH に選択し、DAC monitor type をfast と設定します。オシロスコープにてこの信号が見えるよう準備します。
- (2) fast diff にてFAST 系微分回路の定数を設定します。ext(除外、フィルタ不使用)・20・ 50・100・200・500 から選択します。
- (3) fast integral にてFAST 系積分回路の定数を設定します。ext(除外、フィルタ不使用)・20・ 50・100・200 から選択します。

fast diff とfast integral の設定は検出器や信号の状態によって異なります。以下に設定例を記載し ます。

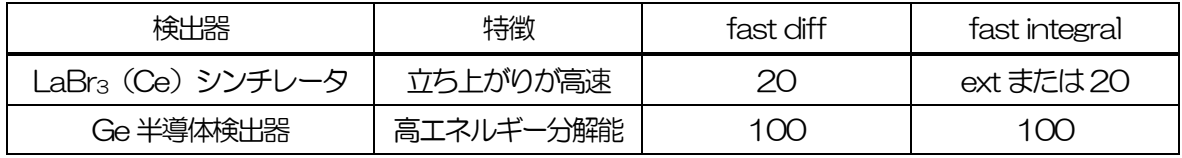

#### 表 1 fast diff と fast integral 設定例

(4) fast trigger threshold にてFAST 系フィルタの信号検知の閾値を設定します。この閾値を超え たタイミングでリーディングエッジタイミング(LET)のタイムスタンプをします。また、 baselline restorer (ベースラインレストアラ)やpileup rejector (パイルアップリジェクタ) の閾値としても使用します。この値は検出器と接続した場合でノイズと弁別可能なできるだけ低 い値に設定します。デフォルト値は25 です。

まずある程度大きい値 (100 程度) を入力して input rate(cps)を観測します。 fast trigger threshold を徐々に小さくしinput rate(cps)が大きくなる値を見つけます。その値が信号と ノイズの境界なので、その値より+3~+10 程度に設定します。

### 7.6. SLOW 系フィルタの設定

プリアンプ出力信号に対しSLOW 系の台形整形を行ないます。台形フィルタ (Trapezoidal Filter)のア ルゴリズムとして、パイプラインアーキテクチャで構成されたフィルタブロックは、台形フィルタに必要 な遅延・加減算・積分といった値を、ADC の100MHz のクロックに同期して演算します。

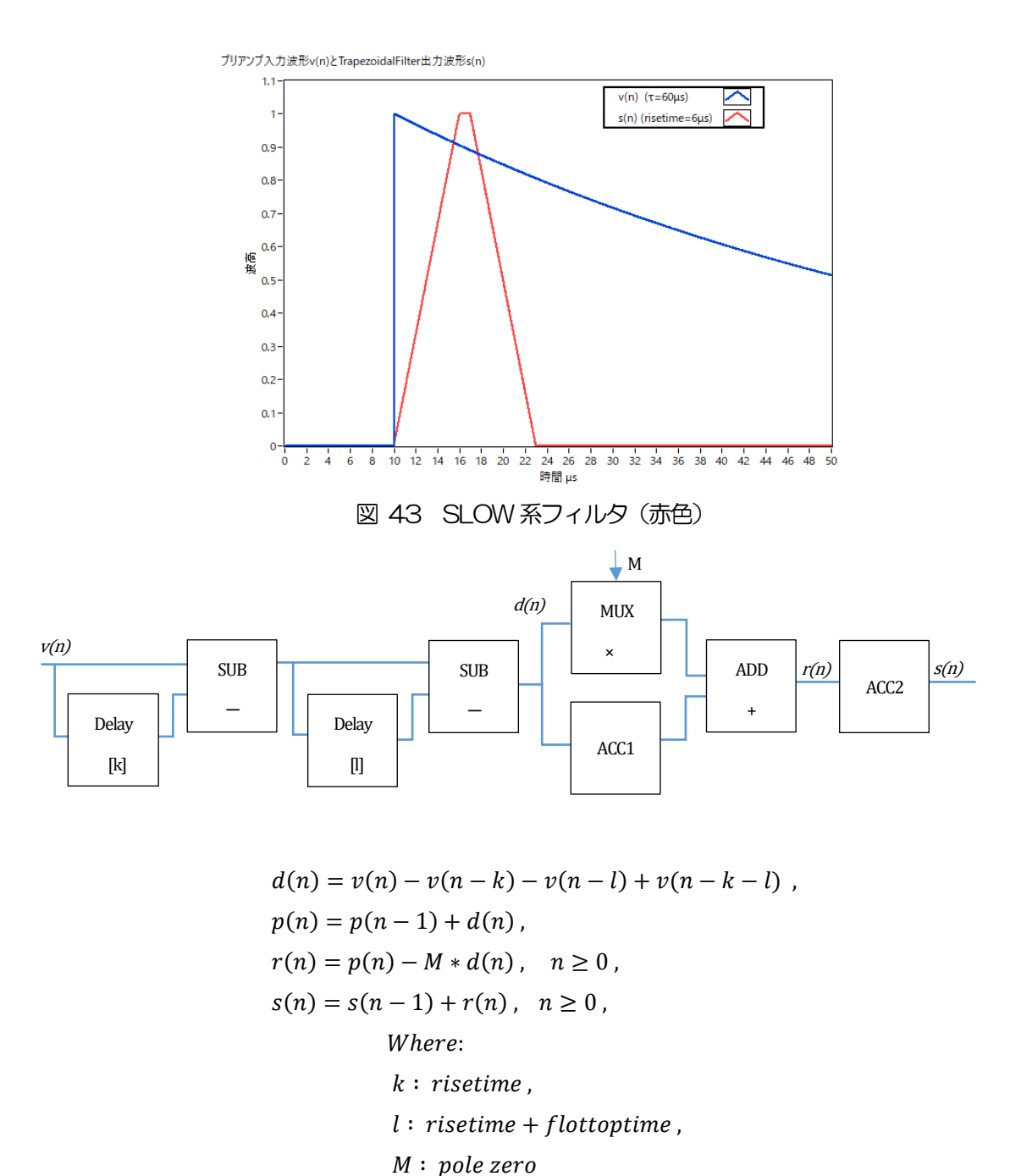

References:

[1] V.T. Jordanov and G.F. Knoll, Nucl Instr. and Meth.A353(1994)261-264

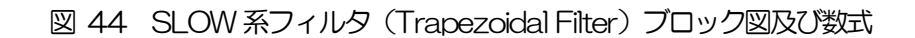

下図に従来からあるアナログ Semi Gauss Filter のパルス応答の違いを示します。 Semi Gauss Filter に 比べ、DSP はピークまでの時間が約1/2、パルス幅が約1/3 と短いことがわかります。

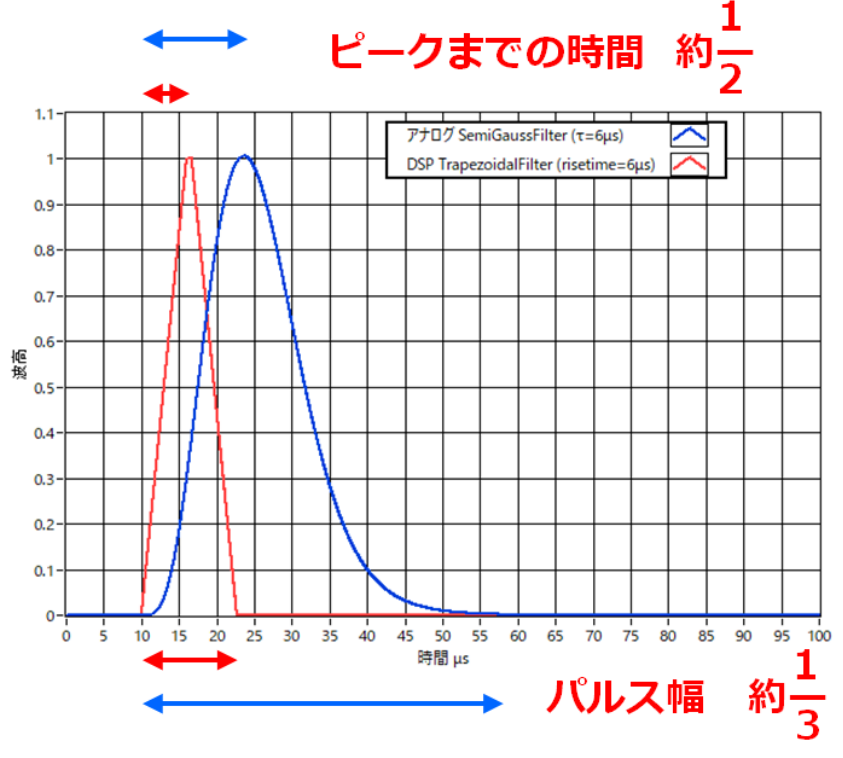

図 45 Trapezoidal Filter とSemi Gauss Filter の応答の違い

DSP の方はパルス応答が速いにも関わらず、Ge 半導体検出器を使用したエネルギー分解能を比較する と、下図のようにInput Rate での低レートでは同様の高分解能を得られ、さらに高レートではSemi Gauss Filter よりもより分解能を維持したままデータが得られることがわかります。 デジタル Trapezoidal Filter 処理を行うことで高計数且つ豊富なデータが得られる為、Semi Gauss Filter に比べ様々な解析をすることが可能となります。

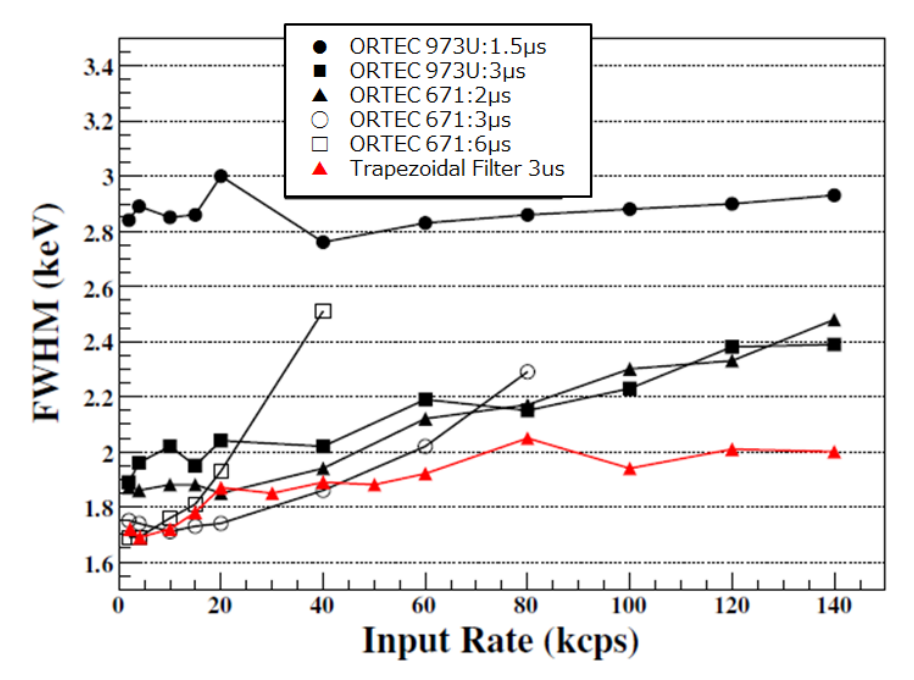

図 46 Trapezoidal Filter とSemi Gauss Filter の計数率とエネルギー分解能の違い

SLOW 系フィルタの設定を記載します。

- (1) MONI 出力端子をオシロスコープに接続し、DAC monitor type を該当CH-slow と設定しま す。オシロスコープにてその信号が見えるよう準備します。
- (2) リニアアンプのシェイピングタイムを3μs とした場合と同じ条件にするには、slow rise time を 6000ns と設定します。この値はエネルギー分解能に影響します。短く設定するとより高計数計 測が可能となりますが、エネルギー分解能が落ちます。逆に設定が長過ぎると計数がかせげない ことがあります。デフォルト値は6000ns です。
- (3) slow flattop time を設定します。抵抗フィードバック型プリアンプ出力信号の場合、立ち上がり 時間の0 から100%で、最も遅い立ち上がりの2 倍の値を設定します。推奨値は608ns で す。トランジスタリセット型の場合は608ns から±96ns 刻みでエネルギー分解能(半値幅) を確認しながら調整します。
- (4) slow pole zeroを設定します。この設定にてSLOW 系フィルタの立ち下がりの部分のオーバー シュートやアンダーショートを軽減することが可能です。デフォルト値は680 です。検出器によ って異なりますのでオシロスコープにて最適な値に設定します。

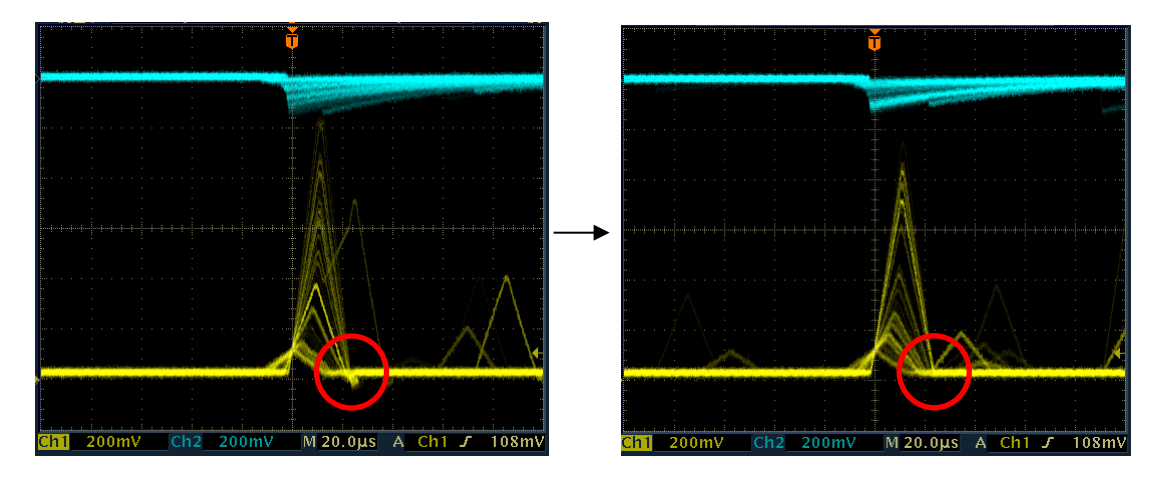

図47 slow pole zero (左側: 調整前 (アンダーシュート有り)、右側:調整後)

### 7.7. SLOW 系スレッショルドの設定

まずある程度大きい値 (100 程度) を入力して output rate(cps)を観測します。 slow trigger threshold を徐々に小さくしoutput rate(cps)が大きくなる値を見つけます。その値が信号とノイズの 境界なので、その値より+3~+10 程度に設定します。デフォルト値は30 です。

# 8.計測

#### 8.1. 設定

- (1) メニューConfig をクリックして全設定を本機器へ送信します。実行後、DSP 内ヒストグラムデ ータが初期化されます。
- (2) 前回の計測したヒストグラムや計測結果を初期化する場合はメニューClear をクリックします。 初期化せずにヒストグラムデータを継続する場合は、メニューClear をクリックせずに次の計測 を開始します。

### 8.2. 計測開始

メニューStartをクリックします。計測が開始され、下記が実行されます。

- ・ CH 部にCH 毎の計測状況が表示されます。
- ・ acq LED が点滅します。
- measurement time に計測設定時間が表示されます。
- ・ real time に本機器から取得した経過時間が表示されます。
- ・ live time に本機器から取得したライブタイムが表示されます。
- dead time に本機器から取得したデッドタイムが表示されます。
- dead time ratio に dead time / real time の割合(%) が表示されます。

# 8.3. ヒストグラムモード

mode でhist を選択して計測を開始した場合、下記が実行されます。

- mode に histogram と表示されます。
- ROI 部に ROI1 から ROI16 毎の計算結果が表示されます。
- ・ CH タブとhistogram タブにヒストグラムが表示されます。

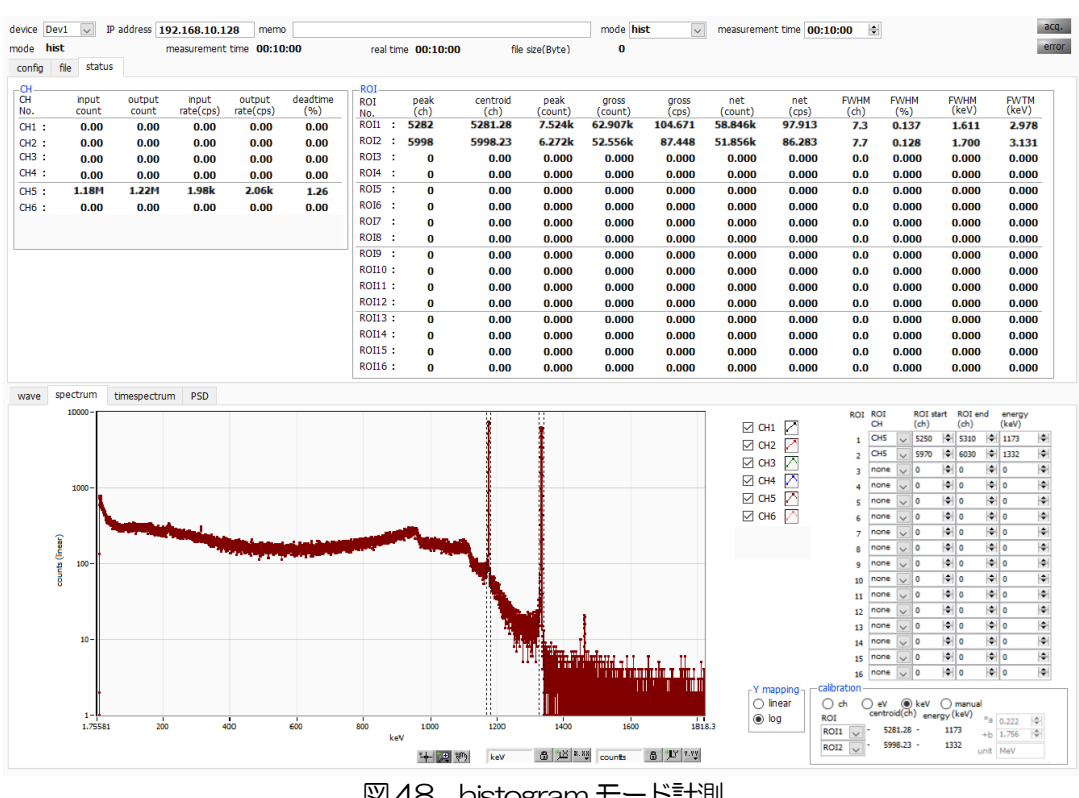

図48 histogram モード計測

# 8.4. リストモード

mode でlist を選択して計測を開始した場合、下記が実行されます。

- mode に list と表示されます。
- file size (Byte) に現在保存中のファイルサイズが表示されます。
- ・ list data buffer に本機器のリストデータ送信バッファの状態が表示されます。100%に到達した場合は オーバーフローとなり、データを取りこぼすことになります。全CH のoutput rate(cps)の和が 160kcps を超えないようにご使用ください。

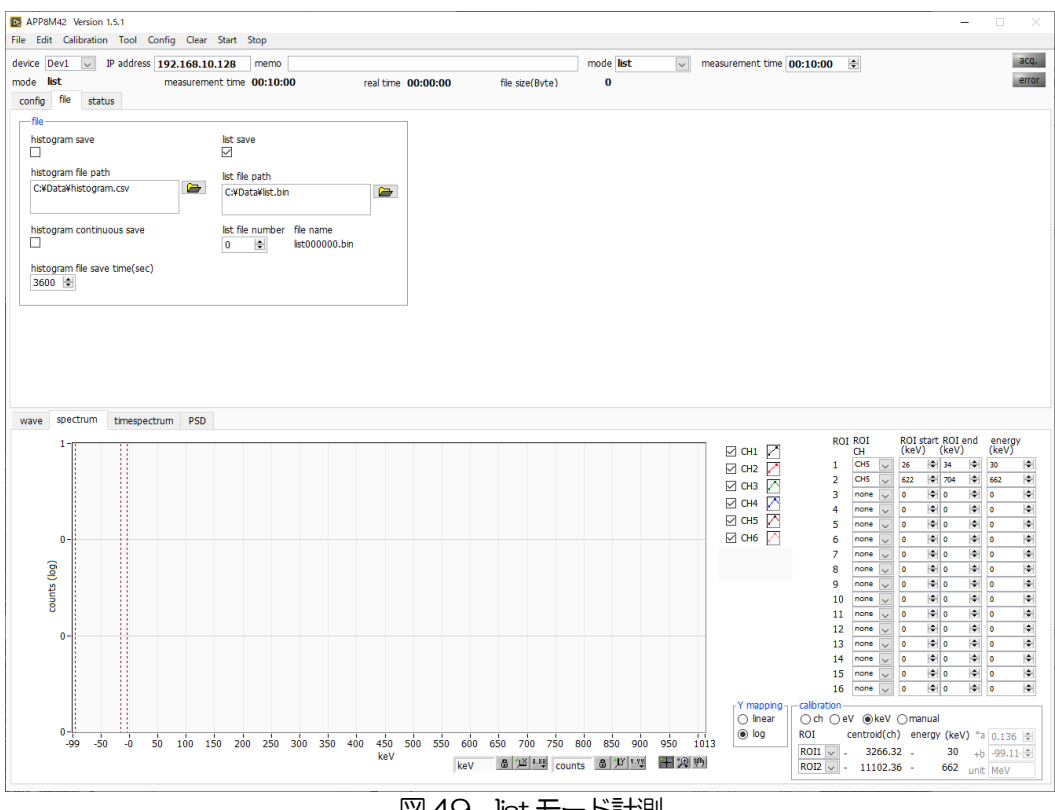

図49 list モード計測

#### 8.5. 計測停止

- ・ measurement mode がreal time の場合、real time がmeasurement time に到達すると計測は終了し ます。
- ・ measurement mode がlivel time の場合、live time がmeasurement time に到達すると計測は終了し ます。
- ・ 計測中に停止する場合は、メニューStop をクリックします。実行後計測を停止します。
- ・ real time の更新が停止します。
- ・ live time の更新が停止します。
- ・ deadl time の更新が停止します。
- file size (Byte)の更新が停止します。
- ・ dead time ratio の更新が停止します。

# 9.終了

メニューFile - quitをクリックします。確認ダイアログが表示された後、quitボタンをクリックすると本 アプリは終了し、画面が消えます。次回起動時は、終了時の設定が反映されます。

# 10.ファイル

# 10.1. ヒストグラムデータファイル

- (1) ファイル形式 カンマ区切りのCSV テキスト形式
- (2) ファイル名 任意
- (3) 構成

Header 部、Calculation 部、Status 部およびData 部からなります [Header]

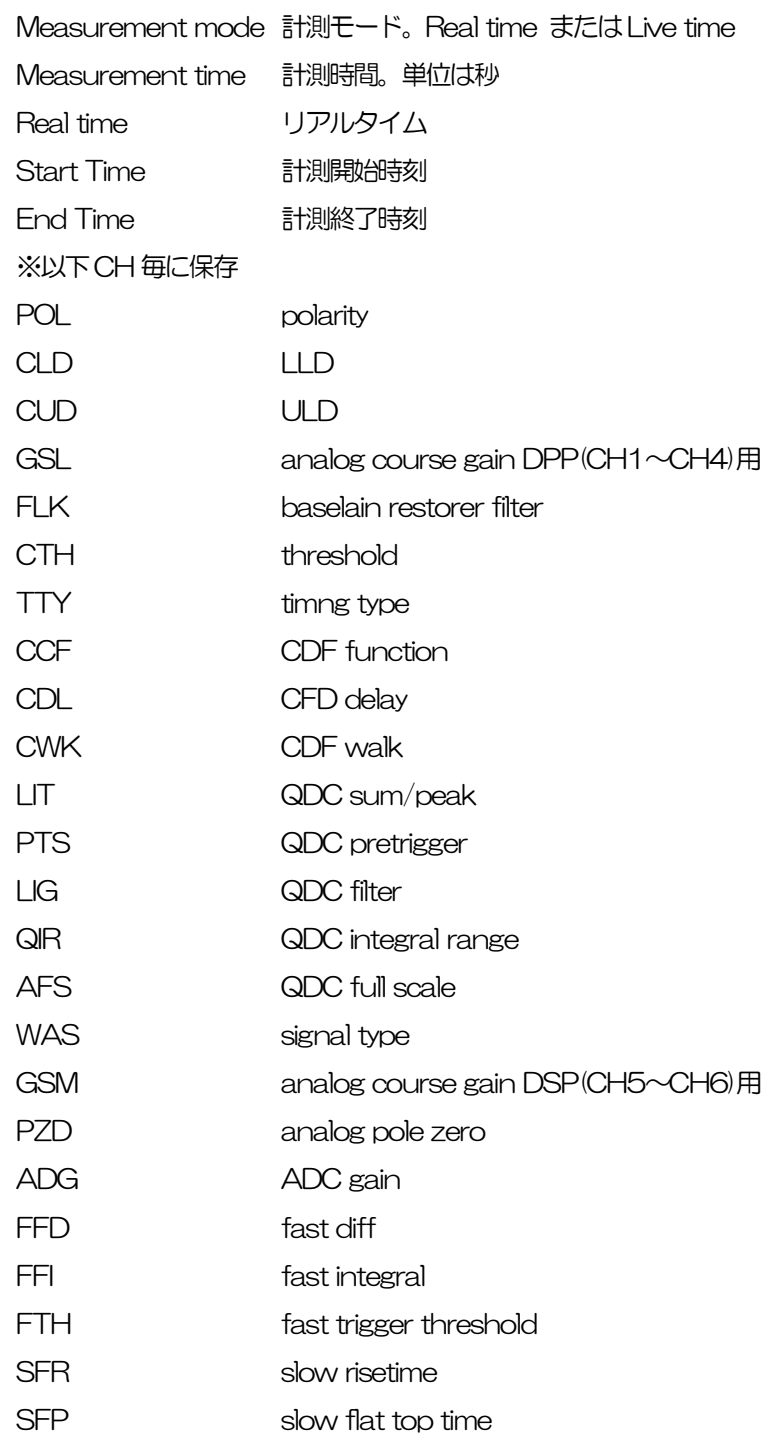

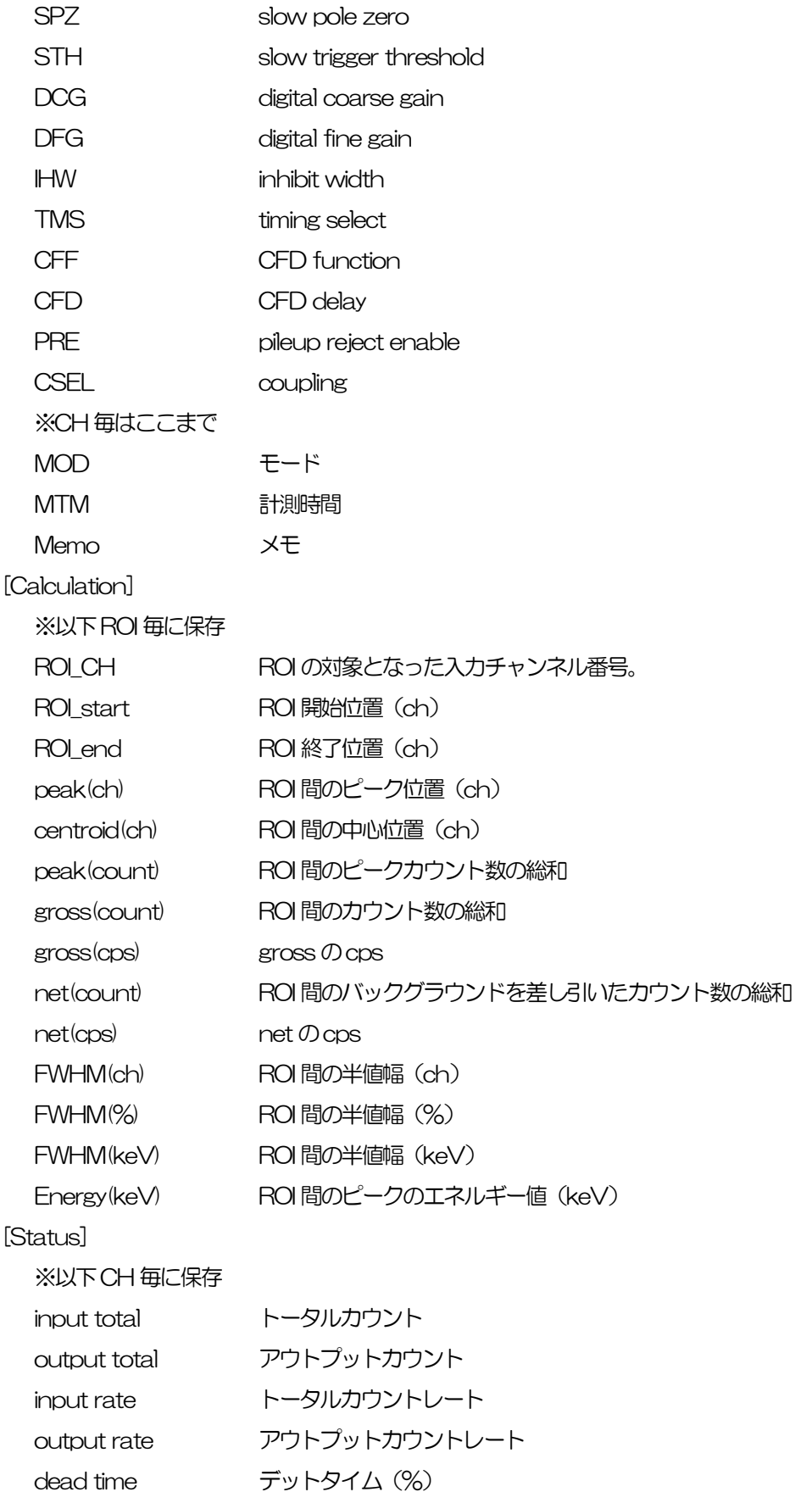

[Data]

各チャンネルのヒストグラムデータ

### 10.2. 波形データファイル

- (1) ファイル形式 カンマ区切りのCSV テキスト形式
- (2) ファイル名 任意
- (3) 構成

Header 部、Status 部および Data 部からなります。 Header 部とStatus 部は前述ヒストグラムデータと同様。 Data 部はwave タブ内CH で選択したCH の下記種類の波形データ。 CH1 からCH4 DPP の場合 RAW, CFD, QDC ※APV8M22 の場合 1024 点、APV8M42 の場合512 点 CH5 からCH6 DSP の場合 preamp, fast, CFD, slow、各512 点 ※accumulation データも保存される。

# 10.3. リストデータファイル

(1) 構成

1 イベントあたり128bit(16Byte、8WORD)

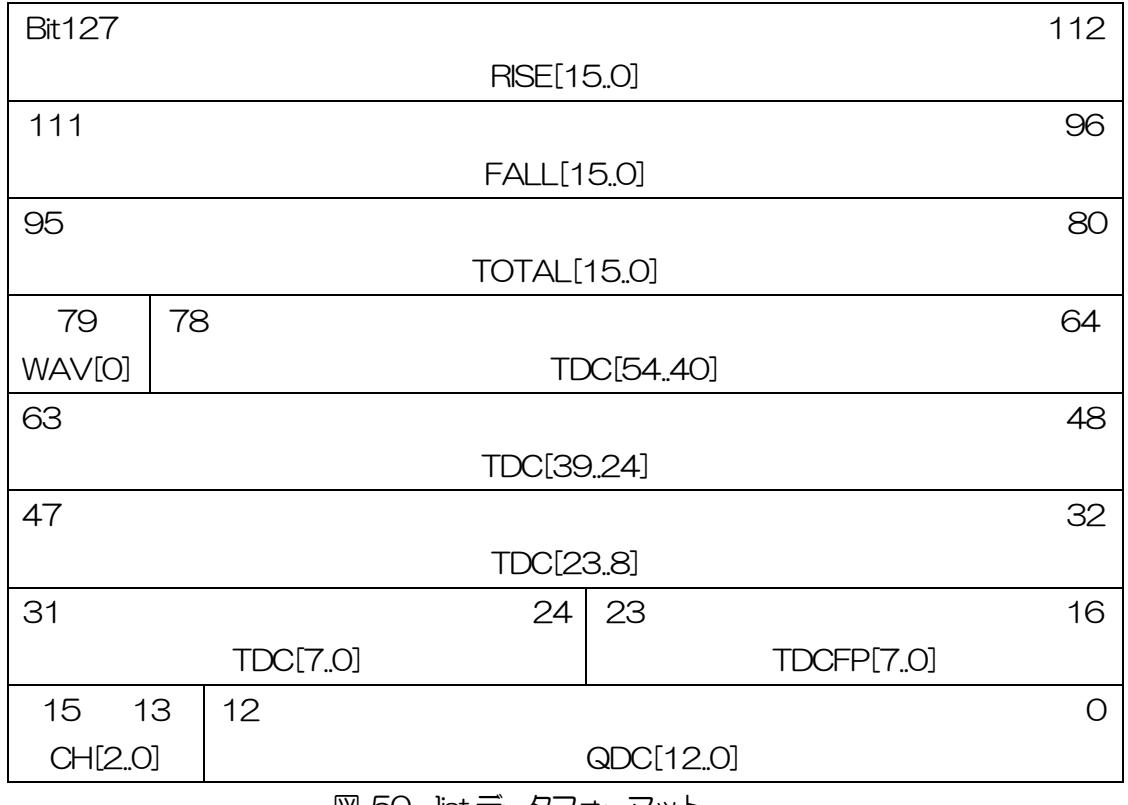

図 50 list データフォーマット

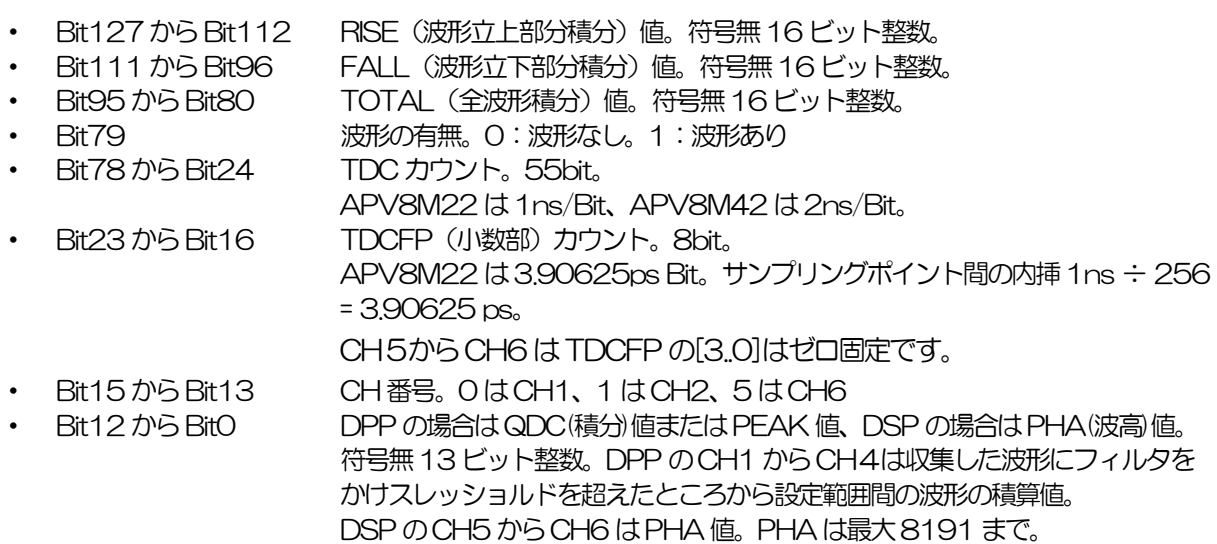

#### 10.4. リスト波形データファイル(オプション)

(2) ファイル形式

バイナリ、ネットワークバイトオーダー (ビッグエンディアン、MSB First) 形式

- (3) ファイル名
- 任意  $(4)$

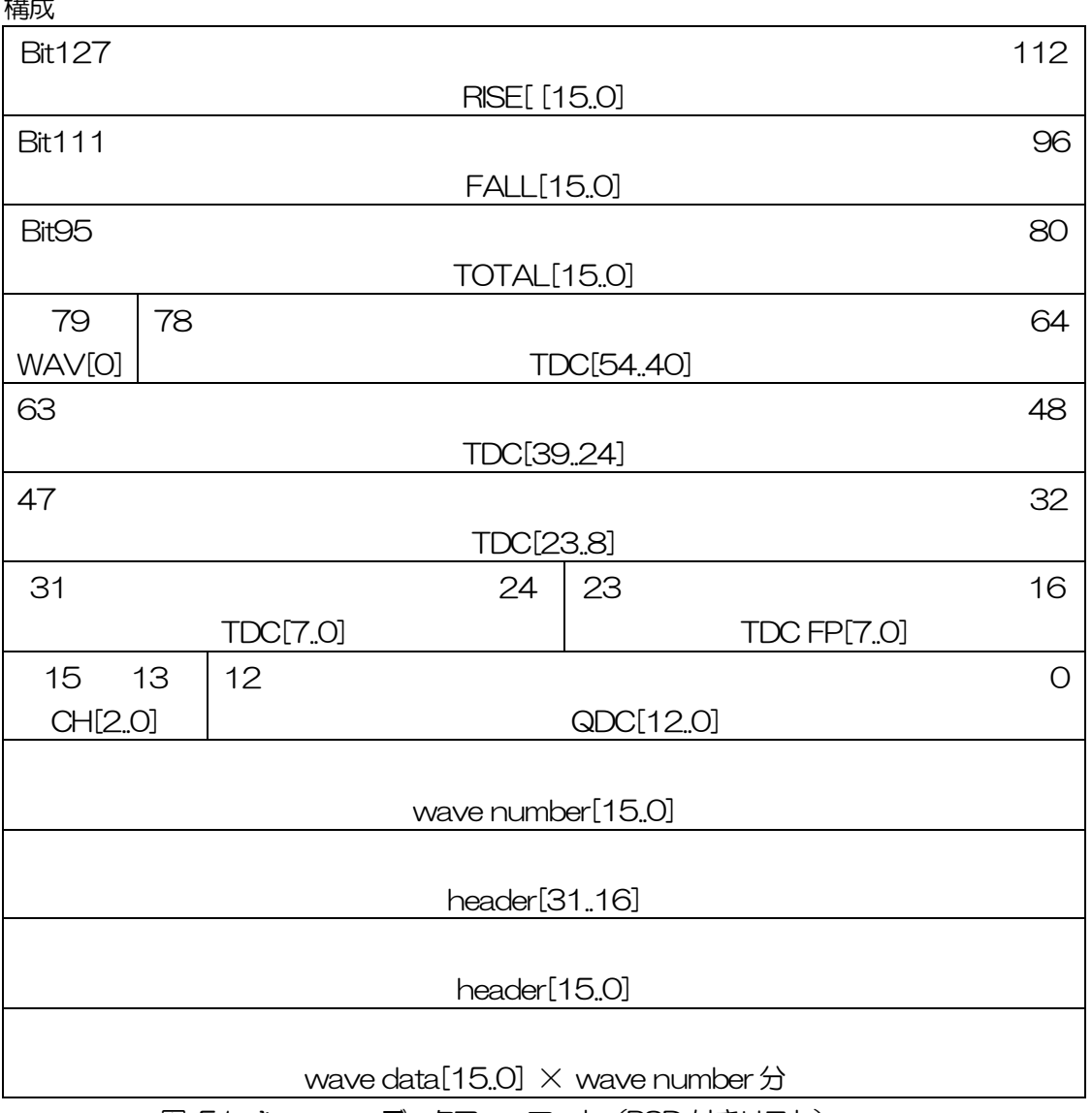

図 51 list-wave データフォーマット(PSD 付きリスト)

- ・ Bit127 からbit0 128bit のリストデータと同じです。
- ・ 波形点数 wave number。16Bit。波形点数。 ・ 波形ヘッダ header。32Bit。ヘッダーとして下記のCH 情報が付加されます。 CH1 ヘッダー 0x57415630(=WAV0) CH2 ヘッダー 0x57415631(=WAV1) CH3 ヘッダー 0x57415632(=WAV2) CH4 ヘッダー 0x57415633(=WAV3)
- ・ 波形データ wave data。波形1 点当たり16bit。16384digit のオフセットがあり ます。wave number 分の波形情報が付加されます。

# 10.5. PSD データファイル

- (1) ファイル形式 カンマ区切りのCSV テキスト形式
- (2) ファイル名 任意

(3) 構成

PSD 部とPSD 2D histogram 部とcursor area spectrum 部からなります。PSD 2D histogram 部とcursor area spectrum 部のデータは、カウントが1 以上あるデータで可変長です。

[PSD]

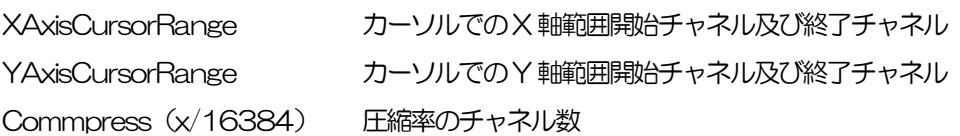

[PSD 2D histogram]

#FALL , TOTAL , Counts X 軸に選択したList 内データ, Y 軸に選択したList 内データ, 積算 6952 , 9192 , 1

:

(可変長。最大8192×8192=67,108,864)

[cursor area spectrum] FALL, Counts X 軸に選択した List 内データ, 積算カウント 6644 , 0 :

(可変長。最大8192)

# 11. Tool 機能 gauss fit analysis

本アプリには、ガウスフィッテングによるピーク解析機能があります。

専用画面を開き、計測中またはデータファイルのヒストグラムデータを対象に、カウント数の少ないピー クや重なり合うピークを分けて、半値幅やカウント数などを算出することができます。

ガウスフィッテングは、バックグランドを考慮したガウス関数+1 次式をモデル関数として使用します。 パラメータの初期値は、ROI で設定した範囲から自動的に算出します。ガウスフィッテングのアルゴリズ ムは、最急降下法と Gauss-Newton 法のよいところを組み合わせることで、収束性が向上している Levenberg-Marquardt 法を採用しております。

$$
f(x; A, \mu, \sigma, a, b) = A exp\left\{-\frac{(x-\mu)^2}{2\sigma^2}\right\} + (ax+b)
$$

Where:

 $A:$  amplitude,  $\mu:$  center,  $\sigma:$  standard deviation  $a : slope, b : intercept$ 

数式 1 ガウス関数+1 次式

また、gross(count), net(count)の算出においては、Covell 法を用いています。

## 11.1. 起動画面

メニュー Tool – gauss fit analysis を実行します。実行後、下図の起動画面が表示されます。

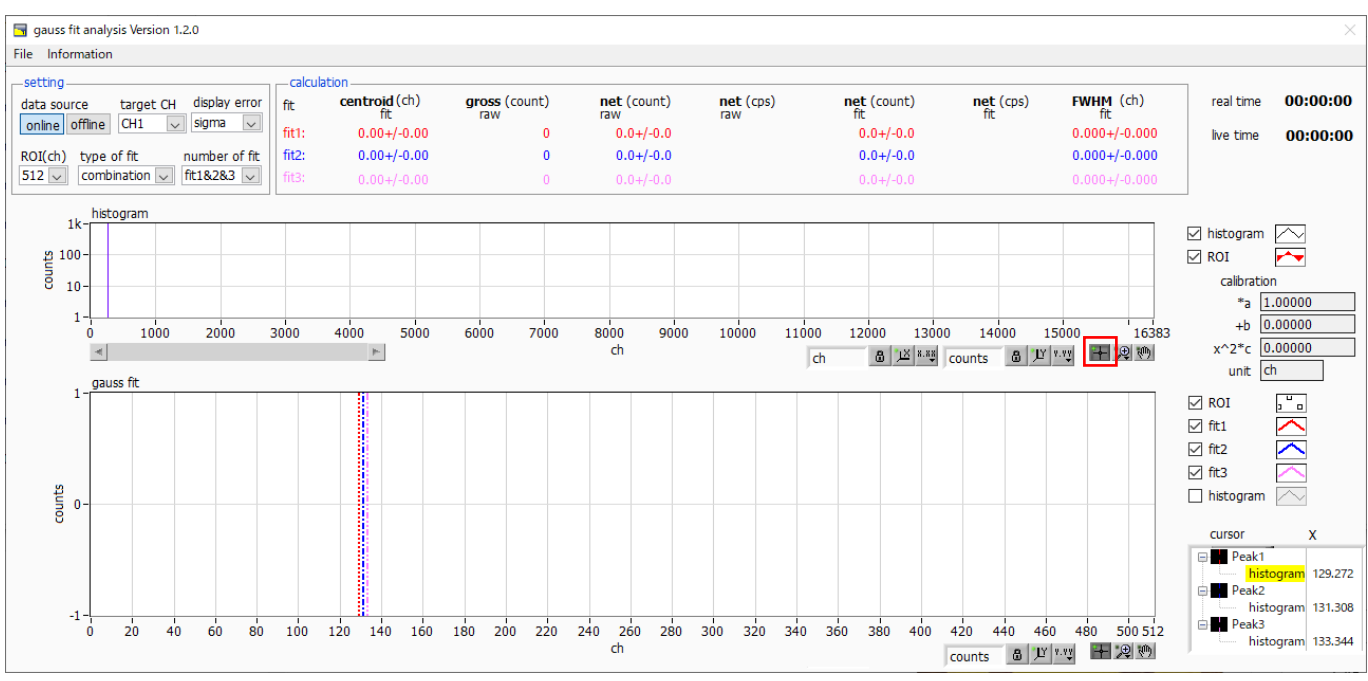

図52 ガウスフィット起動画面

<span id="page-65-0"></span>・メニュー部

File - open gauss fit file カウスフィットファイル読み込み (後述のoffline 時のみ有効) File - open histogram file ヒストグラムデータファイルの読み込み (後述の offline 時のみ有効) File - save gauss fit file オウスフィットデータをファイルに保存 File - save image <br>
<del>画面</del>をpng 形式で保存 File - close 画面の終了 Information 情報画面を表示。ダイアログ画面で本画面を使用する際の注意事項な どを表示

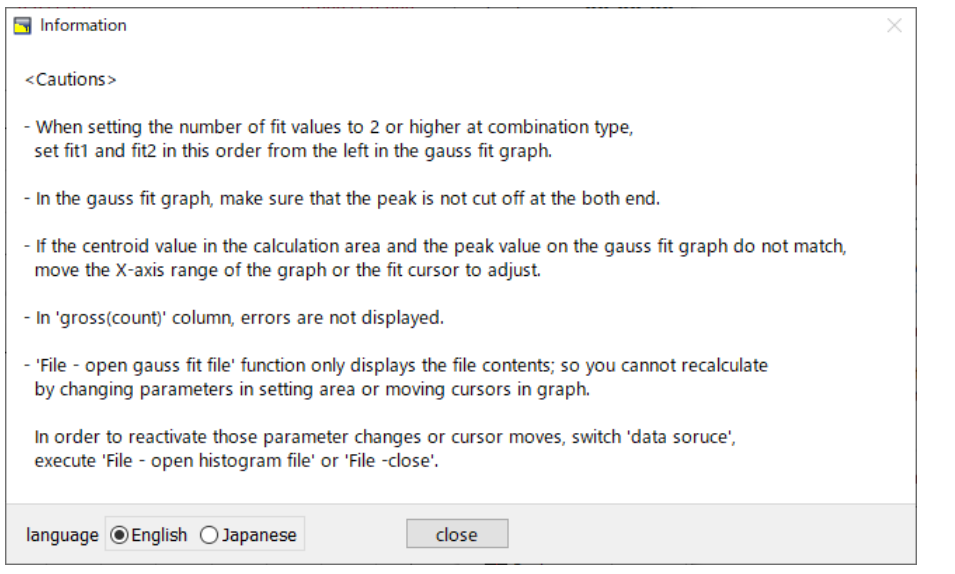

図53 information 画面

・setting 部

- data source 解析対象データを選択します。
- online メイン画面で計測中のデータを対象とします。
- offline 予め読み込んだヒストグラムデータファイルまたはガウスフィットデータファイル 内のデータを対象とします。
- target CH 解析対象CH の選択 ※本機器ではCH1 固定となります
- display error calculation 部の各種算出値について、誤差表示の OFF、sigma、2 sigma、3 sigmaを切り替えます。
- ROI(ch) gauss fit グラフ内で表示する解析対象のデータ点数です。256 または512 チャ ンネルから選択します。
- type of fit フィッティングの種類をsingle, combination から選択します。
- 通常は single を推奨しますが、ピークが近接しておりフィッティングし難い場合 は、combination を選択します。
- number of fit ガウスフィット数の設定。一つのヒストグラムに対し、最大3つのピークに対して ガウスフィット解析を実行することが出来ます。

・calculation 部

- centroid fit <br />
全カウントの総和から算出される中心値(ガウスフィッティングからの算出値) gross(count) raw カウントの総和(実データからの算出値) net(count) raw バックグラウンドを差し引いたカウントの総和(実データからの算出値) net(cps) raw 同 1 秒当たりの値 (実データからの算出値)
- net(count) fit バックグラウンドを差し引いたカウントの総和(ガウスフィッティングからの算出 値)
- net(cps) fit 同 1 秒当たりの値 (ガウスフィッティングからの算出値)

FWHM fit ¥値幅

- ※ cps の算出においては、カウントの総和をlive time で割っています。
- ※ centroid とFWHM の単位は、online 時はメイン画面でのエネルギー校正状況に、 offline 時は読込対象ファイルに格納されているエネルギー校正状況に、それぞれ従います。 以下のcalibration \*a から calibration unit も同様です。
- calibration \*a エネルギー校正係数\*a が表示されます。 calibration +b エネルギー校正係数+b が表示されます。 calibration x^2\*c エネルギー校正係数x^2\*b が表示されます。 calibration unit エネルギー校正時の単位が表示されます。
- histogram グラフ histogram グラフ内 histogram プロットは、ガウスフィット対象のヒストグラム データをグラフ表示します。ROI プロットは gauss fit グラフで表示している部分 であり、赤色で表示されます。図[52](#page-65-0) 赤枠のボタンが押された状態で、ROI プロッ ト中央の垂直青カーソルをドラッグすることで、ROI プロット位置を変更できます。 また、自動スケールが OFF の場合にグラフ左下の横スライドバーを左右に動かす

と、表示点数は一定のまま表示位置を変えることができます。 各チェックボックスのチェック有りはプロット表示、チェック無しはプロット非表 示です。

gauss fit グラフ histogram グラフに表示されたヒストグラムデータから、gauss fit グラフのX軸 の開始位置から ROI(ch)で設定したチャネル分を抽出して表示します。fit1 から fit3 プロットは、各カーソルで設定したピークを対象にガウスフィットしたデータ です。histogram プロットはガウスフィットした結果を連結したデータです。 グラフ右下の (表示のパン)ボタンを選択後、グラフ上をクリックしたままドラ ッグすると、表示点数は一定のまま表示位置を変えることができます。 また、グラフ右下のカーソルのXは、ガウスフィット対象ピークに合わせるカーソ ルの位置であり、X を直接入力することでカーソルを移動させることもできます。 各チェックボックスのチェック有りはプロット表示、チェック無しはプロット非表 示です。

### 11.2. オンラインの場合

計測中に取得したヒストグラムを対象に、下記の手順で指定ピークに対してガウスフィット解析を行いま す。

- (1) data source でonline を選択します。
- (2) ヒストグラムモードで計測を開始します。計測中のヒストグラムが histogram グラフに表示され ます。
- (3) gauss fit グラフでは、histogram グラフ内の着目部分のヒストグラムを表示します。このグラフ の横軸範囲の設定は、まず横軸オートスケールを解除し、gauss fit グラフ横軸の最小値を直接入 力するか、グラフのX-ズーム機能を使用します。設定後、histogram グラフにはgauss fit グラ フで選択した範囲が赤色になります。
- (4) 解析対象のおおよそのピーク部分に、最大 3 本の垂直カーソルを設定します。カーソルの設定は 下図赤枠のボタンが押された状態で、赤色と青色と桃色の垂直カーソル線をそれぞれドラッグし、 ピーク部分にドロップします。または、画面右下のカーソルの X 値に数値を入力することでカー ソルを移動し設定することもできます。
- (5) calculation 部には、各ガウスフィットデータを元にした半値幅等の演算結果が表示されます。

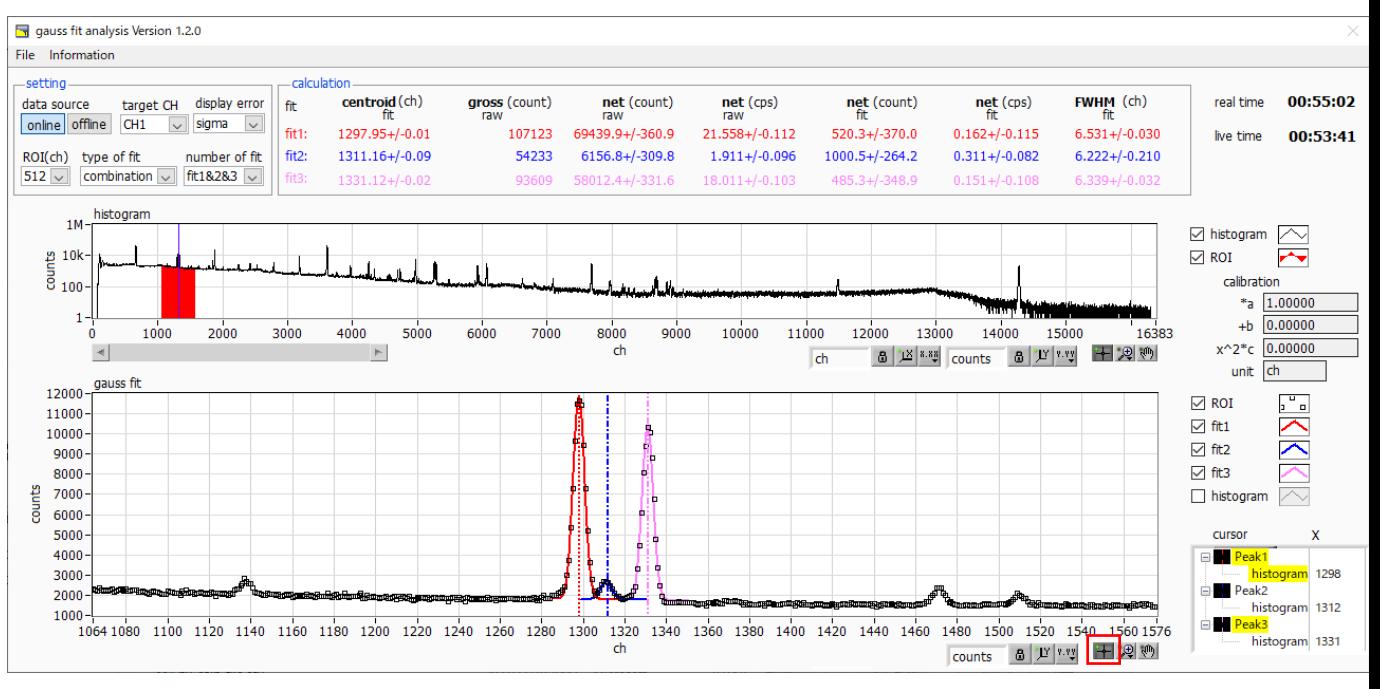

図54 ガウスフィット画面(online 時)

### 11.3. オフラインの場合

ヒストグラムデータファイルまたはガウスフィットデータファイルを読み込むことで、取得したヒストグ ラムを対象に、下記の手順で指定ピークに対してガウスフィット解析を行います。

- (1) data source でoffline を選択します。
- (2) メニュー File open gauss fit file またはFile open histogram file をクリックします。ファ イル選択ダイアログが表示されるので、読み込み対象のデータファイルを選択して開きます。デ ータファイル内のヒストグラムがhistogram グラフに表示されます。

以降の手順は、オンラインの場合と同様です。

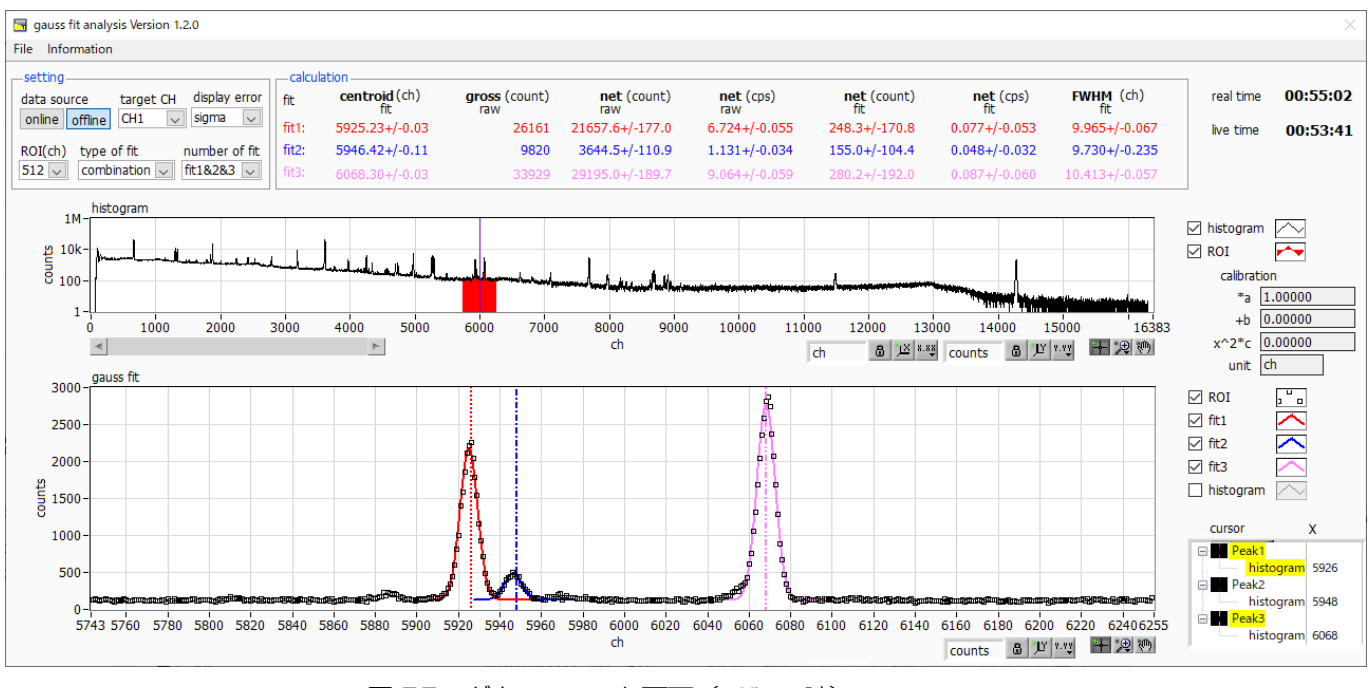

図55 ガウスフィット画面 (offline 時)

なお、ガウスフィットデータファイルの読み込み時は、ファイルの保存内容を表示するだけの機能とな り、setting 部のパラメータ変更や、グラフ上でのフィッティング位置変更に伴う再計算は行えません。 そのため、それらの部品に対する操作も無効となっています。有効に戻すには、以下のいずれかの操作を 行ってください。

- · data source にて、online に切り替える
- ・File open histogram file にて、ヒストグラムデータファイルを読み込む
- ・File close にて、ツール画面を一度閉じる

#### 11.4. 注意事項

ガウスフィット画面において正常に動作させるために、下記の点にご注意ください。

- ・ type of fit でcombination を選択し、number of fit を2 以上に設定する場合は、gauss fit グラフでは 左から fit1、fit2 の順で設定します。fit1 が正常に動作していない場合、続く fit2 と fit3 も非表示になり ます。
- ・ fit 対象のピークはgauss fit グラフの両端で切れることなく、ピーク全体を表示するようにします。
- ・ calculationタブのcentroid 値とgauss fit グラフのピーク値が一致しない場合は、グラフの横軸範囲やfit のカーソルを動かしてください。

### 11.5. 終了

本画面を閉じる場合は、File - close をクリックします。

# 1 2. Tool 機能 peak serach analysis

本アプリにはピークを自動で検知するピークサーチ機能があります。専用画面を開き、計測中またはデー タファイルのヒストグラムデータを対象に、自動でピークを検出して半値幅やカウント数などを算出する ことができます。

ピークサーチは、ガウス型平滑化二次微分フィルタを作成し、得られたスペクトルに対して平滑化二次微 分を実施し、その計数誤差と比較してピークサーチを行います。フィルタのパラメータはすべて自動計算 されます。

$$
f(x; a, \mu, \sigma) = \frac{a(x - \mu)^2 e^{-\frac{(x - \mu)^2}{2\sigma^2}}}{\sigma^4} - \frac{a e^{-\frac{(x - \mu)^2}{2\sigma^2}}}{\sigma^2}
$$

where:

 $a :$  amplitude,  $\mu :$  center,  $\sigma :$  standard deviation

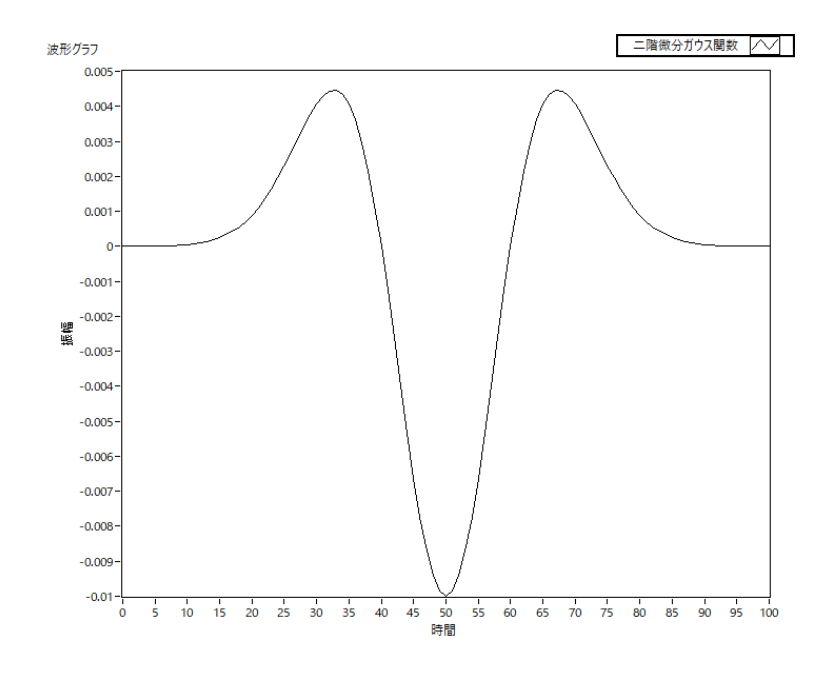

数式 2 2 階微分ガウス関数
## 12.1. 起動画面

メニュー Tool – peak search analysis を実行します。実行後、下図の起動画面が表示されます。

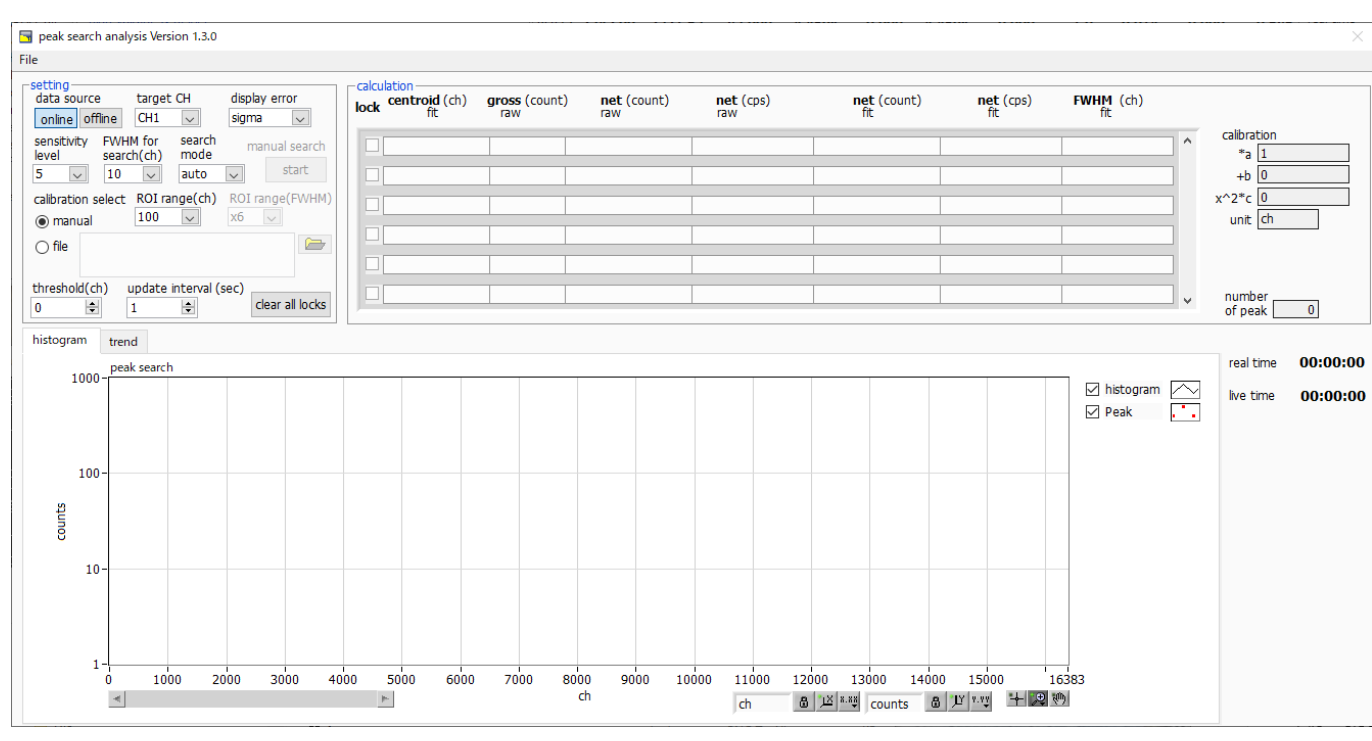

図56 ピークサーチ起動画面

・メニュー部

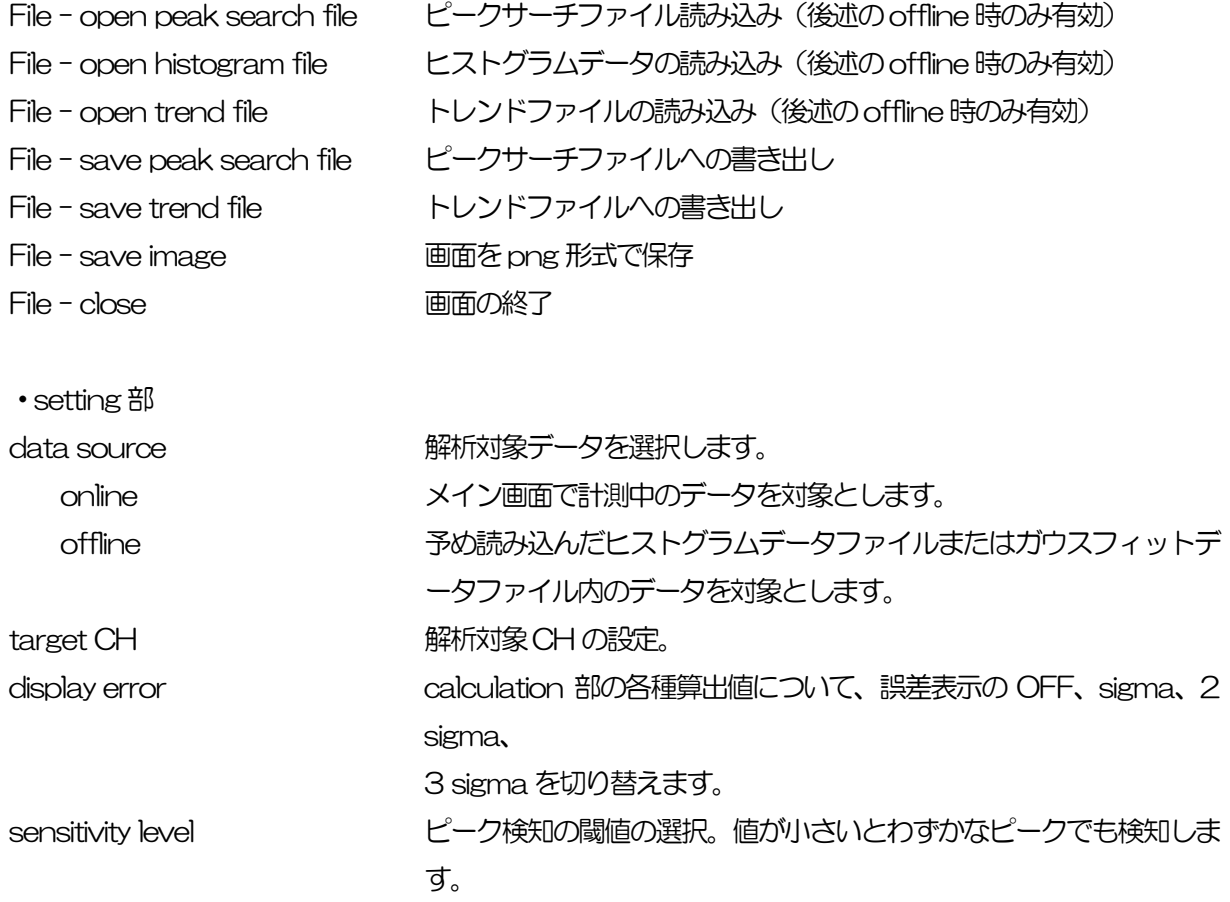

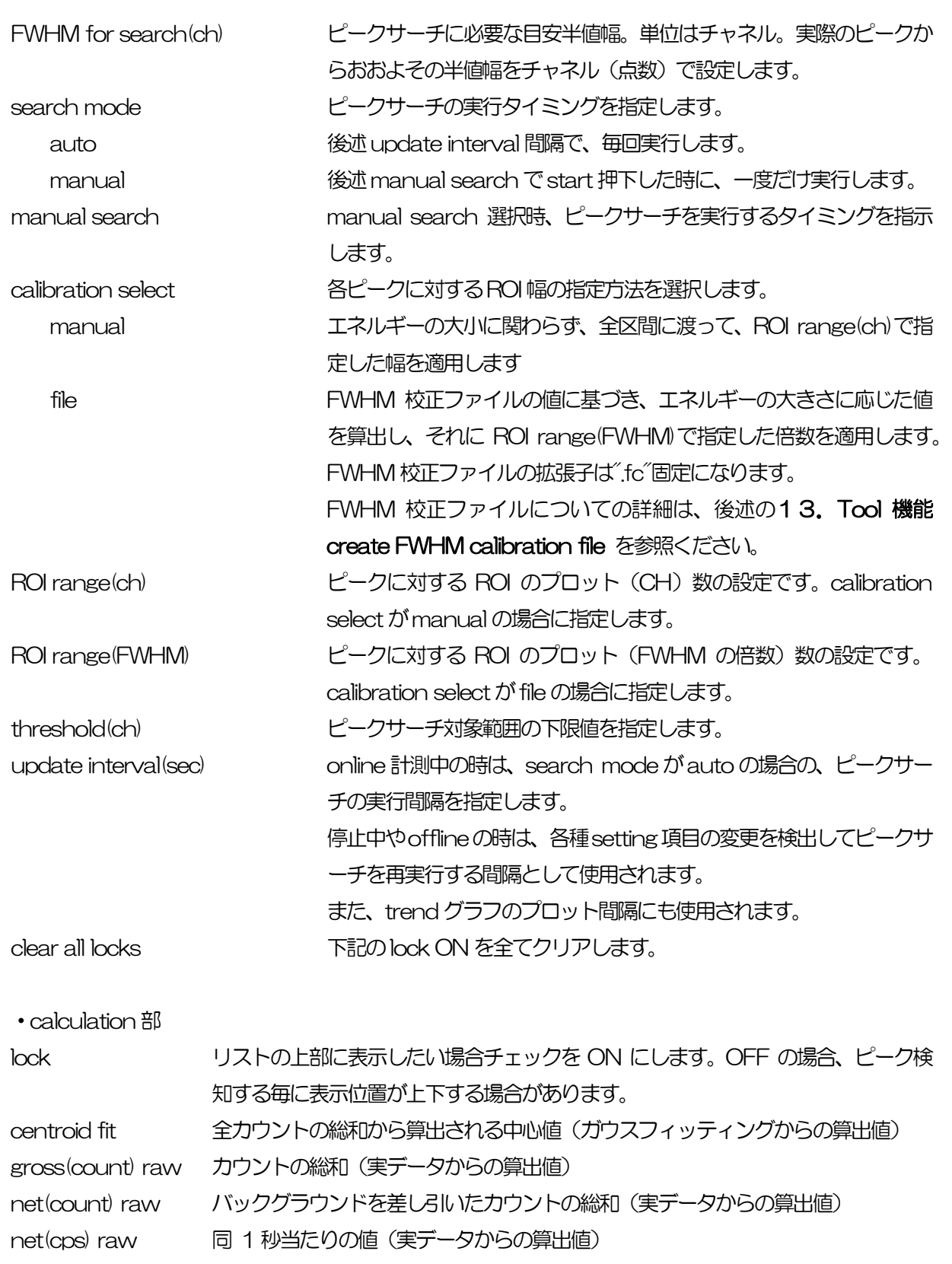

net(count) fit バックグラウンドを差し引いたカウントの総和(ガウスフィッティングからの算出 値)

net(cps) fit <br />
同 1 秒当たりの値 (ガウスフィッティングからの算出値)

FWHM fit ¥値幅

※ centroid とFWHM の単位は、online 時はメイン画面でのエネルギー校正状況に、 offline 時は読込対象ファイルに格納されているエネルギー校正状況に、それぞれ従います。 以下のcalibration \*a から calibration unit も同様です。

- calibration \*a エネルギー校正係数\*a が表示されます。
- calibration +b エネルギー校正係数+b が表示されます。
- calibration x^2\*c エネルギー校正係数x^2\*b が表示されます。
- calibration unit エネルギー校正時の単位が表示されます。
- number of peak 検出されたピーク数が表示されます。
- peak search グラフ peak search グラフ内histogram プロットには、ピークサーチ対象のヒストグラ ムデータをグラフ表示します。Peak プロットはピークを検知した部分であり、ガ ウスフィットして赤色で表示されます。グラフ左下の横スライドバーを左右に動か すと表示点数は一定のまま表示位置を変えることができます。各チェックボックス のチェック有りはプロット表示、チェック無しはプロット非表示です。
- trend グラフ net (cps) rawまたはnet (cps) fit の値の遷移をプロットします。プロット対象は lock されたものに限定されます。プロット間隔は、前出 update interval(sec)に 従います。
- plot start/stop プロットの開始·終了を指示します。
- net (cps) plot プロット対象として、net (cps) raw、net (cps)fit のいずれかを選択します。
- real time リアルタイム (実計測時間)
- live time ライブタイム(有効計測時間)

#### 12.2. オンラインの場合

計測中に取得したヒストグラムを対象に、下記の手順でピークサーチ解析を行います。

- (1) data source でonline を選択します。
- (2) ヒストグラムモードで計測を開始します。計測中のヒストグラムがpeak search グラフに表示さ れます。
- (3) peak search グラフでは、ピーク検知したピーク部分をガウスフィットして赤色のヒストグラム を表示します。

calculation 部にはピーク検知したピーク毎に半値幅等の演算結果が表示されます。ピーク検知がかかっ たりかからなかったりする場合、演算結果の表示が上下に移動して見え難いことがあります。この場合は、 lock チェックをON にすると、該当ピークの演算結果が常に上部に表示されるようになります。

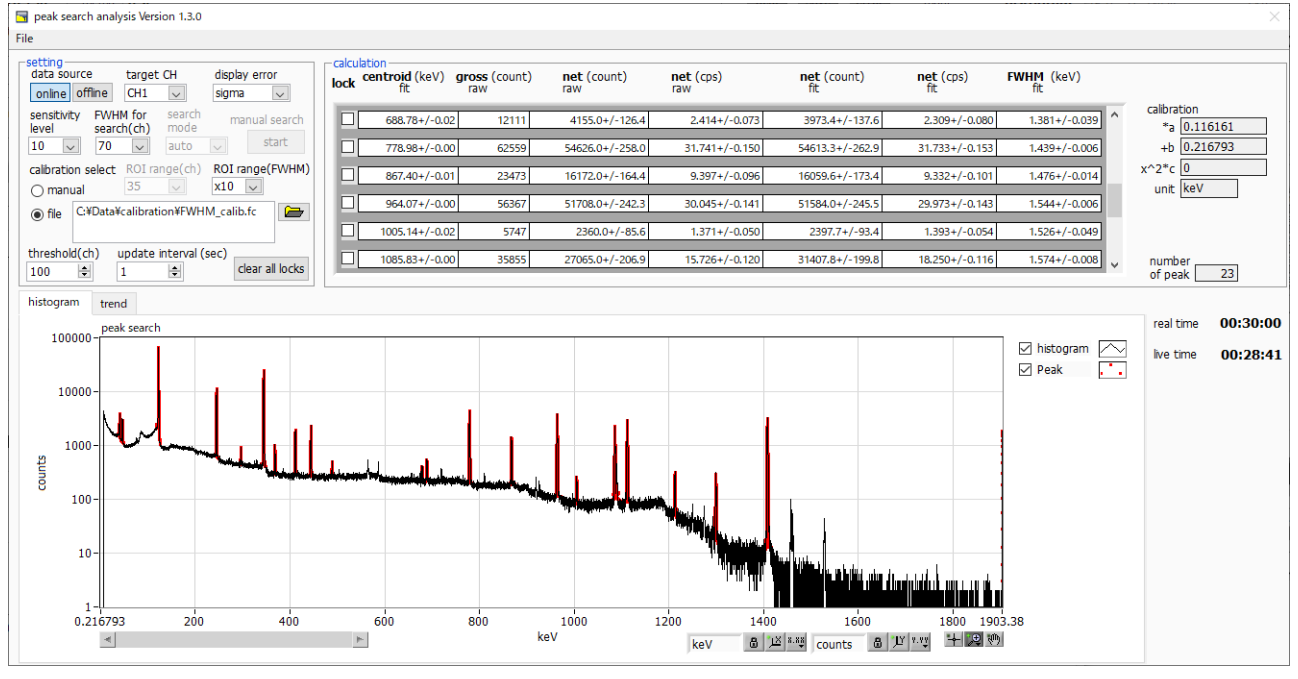

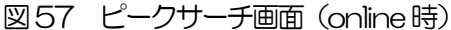

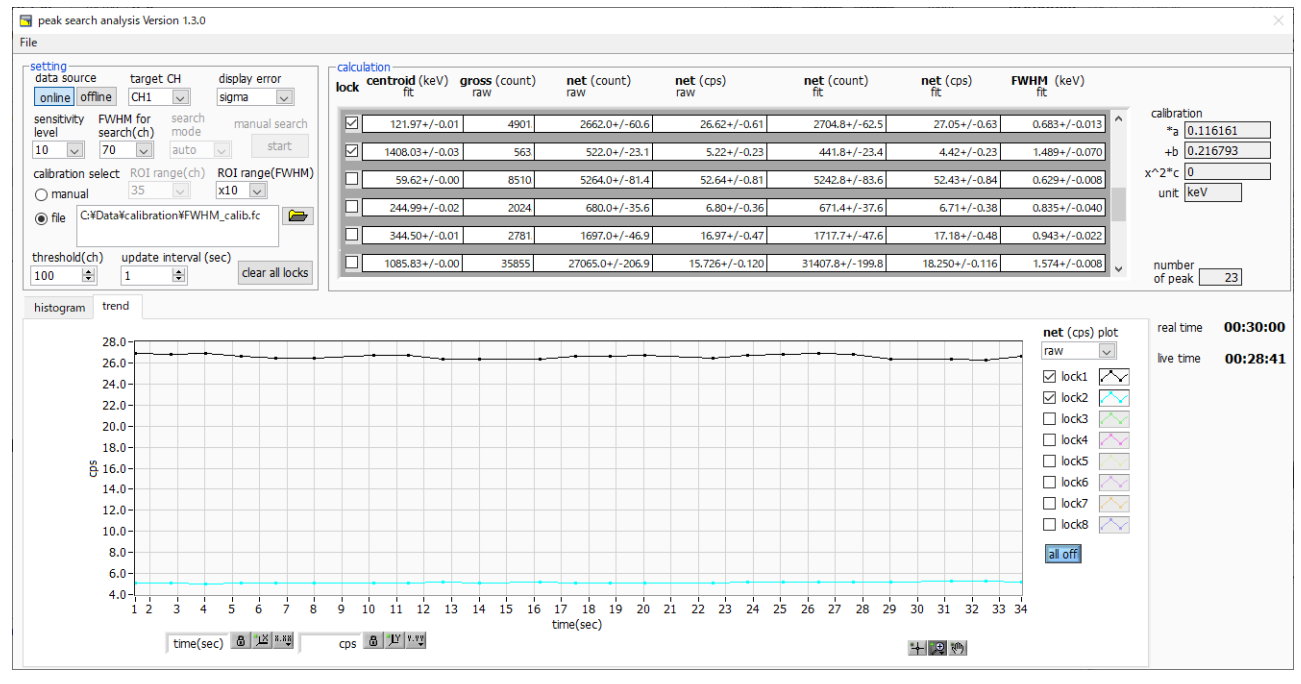

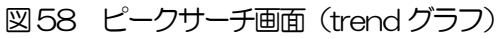

### 12.3. オフラインの場合

ヒストグラムデータファイルまたはピークサーチデータファイルを読み込むことで、取得したヒストグラ ムを対象に、下記の手順でピークサーチ解析を行います。

- (1) data source でoffline を選択します。
- (2) メニュー File open peak search file またはFile open histogram file をクリックします。 ファイル選択ダイアログが表示されるので、読み込み対象のデータファイルを選択して開きます。 データファイル内のヒストグラムが peak search グラフに表示されます。
- (3) peak search グラフでは、ピーク検知したピーク部分をガウスフィットして赤色のヒストグラム を表示します。

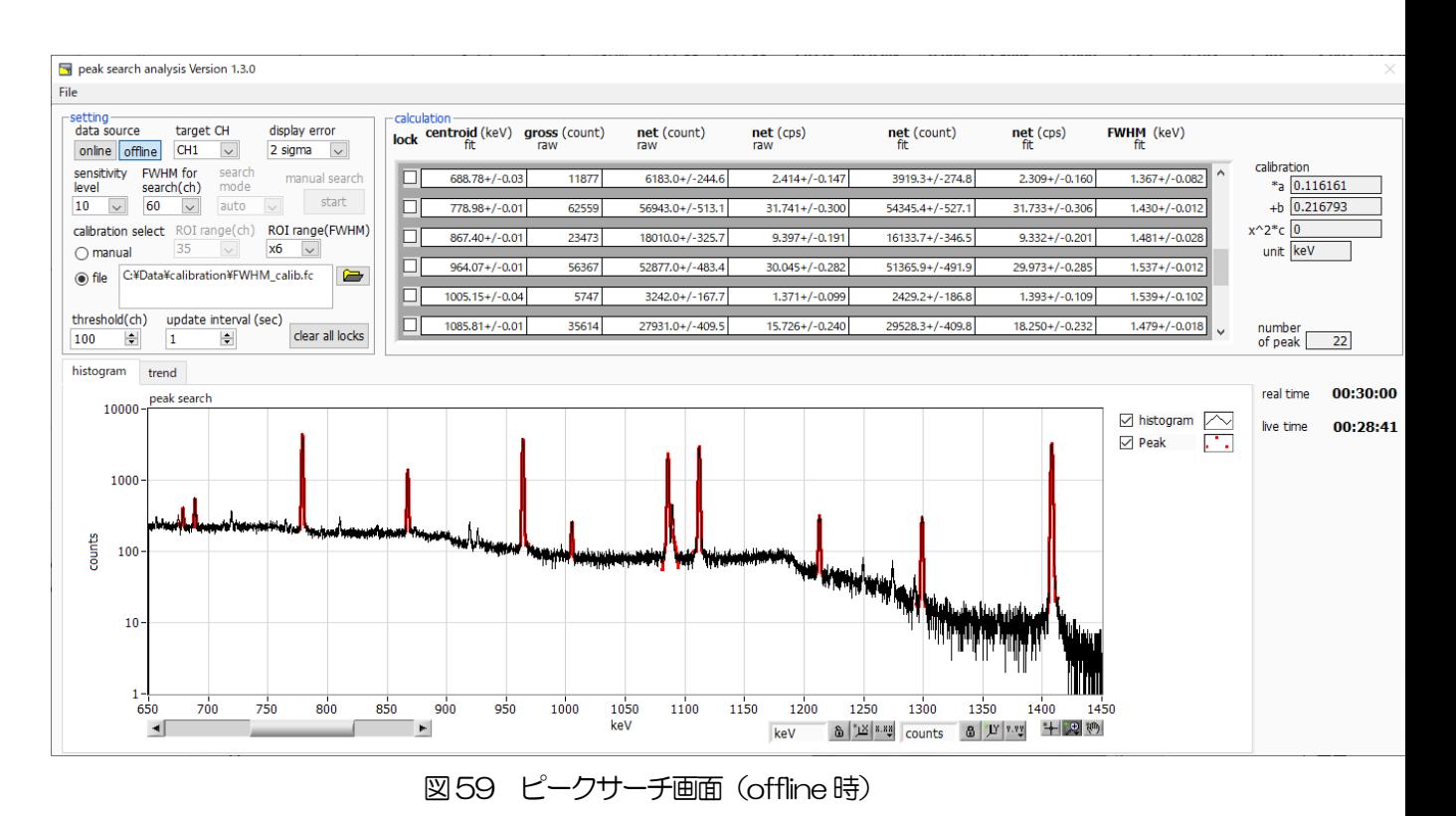

#### 12.4. 注意事項

ピークサーチ処理を正常に動作させるために、下記の点にご注意ください。

 ピークサーチのかかり具合は、sensitivity level とFWHM for search(ch)、およびROI range(ch) または ROI range(FWHM)の調整によって変化します。赤色のピーク検知部分の形状を見ながら各 設定を最適になるよう調整します。

### 12.5. 終了

本画面を閉じる場合は、File - close をクリックします。

# <span id="page-77-0"></span>13.Tool 機能 create FWHM calibration file

#### ※機器構成の都合上、非実装の場合があります。

本アプリには、計測中またはデータファイルのヒストグラムデータを対象に、FWHM 校正ファイルを作 成する機能があります[。12.](#page-71-0)Tool 機能 [peak serach analysis](#page-71-0) 実行時に、本ファイルを参照すること で、エネルギーの大きさに応じたROI 幅の指定が可能となります。

#### 13.1. 起動画面

メニュー Tool – create FWHM calibration file を実行します。実行後、下図のような起動画面が表示さ れます。

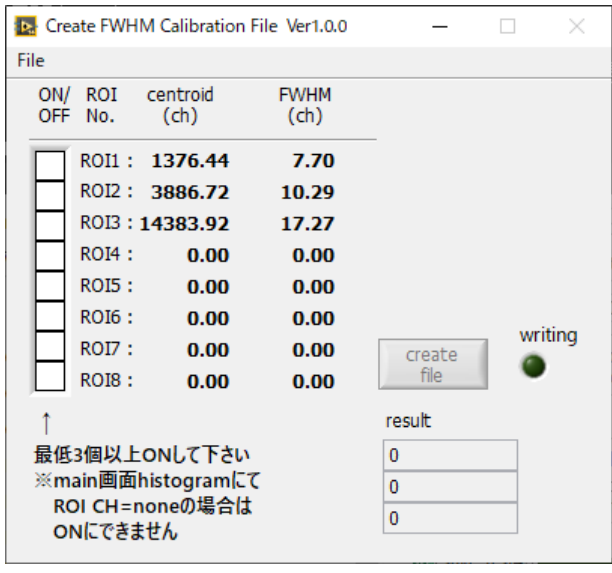

図60 create FWHM calibration file 起動画面

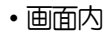

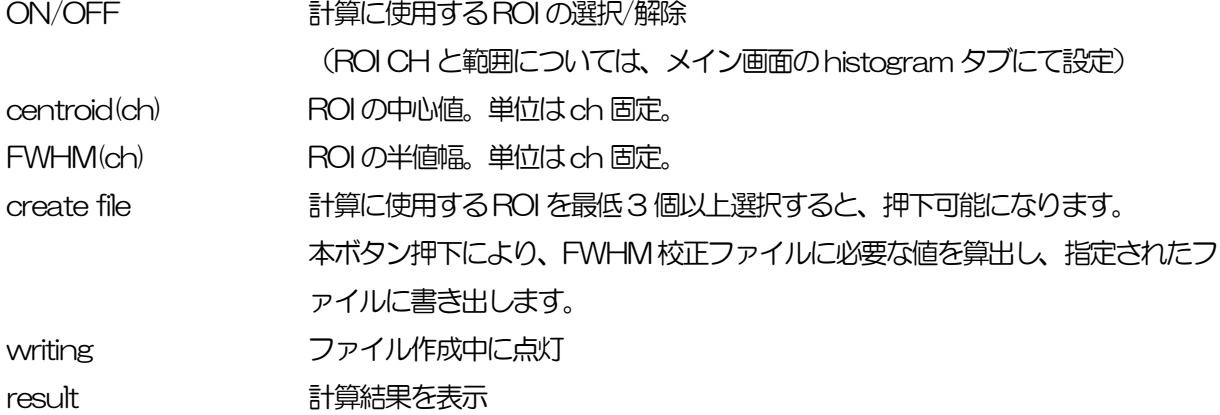

## 13.2. 実行

ON/OFF 列にて、計算に使用する ROI を3つ以上選択後、create file ボタンを押下します。ファイル名 の入力を促す画面が表示されますので、入力確定後、下図のように画面が更新されます。

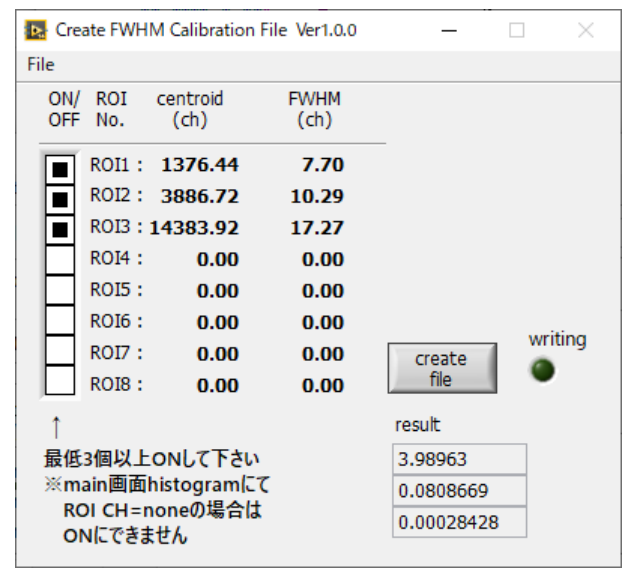

図61 create FWHM calibration file 実行後画面

### 13.3. 終了

本画面を閉じる場合は、File - close をクリックします。

# 14.トラブルシューティング

#### 14.1. 接続エラーが発生する

起動時またはメニューconfig にてconnection error エラーがする場合、ネットワークが正しく接続され ていない可能性があります。この場合、以下を確認します。

- (1) 起動前の構成ファイルconfig.ini 内IP が192.168.10.128 と設定され、[System]セクション の各ポート番号が下記のとおり定義されており、本アプリを起動してIP Address の表示が同じ あることを確認します。 [System] PCConfigPort = 55000 PCStatusPort = 55001 PCDataPort = 55002 DevConfigPort = 4660 DevStatusPort = 5001 DevDataPort = 24 SubnetMask = "255.255.255.0" Gateway = "192.168.10.1" (2) PC のネットワーク情報が本機器と接続できる設定かどうかを確認します。本機器のデフォルト値 は以下の通りです。 IP アドレス 192.168.10.128 サブネットマスク 255.255.255.0 デフォルトゲートウェイ 192.168.10.1
- (3) UDP 接続用のPC 側の任意ポート番号が競合している。この場合は起動前の構成ファイル config.ini 内 Port に別の番号を定義します。
- (4) イーサネットケーブルが接続されている状態で電源をON にします。
- (5) コマンドプロンプトにて ping コマンドを実行し本機器とPC が通信できるかを確認します。
- (6) 本機器の電源を入れ直し、再度ping コマンドを実行します。
- (7) ウィルス検出ソフトやファイヤーフォールソフトをOFF にします。
- (8) PC のスリープなどの省電力機能を常にON にします。
- (9) ノートPC などの場合、無線LAN 機能を無効にします。

#### 14.2. コマンドエラーが発生する

本機器の有効CH 数が正しくない可能性があります。以下の確認をします。

- (1) 使用DSP のCH 数を確認
- (2) config タブ内number of CH が、使用するCH 数と同じであることを確認します。

## 14.3. ヒストグラムが表示されない

メニューStartを実行してもグラフに何も表示されない場合、以下の点を確認します。

- (1) spectrum タブ内spectrum on/offにてCH1 をON に設定します。
- (2) input rate(cps)とoutput rate(cps)がカウントしているか確認します。
- (3) DAC monitor type を該当CH-pre amp にして、preamp の波高が小さすぎたり大きすぎたり せず、1V 以内位出ているかを確認します。
- (4) DAC monitor type をfast にしてFAST 系フィルタの信号が出力されているかを確認します。
- (5) DAC monitor type をslow にしてSLOW 系フィルタの信号が出力されているかを確認しま す。
- (6) fast trigger threshold やslow trigger thresholdの値が小さすぎたり大きすぎたりせず、 input rate(cps)とoutput rate(cps)のカウントを見ながら、100 から30 くらいまで設定を下 げながら変更していき、2 つのrate が近いカウントになるように調整します。
- (7) グラフのX 軸とY 軸を右クリックしてオートスケールにします。

## 14.4. IP アドレスを変更したい

別添の「取扱説明書 APG5107 搭載製品IP アドレス変更方法」を参照してください。添付無き場合は 弊社までお問い合わせください。

## 15.APV8M42、APV8M22 の性能

#### 15. 1. DSP の分解能

最新のデジタルパルスプロセッシング技術により高分解能、高計数率のスペクトロスコピーが可能です。

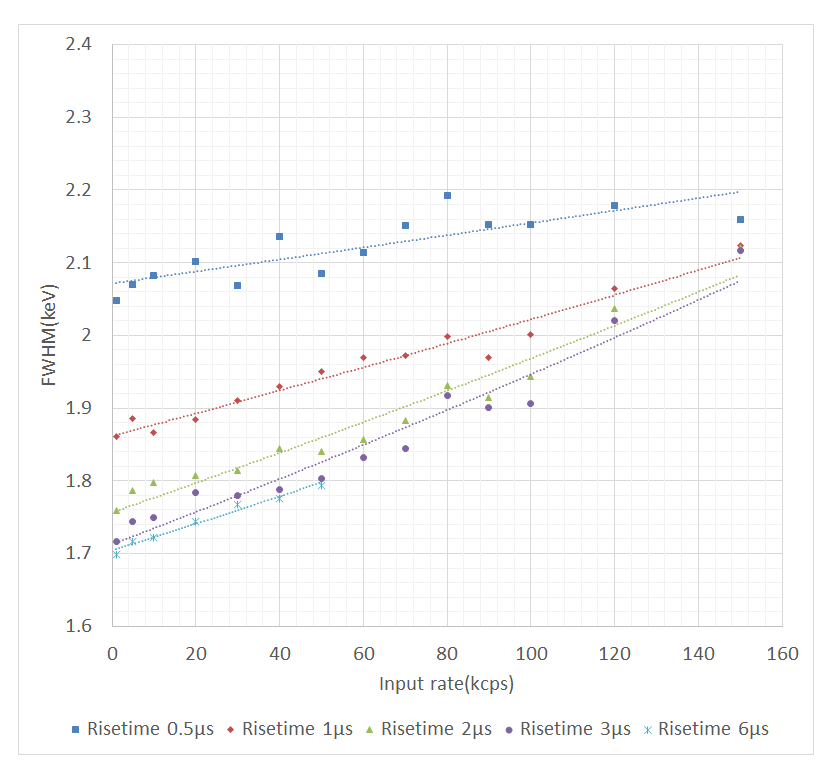

スループットはFPGAによるデジタル信号処理の採用により、従来のMCAにおける変換時間、リセット 時間のデッドタイムがありません。本装置のスループットはまひモデルである $m = n e^{(-n\tau)}$ の曲線にうま  $\leq$ 整合します。ここで $\tau$  =rise time + flattop time です。ただし検出器の応答速度もあるため、立ち上が りが遅い検出器や高計数になるほど差異が生じます。

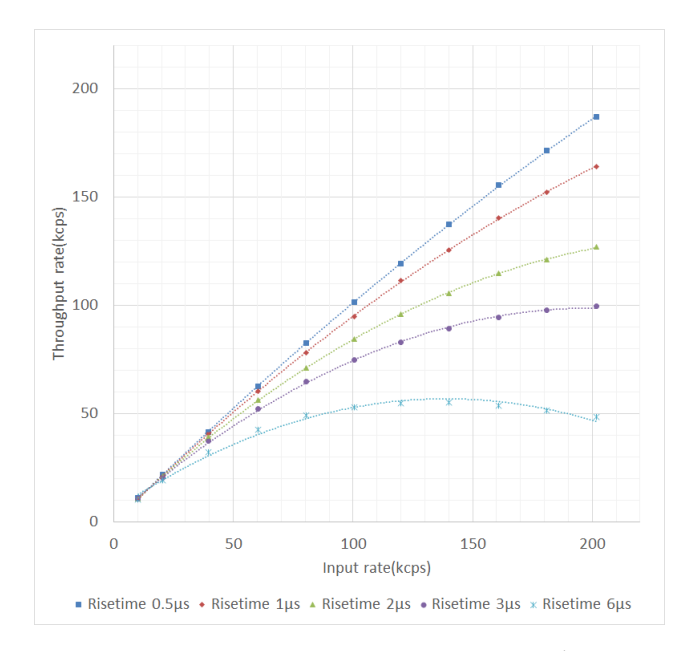

※弊社所有PGT 社製IGC10200HPGe 半導体検出器

取扱説明書 APV8M42, APV8M22

## 株式会社テクノエーピー

住所:〒312-0012 茨城県ひたちなか市馬渡2976-15 TEL.:029-350-8011 FAX.:029-352-9013 URL: http://www.techno-ap.com e-mail: info@techno-ap.com